## **SONY**

# Panduan pengguna

Xperia XZ1 Compact G8441

## **Kandungan**

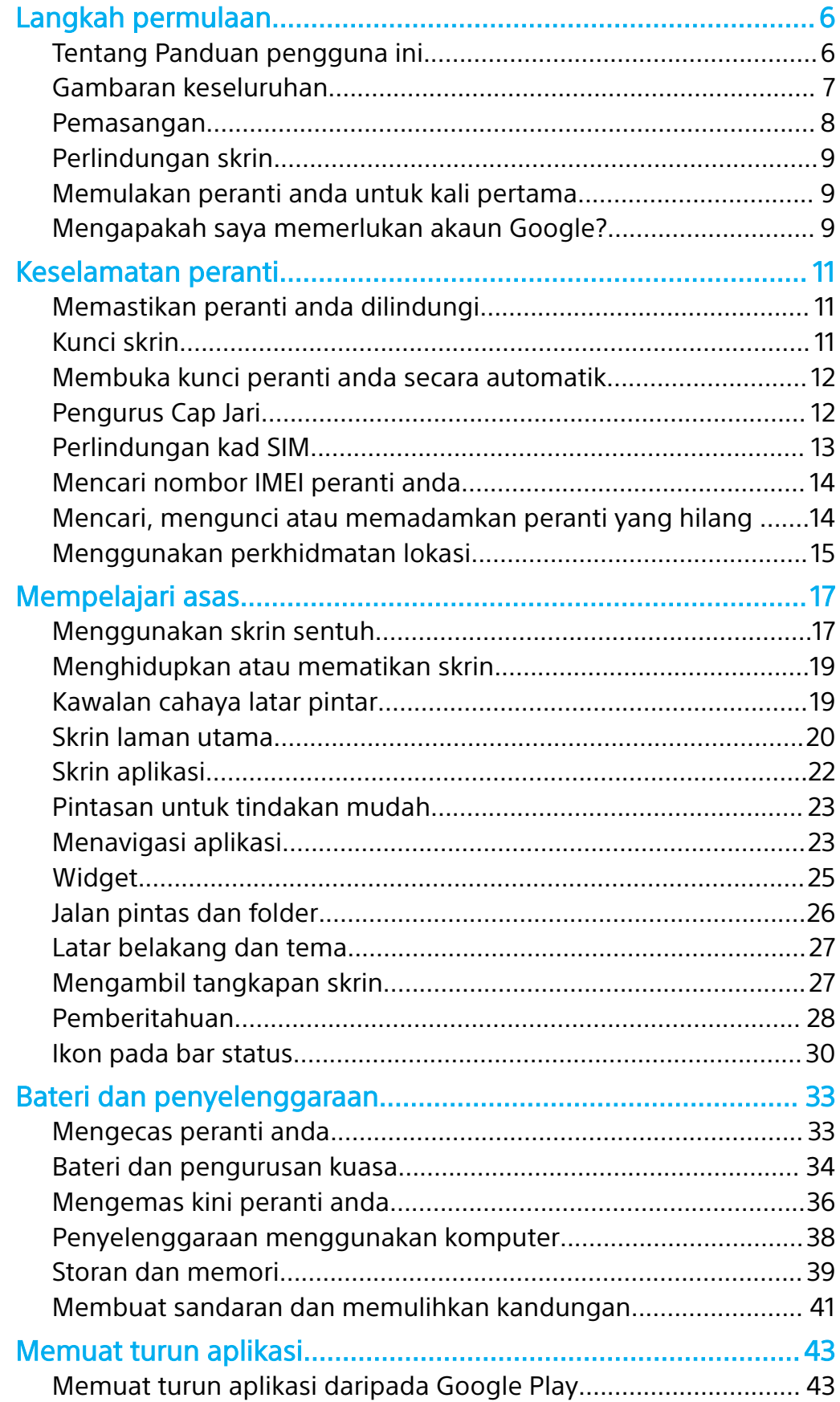

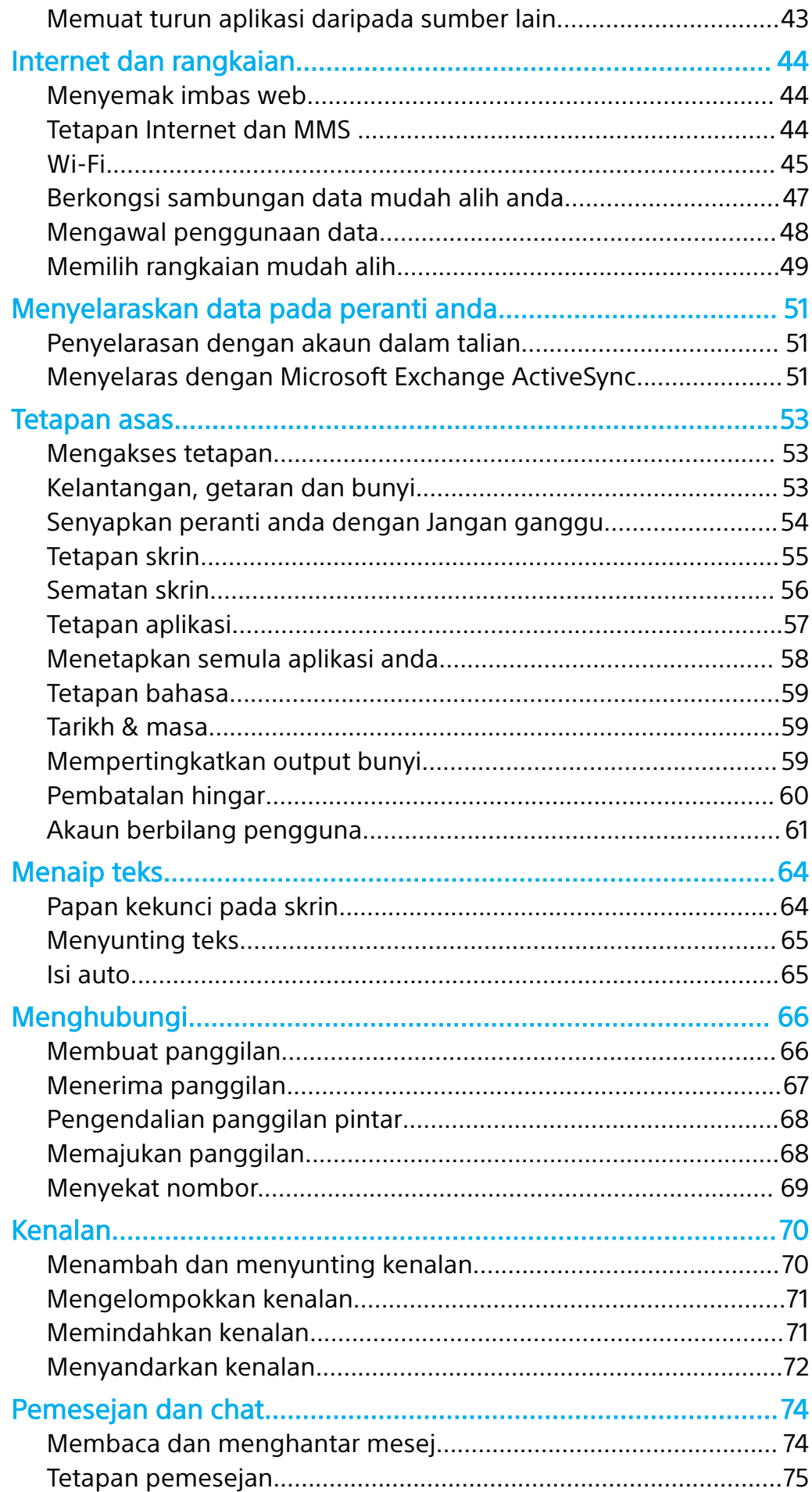

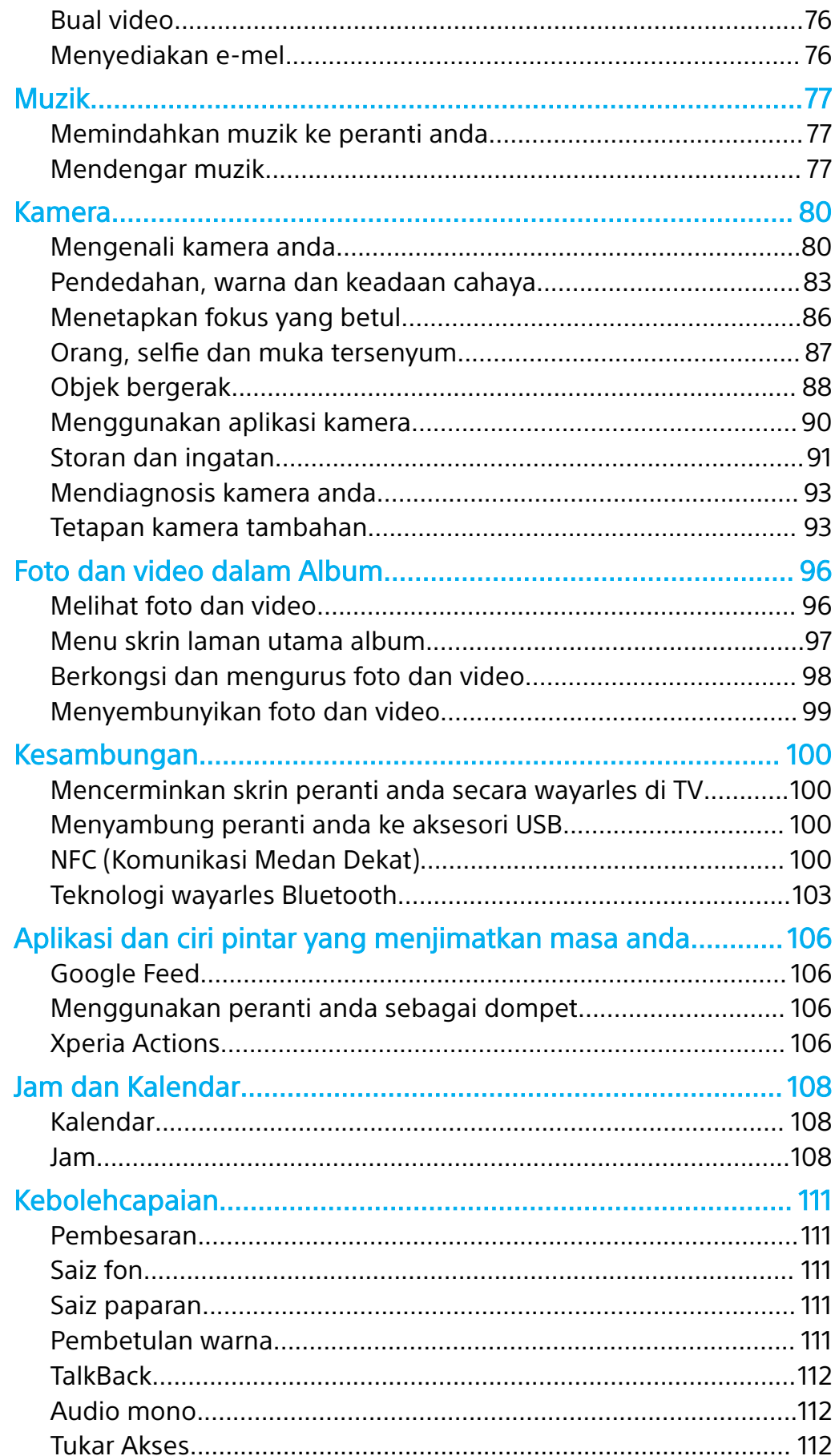

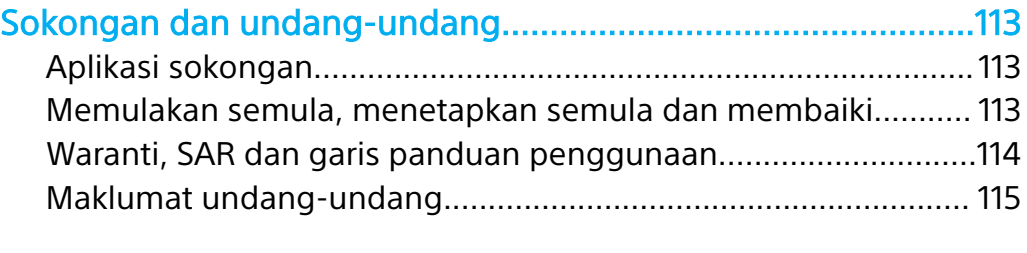

## <span id="page-5-0"></span>**Langkah permulaan**

## Tentang Panduan pengguna ini

Ini merupakan Xperia XZ1 Compact Panduan pengguna untuk versi perisian Android™ 9.0. Jika anda tidak pasti versi perisian yang sedang dijalankan oleh peranti anda, anda boleh menyemaknya dalam menu Tetapan.

Ţ Kemas kini sistem dan aplikasi boleh mewujudkan ciri dalam peranti anda dengan cara yang lain daripada dihuraikan dalam panduan Pengguna ini. Versi Android mungkin tidak terjejas dalam kemas kini. Untuk mendapatkan maklumat lanjut mengenai kemas kini perisian, lihat [Mengemas kini peranti anda](#page-35-0) pada halaman 36.

#### **Untuk menyemak versi perisian semasa dan nombor model peranti anda**

- **1** Cari dan ketik **Tetapan** > **Sistem** > **Mengenai telefon**.
- **2** Versi perisian semasa dipaparkan di bawah Nombor binaan. Nombor model semasa dipaparkan di bawah Model.

## **Had pada perkhidmatan dan ciri**

Sesetengah perkhidmatan dan ciri yang diterangkan dalam Panduan pengguna ini mungkin tidak disokong di semua negara atau rantau atau oleh semua rangkaian atau pembekal perkhidmatan. Nombor Kecemasan Antarabangsa GSM sentiasa boleh digunakan di semua negara, rantau, rangkaian dan oleh semua pembekal khidmat, sekiranya peranti disambungkan ke rangkaian mudah alih. Sila hubungi operator rangkaian atau pembekal khidmat anda untuk menentukan ketersediaan sebarang perkhidmatan atau ciri khusus dan sama ada bayaran akses atau penggunaan tambahan dikenakan.

Penggunaan ciri dan aplikasi tertentu yang diterangkan dalam panduan ini mungkin memerlukan akses kepada Internet. Anda boleh dikenakan caj penyambungan data apabila anda menyambung ke Internet dari peranti anda. Hubungi pengendali rangkaian wayarles anda untuk mendapatkan maklumat lanjut.

## <span id="page-6-0"></span>Gambaran keseluruhan

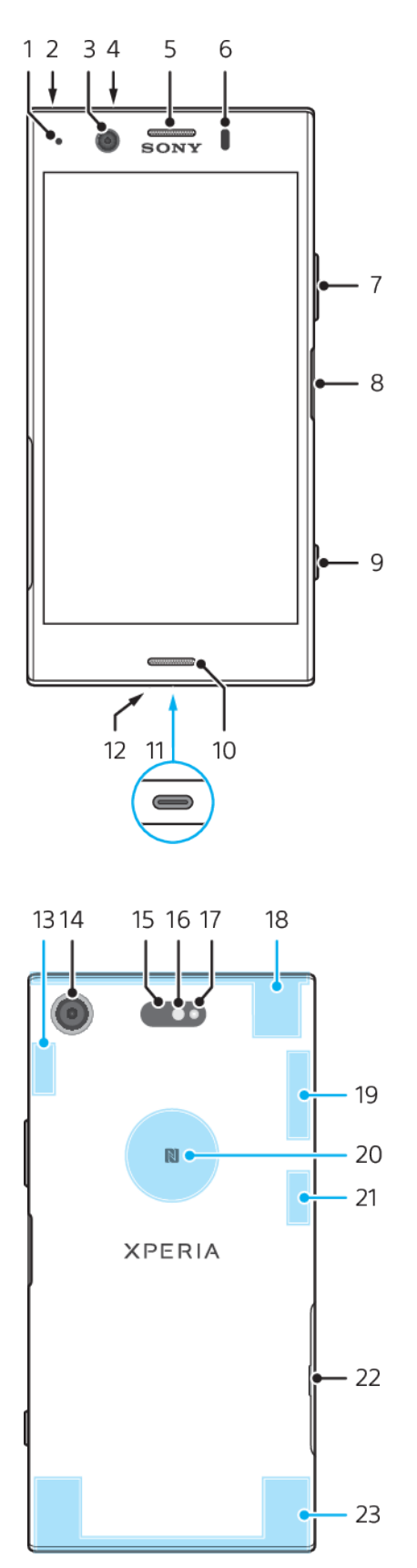

- <span id="page-7-0"></span>1. Lampu Pengecasan/Pemberitahuan
- 2. Bicu set kepala
- 3. Lensa kamera depan
- 4. Mikrofon kedua
- 5. Speaker telinga/Pembesar suara kedua 17. LED Denyar
- 6. Sensor Kehampiran/Cahaya
- 7. Kekunci Kelantangan/Zum
- 8. Sensor kekunci kuasa/Cap jari
- 9. Kekunci kamera
- 10. Pembesar suara utama
- 11. Port kabel pengecas/USB Type-C™
- 12. Mikrofon utama
- 13. Antena Wi-Fi/Bluetooth® utama
- 14. Kamera utama
- 15. Sensor AF laser
- 16. Sensor RGBC-IR
- 
- 18. Antena selular sub
- 19. GPS/Antena selular sub
- 20. NFC
- 21. Antena Wi-Fi sub
- 22. Penutup slot kad SIM/kad memori
- 23. Antena selular utama
- Kefungsian cap jari tidak tersedia dalam pasaran AS.

## Pemasangan

Peranti anda hanya menyokong kad SIM nano. Peranti SIM tunggal membolehkan anda menggunakan satu kad SIM dan kad memori.

Kad SIM mikro nano dan kad memori mempunyai slot berasingan. Pastikan anda tidak terkeliru antara kedua-duanya.

 $\mathbf{r}$ Untuk mencegah kehilangan data, sila pastikan anda menutup peranti atau menyahlekapkan kad memori sebelum anda menyeret keluar pemegang untuk mengeluarkan kad SIM nano atau kad memori daripada peranti.

#### **Untuk memasukkan kad SIM nano dan kad memori**

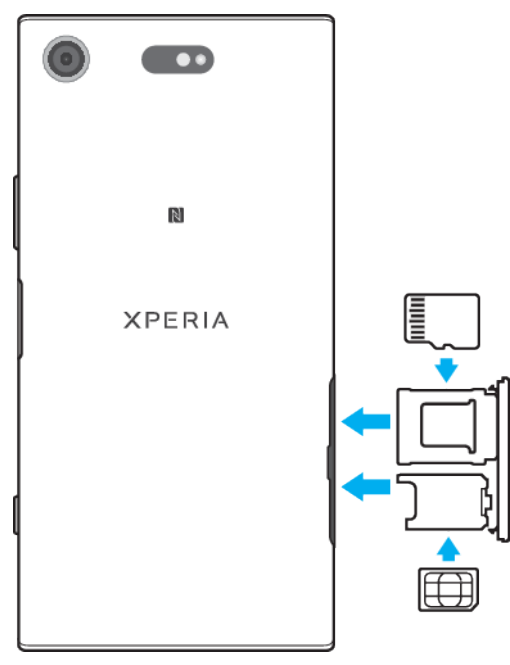

ļ Jangan potong kad SIM anda, kerana ini boleh merosakkan peranti anda.

- <span id="page-8-0"></span>**1** Seret keluar bekas kad memori dan bekas kad SIM.
- **2** Letakkan kad memori dalam orientasi yang betul ke dalam slot kad memori seperti yang ditunjukkan dalam ilustrasi.
- **3** Masukkan kad SIM dengan kemas dalam bekas kad SIM, seperti yang ditunjukkan dalam ilustrasi.
- **4** Tolak kembali bekas dengan lembut ke dalam slot sehingga ia masuk ke dalam tempatnya.

## Perlindungan skrin

Sebelum menggunakan peranti anda, keluarkan filem perlindungan dengan menarik tab terjulur ke atas.

Penutup dan pelindung skrin boleh membantu anda melindungi peranti anda daripada rosak. Kami mengesyorkan anda hanya menggunakan penutup skrin yang dicadangkan untuk peranti Xperia™ anda. Penggunaan aksesori perlindungan skrin pihak ketiga boleh menghalang peranti anda daripada berfungsi dengan menutup sensor, kanta, pembesar suara atau mikrofon dan ia boleh membatalkan jaminan.

## Memulakan peranti anda untuk kali pertama

Anda disyorkan mengecas bateri selama sekurang-kurang 30 minit sebelum memulakan peranti anda buat pertama kali. Anda masih boleh menggunakan peranti anda semasa ia sedang dicas. Untuk mendapatkan maklumat lanjut mengenai pengecasan, lihat [Mengecas peranti anda](#page-32-0) di halaman 33.

Kali pertama anda memulakan peranti anda, panduan persediaan membantu anda mengkonfigurasikan tetapan asas, memperibadikan peranti anda dan mendaftar masuk ke akaun anda, contohnya akaun Google™.

#### **Untuk menghidupkan peranti anda**

- Menggunakan kabel USB Type-C yang disediakan adalah penting apabila mengecas peranti anda kerana jenis kabel USB lain boleh merosakkan peranti anda. Bateri disyorkan agar dicas selama sekurang-kurangnya 30 minit sebelum anda menghidupkan peranti anda untuk pertama kali.
- 1 Tekan dan tahan kekunci kuasa (J sehingga peranti anda bergetar.
- 2 Masukkan PIN kad SIM anda apabila diminta, kemudian ketik  $\swarrow$ .
- **3** Tunggu sebentar sementara peranti anda dimulakan.
- $-\bullet$ PIN kad SIM anda pada mulanya dibekalkan oleh pengendali rangkaian anda, tetapi anda boleh menukarnya kemudian daripada menu Tetapan. Untuk membetulkan kesilapan yang dilakukan semasa memasukkan PIN kad SIM anda, ketik ...

#### **Untuk mematikan peranti**

- **1** Tekan lama kekunci kuasa sehingga menu Pilihan dibuka.
- **2** Dalam menu Pilihan, ketik **Matikan kuasa**.
- , Sedikit masa diperlukan untuk peranti ditutup.

## Mengapakah saya memerlukan akaun Google?

Peranti Xperia anda daripada Sony dijalankan pada platform Android yang dibangunkan oleh Google. Pelbagai aplikasi dan perkhidmatan Google tersedia pada peranti anda apabila anda membelinya, contohnya, Gmail™, Google Maps™, YouTube™ dan Play Store™. Untuk mendapatkan manfaat sepenuhnya daripada perkhidmatan ini, anda memerlukan akaun Google. Sebagai contoh, akaun Google membolehkan anda untuk melakukan perkara berikut:

- **•** Memuat turun dan memasang aplikasi daripada Google Play™.
- **•** Menyelaraskan e-mel, kenalan dan kalendar anda menggunakan Gmail.
- **•** Sembang dengan rakan menggunakan aplikasi Duo™.
- **•** Segerakkan sejarah semak imbas dan penanda halaman anda dengan menggunakan penyemak imbas web Google Chrome™.
- **•** Mengenal pasti diri anda sebagai pengguna yang sah selepas pembaikan perisian menggunakan Xperia Companion.
- **•** Mencari, mengunci atau mengosongkan peranti yang hilang atau dicuri secara kawalan jauh menggunakan perkhidmatan Cari peranti saya.

Untuk mendapatkan maklumat lanjut tentang Android dan Google, pergi ke <http://support.google.com>.

 $\mathbf{y}$ Ia adalah penting untuk mengingati nama dan kata laluan akaun Google anda, kerana dalam beberapa situasi, anda mungkin memerlukannya untuk mengenal pasti diri anda atas sebab-sebab keselamatan. Jika anda gagal memberikan nama pengguna dan kata laluan akaun Google anda dalam situasi ini, peranti anda akan dikunci. Selain itu, jika anda mempunyai lebih daripada satu akaun Google, pastikan anda memasukkan butiran untuk akaun yang berkaitan.

**Untuk menyediakan akaun Google pada peranti anda**

- **1** Cari dan ketik **Tetapan** > **Akaun** > **Tambah akaun** > **Google**.
- **2** Ikut arahan pada skrin untuk mencipta akaun Google atau mendaftar masuk jika anda sudah mempunyai akaun.
- $-1$ Anda juga boleh mencipta akaun Google menggunakan panduan persediaan apabila kali pertama anda memulakan peranti anda atau pergi dalam talian kemudian dan cipta akaun di <https://myaccount.google.com/>.

#### **Untuk mengalih keluar akaun Google**

- **1** Cari dan ketik **Tetapan** > **Akaun**.
- **2** Pilih akaun Google yang ingin anda alih keluar.
- **3** Ketik **ALIH KELUAR AKAUN**.
- **4** Ketik **ALIH KELUAR AKAUN** sekali lagi untuk mengesahkan.
- Ţ Jika anda mengalih keluar akaun Google anda, sebarang ciri keselamatan yang dipautkan ke akaun Google anda tidak lagi akan tersedia.

## <span id="page-10-0"></span>**Keselamatan peranti**

## Memastikan peranti anda dilindungi

Peranti anda termasuk pilihan keselamatan, amat disyorkan sekiranya hilang atau dicuri.

 $\mathbf{\hat{y}}$ Apabila menggunakan pilihan keselamatan untuk melindungi peranti anda, ia penting untuk mengingati butiran yang diberikan semasa penyediaan.

## **Kunci skrin**

Tetapkan kunci skrin selamat pada peranti anda menggunakan PIN, kata laluan, corak atau cap jari bagi menghalang orang lain daripada menggunakan peranti anda tanpa kebenaran. Sebaik sahaja kunci skrin ditetapkan, mustahil untuk anda membuka kunci skrin atau memadamkan kandungan melalui Padamkan semua data (tetapan semula kilang) tanpa menyediakan maklumat kunci skrin.

 $\frac{1}{2}$ Jika anda menambah maklumat perhubungan anda pada kunci skrin, contohnya e-mel anda, maklumat ini boleh digunakan untuk mendapatkan kembali peranti anda jika anda kehilangannya.

## **Akaun Google**

Tambah akaun Google supaya anda boleh menggunakan perkhidmatan Cari peranti saya. Dalam beberapa situasi, anda juga mungkin perlu memperkenalkan diri anda di atas sebab-sebab keselamatan menggunakan akaun Google anda.

## **Cari peranti saya**

Gunakan perkhidmatan Cari peranti saya untuk mencari, mengunci, membuka kunci atau memadamkan dari jauh kandungan pada peranti yang hilang. Selepas anda telah mendaftar masuk ke akaun Google anda, Cari peranti saya dihidupkan secara lalai.

## **Kunci kad SIM**

Kunci kad SIM anda dengan PIN untuk melindungi langganan anda daripada penyalahgunaan. PIN diperlukan setiap kali anda memulakan semula peranti anda.

## **Nombor IMEI**

Simpan salinan nombor IMEI. Jika peranti anda dicuri, sesetengah pembekal rangkaian boleh menggunakan nombor ini untuk menghentikan peranti daripada mengakses rangkaian dalam negara atau rantau anda.

## **Sandaran**

Sandarkan kandungan pada peranti anda sekiranya peranti anda rosak, hilang atau dicuri. Lihat [Membuat sandaran dan memulihkan kandungan](#page-40-0) di halaman 41.

## Kunci skrin

Kefungsian cap jari tidak tersedia dalam pasaran AS.

Apabila skrin dikunci, anda perlu membuka kuncinya dengan gerak isyarat leretan atau dengan corak peribadi, PIN, kata laluan atau cap jari anda. Pada mulanya, leretan skrin yang tidak dilindungi ditetapkan, tetapi anda disyorkan supaya menggunakan kunci skrin yang lebih selamat untuk melindungi peranti anda.

Tahap keselamatan bagi setiap jenis kunci disenaraikan di bawah dalam susunan paling lemah hingga paling kukuh:

- <span id="page-11-0"></span>**•** Leret: tiada perlindungan, tetapi anda mempunyai akses pantas ke skrin Laman Utama.
- **•** Corak: lukis corak yang ringkas menggunakan jari anda untuk membuka kunci peranti anda.
- **•** PIN: masukkan PIN angka sekurang-kurangnya empat digit untuk membuka kunci peranti anda.
- **•** Kata laluan: masukkan kata laluan abjad angka untuk membuka kunci peranti anda.
- **•** Cap Jari: letakkan jari anda yang berdaftar pada sensor untuk membuka kunci peranti anda.

Cap jari perlu didaftarkan dengan Pengurus Cap Jari sebelum guna. Untuk mengkonfigurasikan pemberitahuan pada skrin kunci, lihat [Pemberitahuan](#page-27-0) pada halaman 28.

#### **Untuk mencipta atau menukar kunci skrin**

- Sangat penting untuk anda mengingati kunci skrin anda apabila menggunakan corak, PIN atau kata laluan. Jika anda terlupa maklumat ini, data penting seperti kenalan dan mesej mungkin tidak dapat dipulihkan. Lihat petua penyelesaian masalah untuk peranti anda di <http://support.sonymobile.com>.
- **1** Cari dan ketik **Tetapan** > **Skrin kunci & keselamatan** > **Kunci skrin**.
- **2** Jika diminta, sahkan kunci skrin semasa anda.
- **3** Buat pilihan dan ikut arahan pada skrin.
- **4** Apabila kunci skrin selamat digunakan, anda boleh menetapkan kekunci kuasa untuk mengunci skrin, menetapkan masa pengaktifan kunci skrin dan mencipta mesej skrin kunci dengan menekan **..**
- -64 Jika anda menggunakan akaun Microsoft Exchange ActiveSync (EAS), tetapan keselamatan EAS mungkin mengehadkan jenis skrin kunci kepada PIN atau kata laluan sahaja. Hubungi pentadbir rangkaian anda untuk memeriksa dasar keselamatan rangkaian yang dilaksanakan.

## Membuka kunci peranti anda secara automatik

Ciri Kunci Pintar membolehkan anda menetapkan peranti anda tidak berkunci secara automatik dalam situasi tertentu, contohnya, apabila bersambung ke peranti Bluetooth atau anda sedang membawanya bersama anda.

Ciri Kunci Pintar boleh didapati di kebanyakan pasaran, negara atau rantau.

Pergi ke <http://www.support.google.com/> dan cari "kunci pintar" untuk maklumat lanjut tentang ciri Kunci Pintar.

#### **Untuk mendayakan Kunci Pintar**

- **1** Tetapkan corak, PIN atau kata laluan sebagai kunci skrin jika anda belum berbuat demikian.
- **2** Cari dan ketik **Tetapan** > **Skrin kunci & keselamatan** > **Ejen amanah**.
- **3** Ketik penggelangsar **Smart Lock (Google)** untuk mendayakan fungsi tersebut jika ia belum dihidupkan.
- 4 Ketik  $\leftarrow$
- **5** Cari dan ketik **Smart Lock**.
- **6** Masukkan corak, PIN atau kata laluan anda. Anda perlu memasukkan kelayakan ini untuk mengubah tetapan Kunci Pintar anda.
- **7** Pilih jenis Kunci Pintar.

## Pengurus Cap Jari

Kefungsian cap jari tidak tersedia dalam pasaran AS.

Daftar cap jari anda untuk menggunakannya sebagai kaedah keselamatan tambahan bagi membuka kunci peranti anda atau untuk mengesahkan pembelian <span id="page-12-0"></span>dan akses aplikasi. Anda boleh mendaftar sehingga lima cap jari pada peranti anda.

Kunci skrin corak, PIN atau kata laluan yang anda sediakan berfungsi sebagai kaedah buka kunci sandaran apabila cap jari digunakan sebagai kunci skrin. Sebelum menggunakan cap jari anda, pastikan sensor bersih dan tanpa sebarang kelembapan yang boleh dilihat.

Tetapan cap jari dikosongkan jika anda menukar kepada kunci skrin lain.

#### **Untuk mendaftar cap jari untuk kali pertama**

- **1** Cari dan ketik **Tetapan** > **Skrin kunci & keselamatan** > **Pengurus Cap Jari**.
- **2** Ketik **Seterusnya**. Jika digesa, sahkan corak, PIN atau kata laluan anda, atau pilih kaedah kunci skrin sandaran anda dan ikuti arahan pada skrin untuk menyediakannya.
- **3** Ketik **Seterusnya** dan ikut arahan pada skrin untuk melengkapkan pendaftaran cap jari.

#### **Untuk mendaftar cap jari tambahan**

- **1** Cari dan ketik **Tetapan** > **Skrin kunci & keselamatan** > **Pengurus Cap Jari**.
- **2** Sahkan corak, PIN atau kata laluan anda.
- **3** Ketik **Tambahkan cap jari**, kemudian ikut arahan pada skrin.

#### **Untuk memadam cap jari berdaftar**

- **1** Cari dan ketik **Tetapan** > **Skrin kunci & keselamatan** > **Pengurus Cap Jari**.
- **2** Sahkan corak, PIN atau kata laluan anda.
- **3** Ketik untuk memadam cap jari.

#### **Untuk menamakan semula cap jari berdaftar**

- **1** Cari dan ketik **Tetapan** > **Skrin kunci & keselamatan** > **Pengurus Cap Jari**.
- **2** Sahkan corak, PIN atau kata laluan anda.
- **3** Pilih cap jari berdaftar dalam senarai, kemudian masukkan nama dan ketik **OK**.

### Perlindungan kad SIM

Anda boleh mengunci dan membuka kunci setiap kad SIM yang anda gunakan dalam peranti anda dengan PIN. Apabila kad SIM dikunci, langganan yang dipautkan pada kad itu dilindungi daripada salah guna, yang bermaksud anda perlu memasukkan PIN setiap kali anda memulakan peranti anda.

Jika anda salah masukkan PIN terlalu banyak kali, kad SIM anda akan disekat. Anda kemudiannya perlu memasukkan PUK (Kunci Buka Sekatan Peribadi) anda dan PIN baru. PIN dan PUK anda diberikan oleh pengendali rangkaian anda.

#### **Untuk menyediakan kunci kad SIM**

- **1** Cari dan ketik **Tetapan** > **Skrin kunci & keselamatan** > **Terperinci** > **Kunci kad SIM**.
- **2** Ketik penggelangsar di sebelah **Kunci kad SIM** untuk mendayakannya.
- **3** Masukkan PIN kad SIM dan ketik **OK**. Kunci kad SIM sekarang aktif dan anda akan digesa untuk memasukkan PIN anda setiap kali anda memulakan semula peranti anda.

#### **Untuk menukar PIN kad SIM**

- **1** Cari dan ketik **Tetapan** > **Skrin kunci & keselamatan** > **Terperinci** > **Kunci kad SIM**.
- **2** Ketik **Tukar PIN SIM**.
- **3** Masukkan PIN kad SIM lama dan ketik **OK**.
- **4** Masukkan PIN kad SIM baru dan ketik **OK**.
- **5** Masukkan semula PIN kad SIM baru dan ketik **OK**.

#### **Untuk membuka kunci kad SIM yang disekat menggunakan kod PUK**

- <span id="page-13-0"></span>1 Masukkan kod PUK dan ketik  $\swarrow$ .
- **2** Masukkan kod PIN baharu dan ketik  $\swarrow$ .
- **3** Masukkan semula kod PIN baharu dan ketik .
- Ţ Jika anda memasukkan kod PUK yang salah terlalu banyak kali, anda perlu menghubungi operator rangkaian anda untuk mendapatkan kad SIM.

## Mencari nombor IMEI peranti anda

Peranti anda mempunyai nombor pengenalan unik yang dirujuk sebagai IMEI atau ID Produk. Anda hendaklah menyimpan salinan nombor ini. Anda mungkin memerlukannya, jika peranti anda dicuri atau apabila menghubungi sokongan.

#### **Untuk melihat nombor IMEI anda menggunakan pad dail**

- **1** Cari dan ketik 4.
- **2** Ketik **.**
- **3** Masukkan **\*#06#** ke dalam pad dail. Nombor IMEI dipaparkan pada secara automatik.

#### **Untuk melihat nombor IMEI anda pada jalur label**

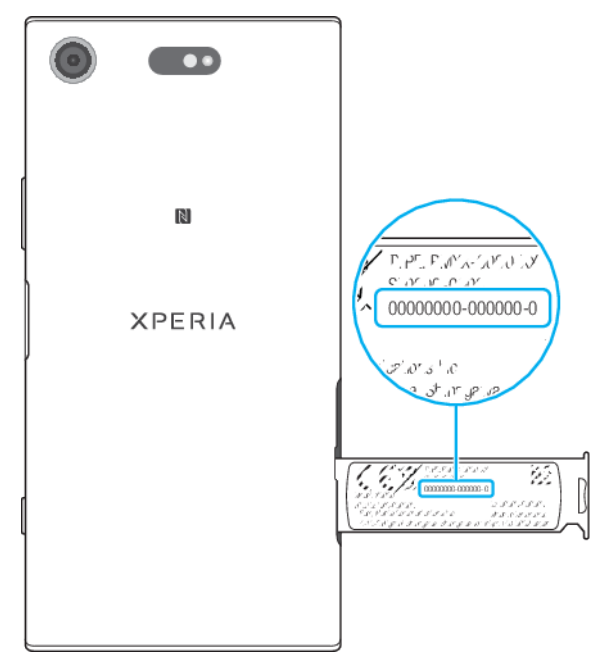

- **1** Seret keluar bekas kad memori dan bekas kad SIM.
- **2** Seret jalur keluar menggunakan kuku jari anda. Jalur memaparkan nombor IMEI.

## Mencari, mengunci atau memadamkan peranti yang hilang

Google menawarkan perkhidmatan lokasi dan keselamatan web yang dipanggil Cari peranti saya. Selepas anda telah mendaftar masuk ke akaun Google, Cari peranti saya dihidupkan secara lalai. Sekiranya anda kehilangan peranti, anda boleh menggunakan Cari peranti saya untuk:

- **•** Cari dan tunjukkan lokasi peranti anda pada peta.
- **•** Kunci peranti anda dan tunjukkan mesej pada skrin kunci.
- **•** Buka kunci peranti anda dan tetapkannya semula dengan memadamkan kandungannya.
- **•** Aktifkan pendering, walaupun bunyi dimatikan.

<span id="page-14-0"></span>Peranti anda mesti dihidupkan, mempunyai sambungan Internet dan perkhidmatan lokasi diaktifkan. Perkhidmatan Cari peranti saya mungkin tidak tersedia di semua negara atau rantau.

Untuk maklumat tambahan mengenai Cari peranti saya, pergi ke <https://www.support.google.com/> dan cari "Cari peranti saya".

Ţ Jika anda memadamkan kandungan pada peranti anda menggunakan Cari peranti saya, anda perlu memasukkan nama pengguna dan kata laluan untuk akaun Google supaya anda boleh menggunakan peranti anda sekali lagi. Ia boleh jadi mana-mana akaun Google yang telah anda sediakan pada peranti anda sebagai pemilik. Jika anda tidak boleh memberikan maklumat ini semasa penyediaan, anda tidak akan dapat menggunakan peranti anda langsung selepas penetapan semula.

#### **Untuk mengesahkan bahawa peranti anda boleh ditemui**

**•** Pergi ke [https://www.google.com/android/find](http://www.google.com/android/find) dan daftar masuk menggunakan akaun Google anda.

## Menggunakan perkhidmatan lokasi

Perkhidmatan lokasi membolehkan aplikasi seperti Peta dan kamera menentukan lokai anda menggunakan Wi-Fi dan GPS (Sistem Kedudukan Sejagat). Jika anda tidak berada dalam penglihatan jelas satelit GPS, lokasi anda boleh ditentukan menggunakan fungsi Wi-Fi. Dan jika anda tidak berada dalam liputan rangkaian, peranti anda boleh menentukan lokasi anda menggunakan rangkaian mudah alih anda.

Bagi menggunakan peranti anda untuk mencari lokasi anda, anda perlu mendayakan perkhidmatan lokasi.

Anda mungkin dikenakan caj sambungan data apabila anda bersambung ke Internet dari peranti anda.

#### **Untuk mendayakan atau melumpuhkan perkhidmatan lokasi**

- **•** Cari dan ketik **Tetapan** > **Skrin kunci & keselamatan** > **Lokasi**. Ketik penggelangsar untuk mendayakan atau menyahdayakan perkhidmatan lokasi.
- Anda juga boleh mendayakan perkhidmatan lokasi daripada Tetapan > Google > Lokasi.

#### **Memperbaik ketepatan GPS**

Kali pertama anda menggunakan fungsi GPS dalam peranti anda, ia boleh mengambil masa beberapa minit untuk lokasi anda ditemui. Untuk membantu carian, pastikan anda mempunyai pandangan langit yang jelas. Berdiri tegak dan jangan lindungi antena GPS (kawasan yang diserlahkan dalam imej). Isyarat GPS boleh melepasi awan dan plastik, tetapi tidak melalui objek pejal seperti bangunan dan gunung. Jika lokasi anda tidak dijumpai selepas beberapa minit, bergerak ke lokasi lain.

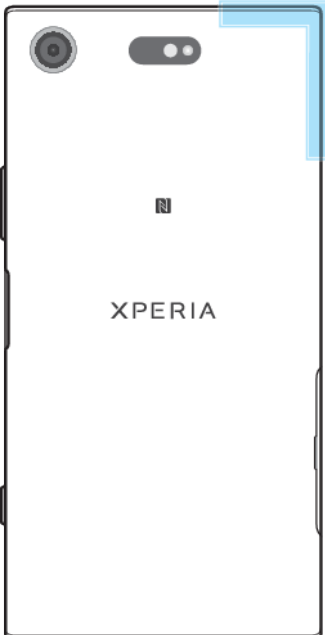

## <span id="page-16-0"></span>**Mempelajari asas**

## Menggunakan skrin sentuh

## **Mengetik**

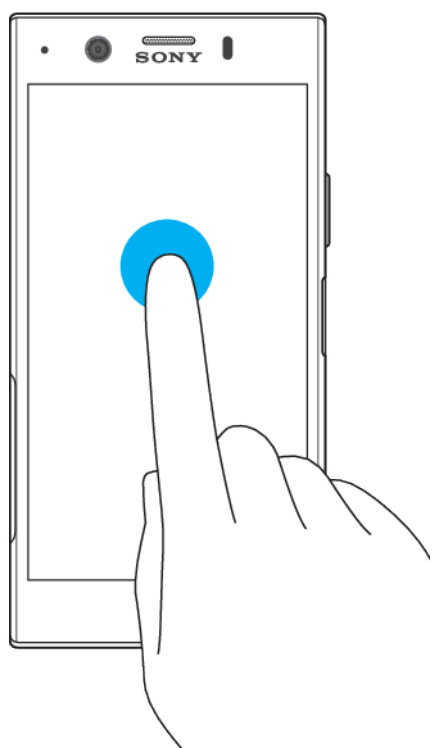

- **•** Buka atau pilih item.
- **•** Tandakan atau nyahtanda kotak semak atau pilihan.
- **•** Masukkan teks menggunakan papan kekunci pada paparan.

## **Menyentuh terus**

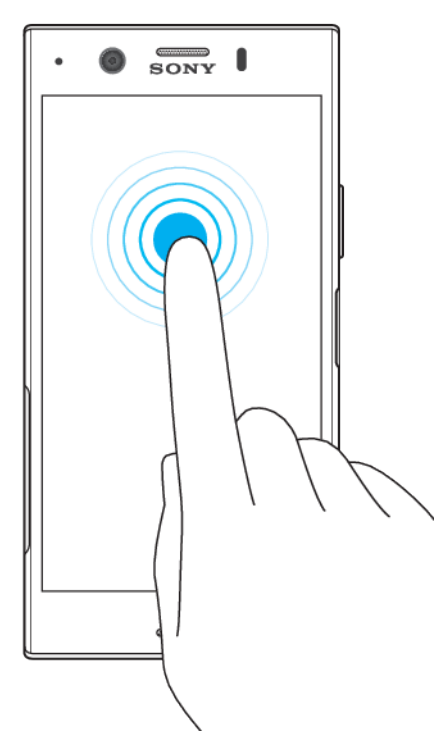

- **•** Pindahkan item.
- **•** Aktifkan menu khusus item.
- **•** Aktifkan mod pemilihan, contohnya, untuk memilih beberapa item daripada senarai.

## **Mencubit masuk dan keluar**

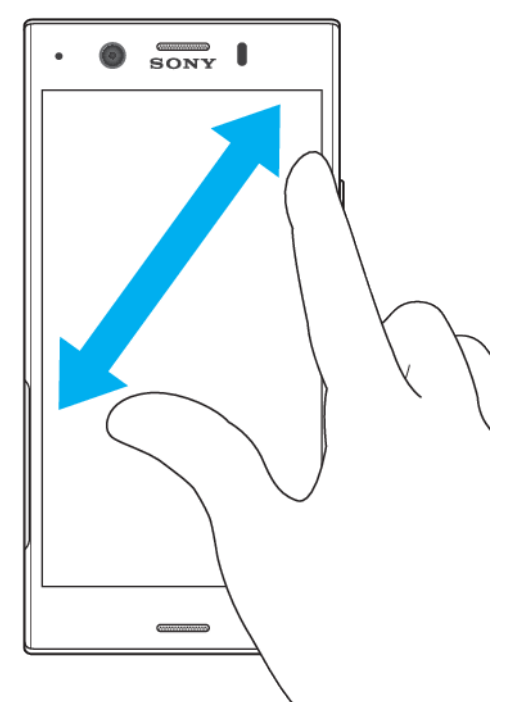

**•** Zum masuk atau keluar pada laman web, foto dan peta, dan apabila anda mengambil foto atau merakam video.

## **Meleret**

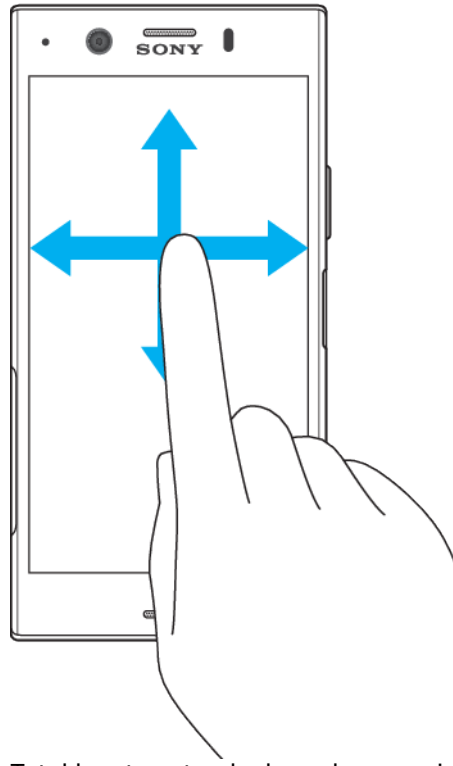

- **•** Tatal ke atas atau ke bawah senarai.
- **•** Tatal ke kiri atau ke kanan, contohnya, antara anak tetingkap skrin Laman Utama.

<span id="page-18-0"></span>**•** Leret ke kiri atau kanan untuk mendedahkan lebih banyak pilihan.

#### **Menguis**

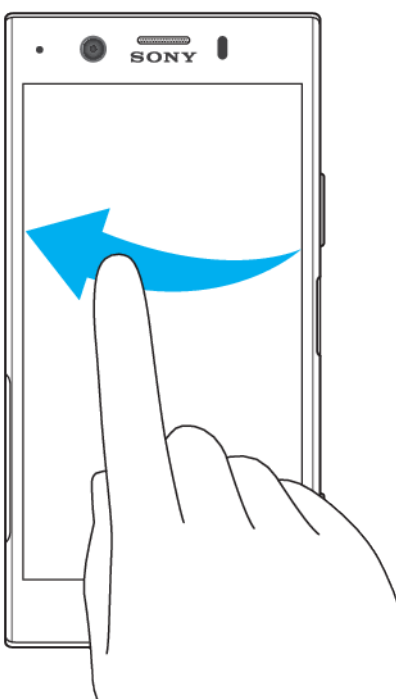

**•** Tatal dengan pantas, contohnya, dalam senarai atau pada laman web Anda boleh hentikan pergerakan penatalan dengan mengetik skrin.

## Menghidupkan atau mematikan skrin

Apabila peranti anda dihidupkan dan dibiarkan melahu untuk tempoh masa yang ditetapkan, skrin menjadi malap dan mati untuk menjimatkan kuasa bateri. Anda boleh menukar tempoh masa skrin anda kekal aktif sebelum ia dimatikan.

Apabila skrin anda dimatikan, peranti anda boleh dikunci atau dibuka kunci, bergantung pada tetapan kunci skrin anda. Lihat [Kunci skrin](#page-10-0) pada halaman 11.

#### **Untuk menghidupkan atau mematikan skrin**

• Tekan sebentar kekunci kuasa (<sup>I</sup>).

**Untuk melaraskan masa melahu sebelum skrin dimatikan**

- **1** Cari dan ketik **Tetapan** > **Paparan** > **Tidur**.
- **2** Buat pilihan.

## Kawalan cahaya latar pintar

Kawalan cahaya latar pintar memastikan skrin dihidupkan selagi peranti dipegang. Sebaik sahaja anda meletakkan peranti, skrin dimatikan mengikut tetapan tidur.

**Untuk mendayakan atau menyahdayakan fungsi kawalan lampu belakang pintar**

- **1** Cari dan ketik **Tetapan** > **Paparan** > **Terperinci** > **Kawalan lampu belakang pintar**.
- **2** Ketik penggelangsar untuk mendayakan atau melumpuhkan fungsi tersebut.

## <span id="page-19-0"></span>Skrin laman utama

Skrin utama ialah titik permulaan untuk menggunakan peranti anda. Ia serupa dengan desktop pada skrin komputer. Bilangan anak tetingkap skrin Utama diwakili oleh satu siri titik di bahagian bawah skrin Utama. Titik yang diserlahkan menunjukkan anak tetingkap yang sedang dipaparkan.

#### **Untuk pergi ke skrin Utama**

• Tekan **.** 

#### **Untuk menyemak imbas skrin Utama**

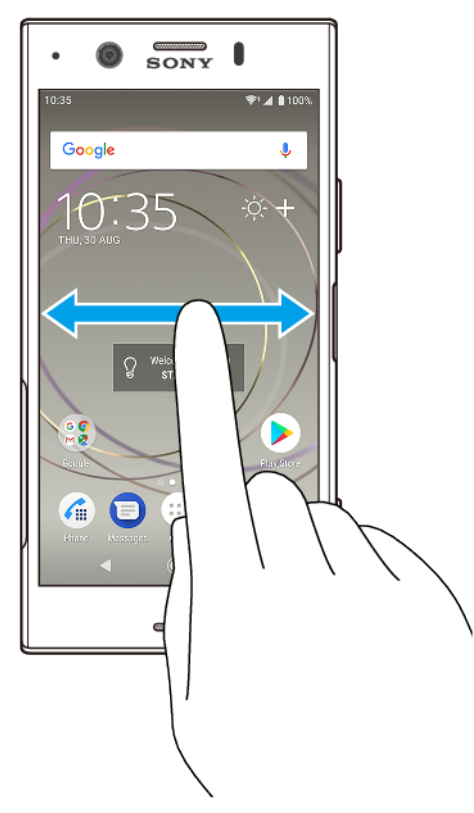

## **Anak tetingkap skrin laman utama**

Anda boleh menambah anak tetingkap baru pada skrin Utama anda (maksimum sehingga dua puluh anak tetingkap) dan memadamkan anak tetingkap. Anda juga boleh menetapkan anak tetingkap yang anda ingin gunakan sebagai anak tetingkap skrin Utama yang utama.

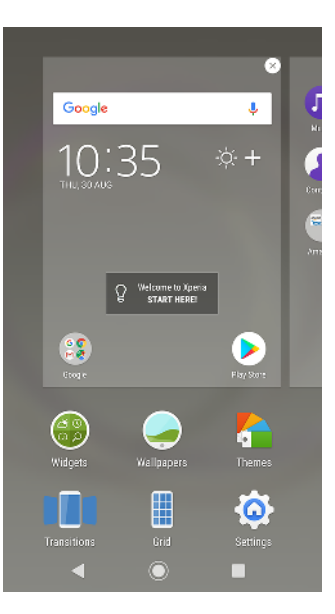

#### **Untuk menetapkan anak tetingkap sebagai anak tetingkap utama skrin utama**

- **1** Sentuh dan tahan kawasan kosong pada skrin utama anda sehingga peranti bergetar.
- **2** Kuis ke kiri atau ke kanan untuk menyemak imbas ke anak tetingkap yang anda ingin tetapkan sebagai anak tetingkap skrin utama anda yang utama, kemudian ketik  $\bigcirc$ .
- Ţ Apabila Google Feed didayakan, anak tetingkap paling kiri dirizabkan untuk perkhidmatan ini dan anak tetingkap utama skrin utama tidak boleh diubah. Untuk maklumat lanjut, lihat [Google Feed](#page-105-0) pada halaman 106.

#### **Untuk menambah anak tetingkap pada skrin utama anda**

- **1** Sentuh dan tahan kawasan kosong pada skrin utama anda sehingga peranti bergetar.
- **2** Kuis anak tetingkap sepenuhnya ke kiri atau kanan, kemudian ketik .
- Ţ. Apabila Google Feed didayakan, anak tetingkap paling kiri dirizabkan untuk perkhidmatan ini dan anak tetingkap tambahan tidak boleh ditambah ke kiri. Untuk maklumat lanjut, lihat [Google Feed](#page-105-0) pada halaman 106.

#### **Untuk memadam anak tetingkap dari Skrin utama anda**

- **1** Sentuh terus satu kawasan kosong pada skrin Utama anda sehingga peranti bergetar.
- **2** Kuis ke kiri atau kanan untuk menyemak imbas anak tetingkap yang ingin anda padamkan, kemudian ketik **pada sudut kanan atas anak tetingkap**.

#### **Tetapan skrin utama**

#### **Untuk melaraskan saiz grid skrin**

- **1** Sentuh terus satu kawasan kosong pada skrin Utama anda sehingga peranti bergetar.
- **2** Ketik **Grid**, kemudian pilih saiz.
- **3** Ketik **GUNA**.

#### **Untuk melaraskan saiz ikon pada skrin Laman Utama anda**

- **1** Sentuh terus kawasan kosong pada skrin Laman Utama anda sehingga peranti bergetar, kemudian ketik .
- **2** Ketik **Saiz ikon**, kemudian buat pilihan.

## <span id="page-21-0"></span>Skrin aplikasi

Skrin Aplikasi, yang anda buka dari skrin Utama, mengandungi aplikasi yang diprapasang pada peranti anda serta aplikasi yang anda muat turun.

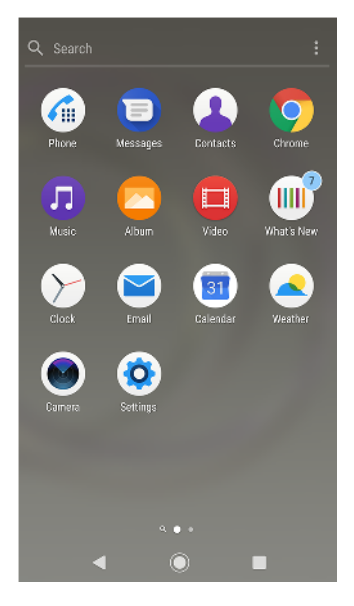

#### **Untuk melihat semua aplikasi pada skrin Aplikasi**

- **1** Ketik **...**
- **2** Kuis kiri atau kanan pada skrin Aplikasi.

#### **Untuk mendayakan atau penyenaraian aplikasi yang disyorkan**

- **1** Sentuh terus kawasan kosong pada skrin Laman Utama anda, kemudian ketik  $\bullet$ .
- **2** Ketik penggelangsar **Pengesyoran aplikasi**.

#### **Untuk membuka aplikasi daripada skrin Aplikasi**

**•** Apabila skrin Aplikasi dibuka, kuis kiri atau kanan untuk mencari aplikasi dan kemudian ketik aplikasi.

#### **Untuk mencari aplikasi dari skrin Aplikasi**

- **1** Apabila skrin Aplikasi dibuka, ketik **Cari**.
- **2** Masukkan nama aplikasi yang ingin anda cari.
- Anda juga boleh mencari aplikasi dengan meleret ke kanan dari skrin Aplikasi.

#### **Untuk mengatur aplikasi pada skrin Aplikasi**

- **1** Apabila skrin Aplikasi buka, ketik .
- **2** Ketik **Isih aplikasi**, kemudian buat pilihan.

#### **Untuk menambah pintasan aplikasi ke skrin Laman Utama**

- **1** Pada skrin Aplikasi, sentuh terus ikon aplikasi sehingga peranti bergetar, kemudian seret ikon ke bahagian atas skrin. Skrin Utama terbuka.
- **2** Seret ikon ke lokasi yang dikehendaki pada skrin Laman Utama, kemudian lepaskannya.

#### **Untuk memindahkan aplikasi pada skrin Aplikasi**

- **1** Apabila skrin Aplikasi dibuka, ketik .
- **2** Pastikan bahawa **Susunan sendiri** dipilih di bawah **Isih aplikasi**.
- **3** Sentuh terus aplikasi sehingga peranti bergetar, kemudian seretnya ke lokasi baharu.

## <span id="page-22-0"></span>Pintasan untuk tindakan mudah

Anda boleh mengakses pintasan secara terus daripada ikon aplikasi anda untuk menyahpasang aplikasi yang dimuat turun atau mendedahkan lebih banyak pilihan pantas. Contohnya, tekan lama ikon Kalendar untuk mencipta acara baharu atau menetapkan peringatan. Semua aplikasi mempunyai pintasan ke maklumat aplikasi yang membolehkan anda melaraskan tetapan pemberitahuan dan kebenaran. Anda boleh pergi ke maklumat Aplikasi dengan mengetik  $\bullet$ .

#### **Untuk menggunakan pintasan bagi tindakan mudah**

- **1** Tekan lama ikon aplikasi yang dikehendaki pada Laman Utama atau skrin Aplikasi anda.
- **2** Pilih daripada pilihan yang muncul. Contohnya, ketik **n**untuk pergi ke maklumat Aplikasi atau ketik @ untuk menyahdaya atau menyahpasang aplikasi.
- $\frac{1}{2}$ Jika ikon **a** tidak ditunjukkan, ketik **n** untuk pilihan lanjut.

#### **Untuk menyahdaya atau menyahpasang aplikasi dari skrin aplikasi**

- Aplikasi diprapasang tidak boleh dinyahpasang. Ia hanya boleh dinyahdayakan. Hanya aplikasi yang dimuat turun boleh dinyahpasang. Jika anda menyahdayakan aplikasi yang diprapasang, anda boleh mendayakannya sekali lagi dalam Tetapan > Apl & pemberitahuan.
- **1** Sentuh dan tahan aplikasi yang anda ingin nyahdaya atau nyahpasang. Jika ia boleh dinyahdayakan atau dinyahpasang, a akan muncul.
- **2** Ketik **@ > LUMPUHKAN** jika aplikasi diprapasang pada peranti anda atau ketik > **OK** jika aplikasi dimuat turun dan anda ingin menyahpasangnya.
- $\bullet$ Jika ikon  $\odot$  tidak ditunjukkan, ketik  $\bigcirc$  untuk pilihan lanjut.

## Menavigasi aplikasi

Anda boleh menavigasi antara aplikasi menggunakan kekunci navigasi dan tetingkap aplikasi yang terbaru digunakan, yang membolehkan anda bertukar dengan mudah antara semua aplikasi yang terbaru digunakan. Kekunci navigasi terdiri daripada kekunci Undur, kekunci Laman Utama dan kekunci aplikasi Terbaru. Anda juga boleh membuka dua aplikasi pada skrin serentak menggunakan mod skrin pisah, jika aplikasi menyokong fungsi berbilang tetingkap. Sesetengah aplikasi ditutup apabila anda menekan kekunci Skrin utama nuntuk keluar sementara aplikasi lain dijeda atau terus berjalan dalam latar belakang. Jika aplikasi dijeda atau berjalan dalam latar belakang, anda boleh teruskan di tempat anda berhenti apabila anda membuka aplikasi selepas ini.

## **Gambaran keseluruhan menavigasi aplikasi**

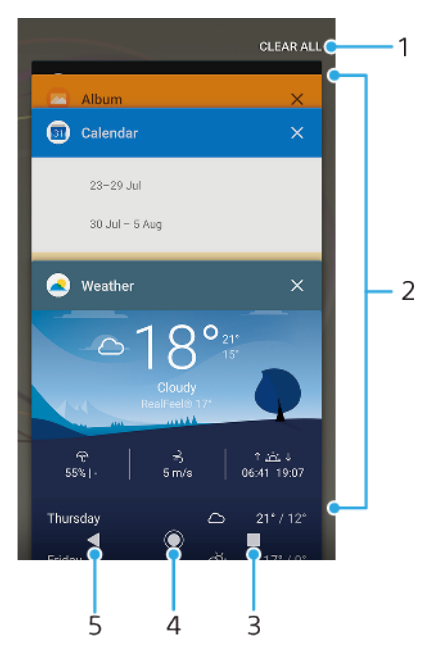

- 1 Kosongkan semua Untuk menutup semua aplikasi yang digunakan baru-baru ini
- 2 Tetingkap aplikasi yang digunakan baru-baru ini Buka aplikasi yang digunakan baru-baru ini
- 3 Kekunci aplikasi terbaru Buka tetingkap aplikasi yang digunakan baru-baru ini dan bar kegemaran
- 4 Kekunci laman utama Keluar daripada aplikasi dan kembali ke skrin Laman Utama
- 5 Kekunci kembali Kembali ke skrin sebelumnya dalam aplikasi atau tutup aplikasi

**Untuk membuka tetingkap aplikasi yang terbaru digunakan**

• Tekan **1**.

**Untuk menukar dengan cepat antara aplikasi yang digunakan baru-baru ini.**

• Tekan dua kali dengan cepat.

**Untuk menutup semua aplikasi yang digunakan baru-baru ini**

**•** Tekan dan kemudian, ketik **Kosongkan semua**.

#### **Untuk membuka menu dalam aplikasi**

- **•** Semasa menggunakan aplikasi, ketik  $\frac{1}{2}$  atau  $\equiv$ .
- Ţ Menu tidak tersedia dalam semua aplikasi.

## **Mod skrin pisah**

Mod skrin pisah membolehkan anda melihat dua aplikasi serentak, sebagai contoh, jika anda mahu melihat peti masuk e-mel dan penyemak imbas web anda pada masa yang sama.

<span id="page-24-0"></span>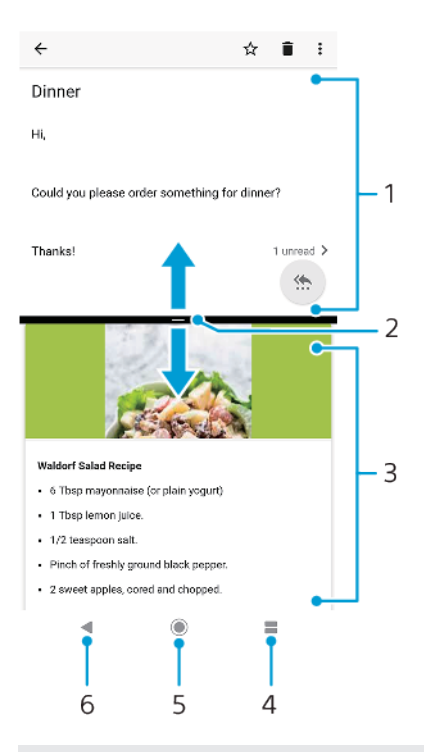

- 1 Aplikasi 1
- 2 Sempadan skrin pisah Seret untuk mensaiz semula tetingkap
- 3 Aplikasi 2
- 4 Kekunci skrin pisah Pilih aplikasi yang digunakan baru-baru ini
- 5 Kekunci laman utama Kembali ke skrin Laman Utama
- 6 Kekunci kembali Kembali ke skrin sebelumnya dalam aplikasi atau tutup aplikasi
- Tidak semua aplikasi menyokong mod skrin pisah.

#### **Untuk menggunakan mod skrin pisah**

- **1** Pastikan bahawa dua aplikasi yang anda ingin gunakan dalam mod skrin pisah dibuka dan berjalan dalam latar belakang.
- **2** Buka aplikasi yang ingin anda gunakan dalam mod skrin pisah, kemudian tekan lama . Aplikasi akan ditetapkan ke bahagian pertama skrin pisah.
- **3** Pilih aplikasi kedua yang diingini daripada senarai imej kecil.
- **4** Jika anda ingin mengubah saiz tetingkap skrin pisah, seret sempadan skrin pisah di tengah.
- **5** Untuk keluar mod skrin pisah, tekan lama semasa tetingkap skrin pisah dipaparkan.

## **Widget**

Widget ialah aplikasi kecil yang anda boleh gunakan secara terus pada skrin Laman Utama anda. Ia juga berfungsi sebagai pintasan. Contohnya, widget Cuaca membolehkan anda melihat maklumat cuaca asas secara terus pada skrin Laman Utama anda. Apabila anda mengetik widget, aplikasi Cuaca penuh terbuka. Anda boleh memuat turun widget tambahan daripada Google Play.

#### **Untuk menambah widget ke Skrin utama**

- **1** Sentuh terus mana-mana kawasan kosong pada **Skrin utama** anda sehingga peranti bergetar, kemudian ketik **Widget**.
- **2** Cari dan ketik widget yang anda ingin tambahkan.

#### **Untuk mensaiz semula widget**

- <span id="page-25-0"></span>**1** Sentuh terus widget sehingga peranti bergetar, kemudian lepaskannya.
- **2** Jika saiz widget boleh diubah semula, pilihan **Saiz semula** muncul. Contohnya, widget Kalendar yang boleh diubah saiz.
- **3** Ketik **Saiz semula** dan seret titik untuk mengecilkan atau mengembang widget.
- **4** Untuk mengesahkan saiz baru, ketik di mana-mana sahaja pada **Skrin utama**.

#### **Untuk mengalihkan widget**

**•** Sentuh terus widget sehingga peranti bergetar, kemudian seretnya ke lokasi baharu.

#### **Untuk mengalih keluar widget**

**•** Sentuh terus widget sehingga peranti bergetar, kemudian seretnya ke **Alih keluar dari skrin laman utama**.

## Jalan pintas dan folder

Gunakan jalan pintas dan folder untuk mengurus aplikasi anda dan memastikan skrin Utama anda kemas.

#### **Gambaran keseluruhan pintasan dan folder**

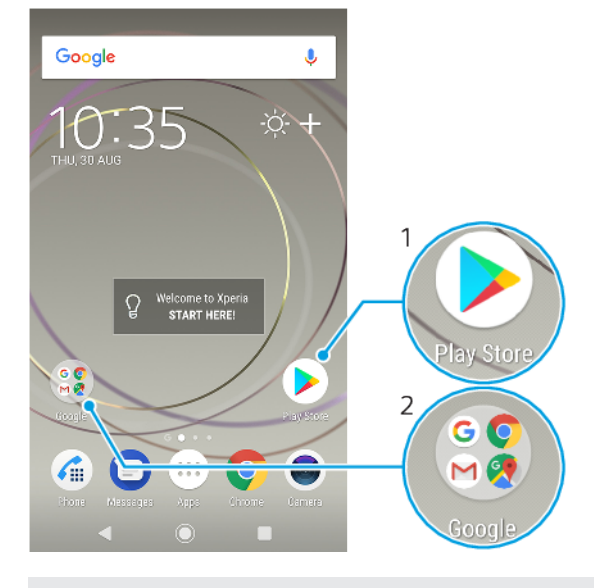

- 1 Akses aplikasi menggunakan pintasan
- 2 Akses folder yang mengandungi aplikasi

#### **Untuk menambahkan pintasan aplikasi ke Skrin laman utama anda**

- **1** Sentuh terus pada bahagian kosong pada **Skrin utama** anda sehingga peranti bergetar.
- **2** Dalam menu penyesuaian, ketik **Widget** > **Jalan pintas**.
- **3** Tatal melalui senarai dan pilih aplikasi. Aplikasi yang dipilih akan ditambah ke **Skrin utama**.

#### **Untuk mengalihkan item pada skrin Utama**

**•** Sentuh terus item sehingga peranti bergetar, kemudian seret item ke lokasi baru.

#### **Untuk mengalih keluar item dari skrin Laman Utama**

**•** Sentuh terus item sehingga peranti bergetar, kemudian seret item ke **Alih keluar dari skrin laman utama** pada bahagian atas skrin.

#### **Untuk mencipta folder pada Skrin laman utama**

<span id="page-26-0"></span>**•** Sentuh terus ikon aplikasi atau jalan pintas sehingga peranti bergetar, kemudian seret dan lepaskannya di bahagian atas ikon aplikasi lain atau pintasan.

**Untuk menambahkan item ke folder pada Skrin laman utama**

**•** Sentuh terus item sehingga peranti bergetar, kemudian seret item ke folder.

#### **Untuk menamakan semula folder pada Skrin utama**

- **1** Ketik folder untuk membukanya.
- **2** Ketik bar tajuk folder untuk menunjukkan medan **Nama folder**.
- **3** Masukkan nama folder baru dan ketik **Selesai**.

## Latar belakang dan tema

Peranti anda datang dengan latar belakang lalai, tetapi anda boleh sesuaikan skrin Utama dan skrin Kunci mengikut gaya anda tersendiri menggunakan hias latar dan tema yang menampilkan warna dan corak yang berbeza.

Hias latar boleh digunakan tanpa mengubah sebarang elemen lain bagi skrin Utama dan skrin Kunci anda. Hias latar langsung menambah kesan visual pada interaksi anda dengan skrin sentuh, membenarkan paparan berubah secara dinamik.

Tema boleh meliputi hias latar, penjimat skrin, bar tajuk dan skim bunyi yang semuanya sesuai untuk mencipta rupa dan rasa yang unik untuk peranti anda.

#### **Untuk menukar hias latar anda**

- **1** Sentuh terus mana-mana kawasan kosong pada **Skrin utama** anda sehingga peranti bergetar.
- **2** Ketik **Hias latar**.
- **3** Untuk menetapkan hias latar yang sama untuk skrin Kunci dan Utama, pilih hias latar dan ketik **GUNA**. Untuk menetapkan hias latar yang berbeza, ketik dahulu pratonton skrin Kunci atau Utama. Pilih hias latar untuk skrin itu dan ketik **PILIH** > **GUNA**.
- $-\bullet$ Anda juga boleh menggunakan foto sebagai hias latar anda. Berbanding memilih hias latar daripada pilihan yang ditunjukkan, ketik Foto. Pilih foto dan ketik PILIH.

#### **Untuk menetapkan tema**

- **1** Sentuh terus pada bahagian kosong pada **Skrin utama** anda sehingga peranti bergetar.
- **2** Ketik **Tema**.
- **3** Pilih satu pilihan:
	- **•** Untuk menggunakan tema sedia ada, pilih tema tersebut, kemudian ketik **GUNAKAN TEMA**.
	- **•** Untuk memuat turun tema baharu, ketik **DAPATKAN LEBIH BANYAK TEMA**.
- Apabila anda menukar tema, latar belakang turut berubah dalam sesetengah aplikasi.

## Mengambil tangkapan skrin

Anda boleh menangkap imej pegun sebarang skrin pada peranti anda sebagai tangkapan skrin. Tangkapan skrin yang anda ambil disimpan secara automatik dalam aplikasi album.

#### **Untuk mengambil tangkapan skrin**

- <span id="page-27-0"></span>1 Tekan lama kekunci kuasa (I) sehingga tetingkap gesaan muncul.
- 2 Ketik **fa**.
- Anda boleh mengambil tangkapan skrin dengan menekan terus kekunci kuasa dan kekunci kelantangan rendah serentak juga.

#### **Untuk melihat tangkapan skrin anda**

- **1** Ketik dua kali bar status untuk memaparkan panel Pemberitahuan.
- **2** Ketik tangkapan skrin.

## Pemberitahuan

Pemberitahuan memaklumkan anda tentang acara seperti mesej baharu dan pemberitahuan kalendar serta aktiviti yang sedang berlangsung seperti muat turun fail. Pemberitahuan muncul di tempat berikut:

- **•** Bar status
- **•** Panel pemberitahuan
- **•** Skrin kunci
- **•** Ikon aplikasi

#### **Untuk membuka atau menutup panel Pemberitahuan**

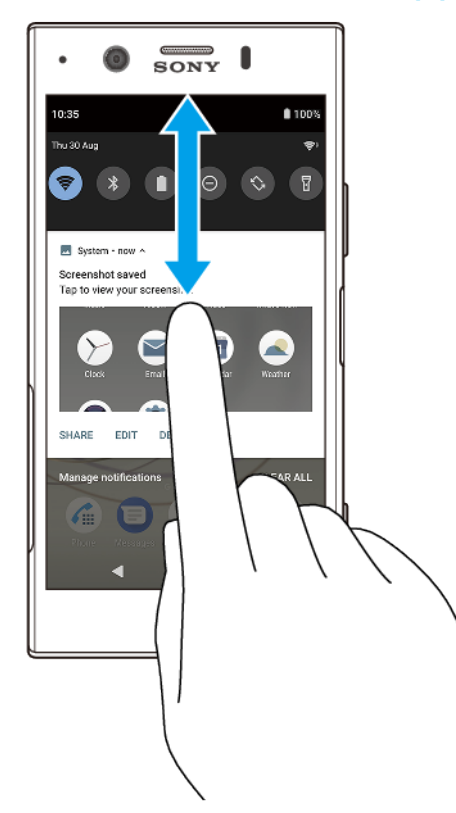

- **1** Untuk membuka panel Pemberitahuan, seret bar status ke bawah atau ketik dua kali padanya sahaja.
- **2** Untuk menutup panel Pemberitahuan, seret atau kuis panel ke atas.
- -6-Selepas membuka panel Pemberitahuan, anda boleh mengakses tetapan Pantas dengan menyeret bar status ke bawah sekali lagi.

#### **Untuk bertindak atas pemberitahuan daripada panel Pemberitahuan**

- **•** Ketik pemberitahuan.
- $\ddot{\bullet}$ Anda boleh membalas bual atau mesej e-mel secara terus dalam Panel pemberitahuan.

#### **Untuk menolak pemberitahuan dari panel Pemberitahuan**

- **•** Leret pemberitahuan ke kiri atau ke kanan.
- $\mathbf{r}$ Tidak semua pemberitahuan boleh ditolak.
- Untuk menidurkan sekejap pemberitahuan, seret pemberitahuan perlahan-lahan ke sisi dan ketik (0. Pemberitahuan boleh ditidurkan sekejap untuk 15, 30 minit atau 1 atau 2 jam.

**Untuk memperbesarkan pemberitahuan pada panel Pemberitahuan**

- **•** Ketik vuntuk mengembang dan melihat maklumat lanjut mengenai pemberitahuan tanpa membuka aplikasi.
- Tidak semua pemberitahuan boleh diperbesarkan.

#### **Untuk mengosongkan semua pemberitahuan daripada panel Pemberitahuan**

- **•** Ketik **Kosongkan semua**.
- Jika terdapat senarai panjang pemberitahuan, skrol ke bawah untuk mencari butang Kosongkan semua.

**Untuk bertindak atas pemberitahuan daripada skrin kunci**

**•** Ketik dua kali pemberitahuan.

#### **Untuk menolak pemberitahuan daripada skrin kunci**

**•** Leret pemberitahuan ke kiri atau ke kanan.

#### **Untuk memperbesarkan pemberitahuan daripada skrin kunci**

- **•** Seret pemberitahuan ke bawah.
- ļ Tidak semua pemberitahuan boleh diperbesarkan.

#### **Pilihan paparan pemberitahuan pada skrin kunci**

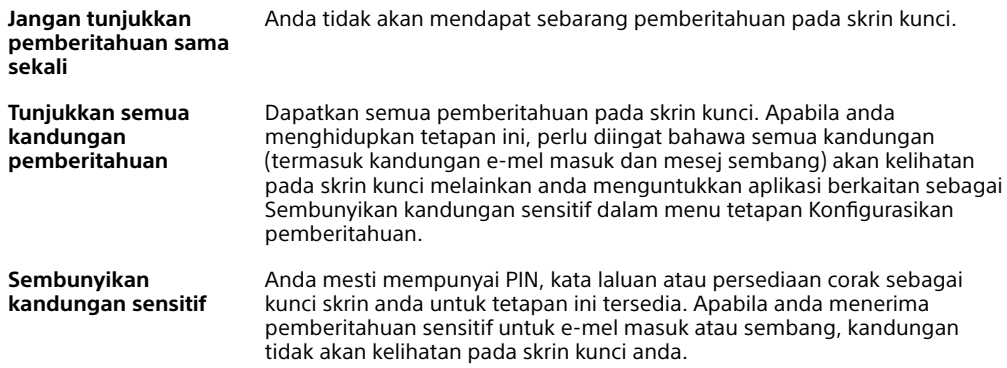

#### **Untuk memilih pemberitahuan untuk dipaparkan pada skrin kunci**

- **1** Cari dan ketik **Tetapan** > **Apl & pemberitahuan** > **Konfigurasikan pemberitahuan**.
- **2** Ketik **Tunjukkan pemberitahuan**.
- **3** Pilih satu pilihan.
- $-\bullet$ Anda boleh mengekalkan pemberitahuan pada skrin kunci sehingga anda meleret untuk membuangnya. Untuk mendayakan ciri ini, ketik penggelangsar Kekalkan pemberitahuan di bawah Konfigurasikan pemberitahuan.

## **Menetapkan tahap pemberitahuan untuk aplikasi**

**Benarkan titik pemberitahuan** Tunjukkan titik pemberitahuan.

**Benarkan gangguan** Benarkan semua pemberitahuan daripada aplikasi yang dipilih.

<span id="page-29-0"></span>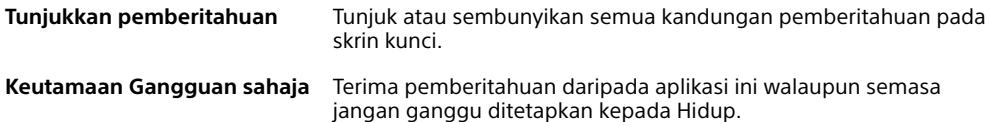

Ţ Anda boleh menetapkan saluran pemberitahuan untuk mengkategorikan tahap pemberitahuan. Tekan lama pemberitahuan untuk menukar kategori pemberitahuan.

#### **Untuk menetapkan tahap pemberitahuan aplikasi**

- **1** Cari dan ketik **Tetapan** > **Apl & pemberitahuan**.
- **2** Pilih aplikasi yang diinginkan, kemudian ketik **Pemberitahuan**.
- **3** Ketik penggelangsar untuk melaraskan tetapan pemberitahuan seperti yang diinginkan.

#### **Lampu pemberitahuan**

Lampu pemberitahuan memaklumkan anda tentang status bateri dan beberapa peristiwa lain. Sebagai contoh, lampu putih berkelip bermaksud terdapat mesej baru atau panggilan terlepas. Lampu pemberitahuan didayakan secara lalai tetapi boleh dilumpuhkan secara manual.

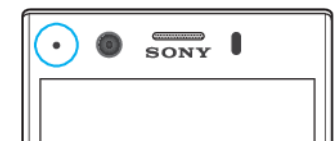

ı Apabila lampu pemberitahuan dilumpuhkan, ia hanya menyala apabila terdapat amaran status bateri, contohnya, apabila paras bateri lebih rendah daripada 15 peratus.

**Untuk mendayakan atau menyahdayakan lampu pemberitahuan**

- **1** Cari dan ketik **Tetapan** > **Apl & pemberitahuan** > **Konfigurasikan pemberitahuan**.
- **2** Ketik penggelangsar di sebelah **Guna lampu LED utk tunjuk pberitahuan msk** untuk mendayakan atau melumpuhkan fungsi.

## Ikon pada bar status

#### **Ikon status**

- Kekuatan isyarat лĺ
- Tiada isyarat  $\angle$
- $\mathbf{A}$ Perayauan

LTE<sup>+</sup> 4<sup>4</sup>Menghantar dan memuat turun data LTE

- Menghantar dan memuat turun data GPRS  $G_{AB}$
- $E_{\text{A}}$ # Menghantar dan memuat turun data EDGE
- 3G 4<sup>+</sup> Menghantar dan memuat turun data 3G
- Menghantar dan memuat turun data HSPA+
- $\Rightarrow$ Sambungan Wi-Fi didayakan dan data sedang dihantar

 $\mathbb{R}^{\times}$ Sambungan Wi-Fi didayakan tetapi tiada sambungan Internet.

Ikon ini juga muncul semasa anda cuba menyambung ke rangkaian portal tertawan atau Wi-Fi yang selamat. Selepas berjaya melog masuk, tanda silang akan hilang.

Jika Google disekat di kawasan anda, tanda silang mungkin muncul walaupun apabila peranti disambungkan ke rangkaian dan terdapat sambungan Internet Wi-Fi yang berfungsi.

**BRO%** Status bateri

**Bateri sedang dicas** 

- $\bigstar$ Mod pesawat diaktifkan
- $\ast$ Fungsi Bluetooth diaktifkan
- $\mathscr{L}$ Mikrofon dibisukan
- $\ket{0}$ Telefon pembesar suara dihidupkan
- $\Theta$ Mod jangan ganggu diaktifkan
- 万 Mod bisu
- 心 Mod getar
- $\widehat{\omega}$ Penggera ditetapkan
- $\bullet$ GPS diaktifkan
- $\ddot{\mathbf{C}}$ Penyelarasan sedang berjalan
- Φl Masalah mendaftar masuk atau penyelarasan
- $\mathbf{y}$ Bergantung pada pembekal perkhidmatan anda, rangkaian atau rantau, fungsi atau perkhidmatan yang diwakili oleh sesetengah ikon dalam senarai ini mungkin tidak tersedia.

#### **Ikon pemberitahuan**

- **E** Mesej teks atau mesej multimedia baharu
- $\mathcal Q$  Panggilan berjalan
- **A** Panggilan terlepas
- $\mathcal{L}_{\mathbb{I}}$ Panggilan ditahan
- **A** Pemajuan panggilan dihidupkan
- Mesej mel suara baru
- $\blacktriangleright$  Mesej e-mel baru
- $\downarrow$ Memuat turun data
- $\pmb{\uparrow}$ Memuat naik data
- GB Data mudah alih dinyahdayakan
- Jalankan persediaan asas bagi peranti anda ₽
- $\lvert \circ \rvert$ Kemas kini sistem tersedia
- 園 Memuat turun kemas kini sistem
- Pasang kemas kini sistem yang dimuat turun 团
- Mod STAMINA diaktifkan ۵
- Mod ultra STAMINA diaktifkan do.
- Penjagaan bateri diaktifkan Ď
- $\frac{1}{2}$ Mod sarung tangan diaktifkan
- $\overline{\phantom{a}}$ Tangkapan skrin ditangkap
- Berbual video dengan rakan menggunakan aplikasi Duo  $\blacksquare$
- Л Lagu sedang dimainkan
- Peranti disambungkan ke komputer melalui kabel USB ф.
- Storan dalaman 75% penuh. Ketik untuk memindahkan data ke kad memori ا پ
- A Amaran
- $\ddot{\phantom{a}}$ Lebih banyak pemberitahuan yang tidak dipaparkan
- Tidak semua ikon yang mungkin muncul pada peranti anda disenaraikan di sini. Senarai ini adalah untuk tujuan rujukan sahaja dan perubahan boleh dibuat tanpa notis.

#### **Untuk menyekat aplikasi daripada menghantar pemberitahuan**

- **1** Cari dan ketik **Tetapan** > **Apl & pemberitahuan**.
- **2** Pilih aplikasi yang diinginkan, kemudian ketik **Pemberitahuan**.
- **3** Ketik suis **Tunjukkan pemberitahuan** untuk menyekat pemberitahuan aplikasi.

## <span id="page-32-0"></span>**Bateri dan penyelenggaraan**

## Mengecas peranti anda

Sentiasa gunakan pengecas dan kabel USB Type-C Sony asli yang dicadangkan untuk model Xperia khusus anda. Pengecas dan kabel lain boleh meningkatkan masa pengecasan, tidak mengecas langsung atau boleh juga merosakkan peranti anda. Pastikan semua port USB dan penyambung adalah kering sepenuhnya sebelum memasukkan kabel.

Jika bateri sudah habis, ia mengambil masa sehingga 30 minit untuk peranti anda memberikan respons terhadap pengecasan. Ketika ini, skrin mungkin kekal gelap sepenuhnya, tidak menunjukkan ikon pengecasan. Ia boleh mengambil masa sehingga 4 jam untuk bateri yang susut sama sekali untuk dicas sepenuhnya.

- Ŷ. Peranti anda mempunyai bateri terbina dalam yang boleh dicas semula, yang hanya boleh digantikan oleh pusat pembaikan Sony yang berdaftar. Jangan sekali-kali cuba membuka atau meleraikan peranti sendiri. Berbuat demikian boleh menyebabkan kerosakan dan membatalkan waranti anda.
- $\frac{1}{2}$ Pengecas soket dinding akan mengecas peranti anda lebih laju berbanding mengecas melalui komputer. Anda masih boleh menggunakan peranti anda semasa pengecasan.

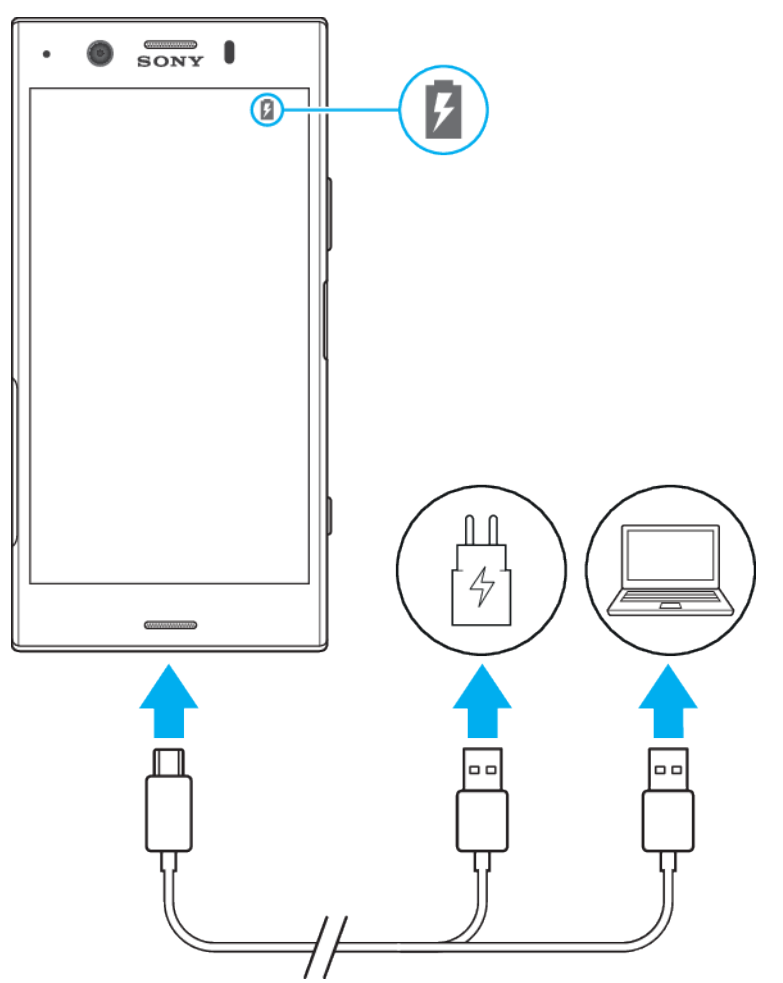

#### **Untuk mengecas peranti anda**

- <span id="page-33-0"></span>**1** Sambungkan satu hujung kabel USB ke pengecas (atau ke port USB komputer).
- **2** Sambungkan satu hujung kabel ke dalam port USB Type-C pada peranti anda. Lampu pemberitahuan menyala apabila pengecasan bermula.
- **3** Apabila peranti sudah dicas penuh, putuskan sambungan kabel dari peranti anda dengan menariknya lurus keluar. Pastikan penyambung tidak bengkok.
- Menggunakan kabel USB Type-C (disediakan) adalah penting kerana jenis kabel USB lain boleh merosakkan peranti anda.
- $-\bullet$ Sekiranya bateri telah susut sepenuhnya, ia mungkin mengambil masa beberapa minit sebelum lampu pemberitahuan menyala dan ikon pengecasan kelihatan.

### **Status lampu pemberitahuan bateri**

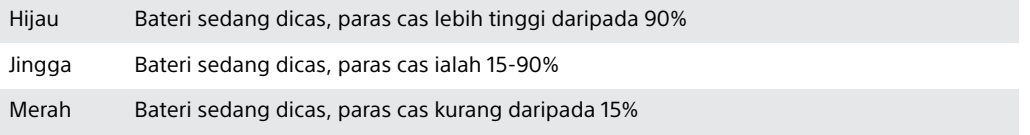

## Bateri dan pengurusan kuasa

Peranti anda mempunyai bateri yang dibenamkan. Untuk mendapatkan manfaat penuh daripadanya, jejaki kuasa yang digunakan oleh aplikasi dan ciri yang berbeza. Anda juga boleh menggunakan Penjagaan Bateri untuk meningkatkan jangka hayat bateri. Ciri penjimatan kuasa latar belakang diaktifkan secara lalai untuk membantu anda mengurangkan lagi penggunaan bateri dan mod penjimatan kuasa tambahan tersedia bagi membantu anda mengurangkan penggunaan bateri apabila perlu.

Ciri penjimatan kuasa merendahkan keutamaan bagi fungsi peranti tertentu yang tidak penting. Jika anda tidak mahu aplikasi terjejas, anda boleh mengecualikannya dalam menu pengoptimuman pengecualian Penjimatan kuasa. Panggilan telefon dan SMS tidak terjejas.

Kemas kini sistem boleh mengubah ciri penjimatan kuasa yang tersedia pada peranti anda.

**Untuk menyemak semula penggunaan bateri anda**

- **1** Cari dan ketik **Tetapan** > **Bateri** untuk melihat anggaran baki peratusan dan masa bateri.
- **2** Ketik **Lanjutan** untuk butiran lanjut tentang penggunaan bateri.

**Untuk melihat penggunaan bateri untuk aplikasi**

- **1** Cari dan ketik **Tetapan** > **Apl & pemberitahuan**.
- **2** Pilih satu aplikasi dan semak penggunaan baterinya dalam **Bateri**.

#### **Petua penggunaan am bagi meningkatkan prestasi bateri**

Petua berikut dapat membantu anda memperbaik prestasi bateri:

- **•** Rendahkan paras kecerahan skrin, lihat [Tetapan skrin](#page-54-0) pada halaman 55.
- **•** Matikan Bluetooth®, Wi-Fi dan perkhidmatan lokasi apabila anda tidak memerlukan ciri ini.
- **•** Matikan peranti anda atau gunakan Mod pesawat jika anda berada dalam kawasan yang tiada atau lemah liputan rangkaian. Jika tidak, peranti anda akan membuat imbasan berulang kali untuk mencari rangkaian yang tersedia dan tindakan ini menggunakan banyak kuasa.
- **•** Gunakan rangkaian Wi-Fi dan bukannya perayauan semasa di luar negara. Perayauan sedang mengimbas rangkaian rumah anda dan meletakkan permintaan tambahan pada bateri anda kerana peranti anda mesti memindahkannya dengan kuasa output yang lebih tinggi, lihat [Wi-Fi](#page-44-0) pada halaman 45.
- **•** Tukar tetapan penyelarasan untuk e-mel, kalendar dan kenalan anda, lihat [Penyelarasan dengan akaun dalam talian](#page-50-0) di halaman 51.
- **•** Semak aplikasi yang mempunyai penggunaan bateri tinggi dan pertimbangkan petua penjimatan bateri yang diberikan pada peranti anda untuk aplikasi ini.
- **•** Tukar tahap pemberitahuan untuk aplikasi, lihat [Pemberitahuan](#page-27-0) di halaman 28.
- **•** Matikan kebenaran perkongsian lokasi untuk aplikasi, lihat [Tetapan aplikasi](#page-56-0) di halaman 57.
- **•** Nyahpasang aplikasi yang anda tidak gunakan, lihat [Skrin aplikasi](#page-21-0) di halaman 22.
- **•** Gunakan peranti bebas tangan tulen Sony untuk mendengar muzik. Peranti pegangan tangan menggunakan kurang bateri daripada pembesar suara peranti anda.
- **•** Mulakan semula peranti anda sekali-sekala.

#### **Untuk mengecualikan aplikasi khusus daripada pengoptimuman**

- **1** Cari dan ketik **Tetapan** > **Bateri**.
- 2 Ketik : dan pilih **Pengecualian penjimatan kuasa**. Anda akan melihat senarai aplikasi yang masih belum dioptimumkan.
- **3** Untuk menambah atau mengalih keluar aplikasi daripada senarai pengecualian ini, ketik **APLIKASI** dan pilih atau nyahpilih satu aplikasi daripada senarai untuk mengedit tetapan pengecualiannya.
- **4** Senarai aplikasi yang dikecualikan akan dikemas kini sewajarnya dalam tetapan anda.
- Anda juga boleh mengkonfigurasi Pengecualian penjimatan kuasa daripada Tetapan > Apl & pemberitahuan > Lanjutan > Akses apl khas > Ciri penjimatan kuasa.

## **Mod STAMINA**

Bergantung pada tahap STAMINA, ciri yang berbeza akan disekat atau dinyahdayakan bagi mengurangkan penggunaan bateri. Ini termasuk prestasi persembahan, animasi dan kecerahan skrin, peningkatan imej video, penyelarasan data aplikasi latar belakang, getaran (kecuali untuk panggilan masuk), penstriman dan GPS (sementara skrin mati).  $\uparrow$  kelihatan dalam bar status.

#### **Untuk mengaktifkan atau menyahaktifkan mod STAMINA**

- **1** Cari dan ketik **Tetapan** > **Bateri**.
- **2** Ketik, kemudian ketik **Mod STAMINA**, dan ketik penggelangsar untuk mengaktifkan fungsi tersebut. Apabila mod STAMINA diaktifkan, anda boleh memilih pilihan tambahan, contohnya anda boleh melaraskan peratusan Mula Auto menurut keutamaan anda.
- Anda boleh mengecualikan aplikasi daripada disekat oleh mod STAMINA dalam menu pengecualian penjimatan Kuasa.

## <span id="page-35-0"></span>**Mod Ultra STAMINA**

Masa bateri anda dilanjutkan lebih lama tetapi aplikasi yang tersedia adalah terhad dan data mudah alih dan Wi-Fi dinyahdayakan. Panggilan dan SMS masih tersedia. Skrin Utama anda diubah dan muncul dalam bar status.

 $\pmb{\P}$ Jika anda berkongsi peranti dengan berbilang pengguna, anda mungkin perlu melog masuk sebagai pemilik, iaitu pengguna utama, untuk mengaktifkan atau menyahaktifkan Mod Ultra STAMINA.

#### **Untuk mengaktifkan Mod Ultra STAMINA**

- **1** Cari dan ketik **Tetapan** > **Bateri**.
- **2** Ketik **Mod Ultra STAMINA** dan kemudian, ketik **Aktifkan**.
- **3** Ketik **OK**
- Anda tidak boleh mengecualikan aplikasi daripada dioptimumkan oleh Mod Ultra STAMINA.

#### **Untuk menyahaktifkan Mod Ultra STAMINA**

- **1** Seret bar status ke bawah untuk mengakses panel Pemberitahuan.
- **2** Ketik pemberitahuan **Mod Ultra STAMINA aktif**.
- **3** Ketik **OK**.
- Ŷ. Menyahaktifkan Mod Ultra STAMINA akan memulakan semula peranti anda.

## **Penjagaan Bateri**

Gunakan Penjagaan Bateri untuk meningkatkan jangka hayat bateri anda. Ciri ini mengesan corak pengecasan anda dan menganggarkan masa mula dan tamat bagi tempoh pengecasan tetap anda. Kadar pengecasan dikawal supaya bateri anda mencecah 100% betul-betul sebelum anda memutuskan sambungan pengecas.

 $\bullet$ Penjagaan Bateri tidak akan mengawal kadar pengecasan sehingga ia mengesan kitar pengecasan tetap sekurang-kurangnya 4 jam melebihi tempoh beberapa hari.

#### **Untuk mendayakan atau menyahdayakan Penjagaan Bateri**

- **1** Cari dan ketik **Tetapan** > **Bateri** > **Penjagaan Bateri**.
- **2** Ketik penggelangsar untuk mendayakan atau menyahdayakan **Penjagaan Bateri**.
- ÷ó÷ Corak dipelajari bagi kitar pengecasan tetap disimpan oleh Penjagaan Bateri. Walaupun fungsi tersebut telah dinyahdayakan, ia dilakukan pada corak yang dipelajari selepas mendayakan fungsi tersebut sekali lagi.

## Mengemas kini peranti anda

Anda perlu mengemas kini perisian pada peranti anda untuk mendapatkan kefungsian, penambahan dan pembaikan pepijat yang terkini untuk memastikan prestasi yang optimum. Apabila kemas kini perisian tersedia,  $\boxdot$  muncul dalam bar status. Anda juga boleh menyemak kemas kini baharu secara manual.

Cara yang paling mudah untuk memasang kemas kini perisian adalah dengan melakukannya secara wayarles dari peranti anda. Walau bagaimanapun, sesetengah kemas kini tidak boleh dimuat turun secara wayarles. Kemudian, anda perlu menggunakan perisian Xperia Companion pada sebuah PC atau komputer Mac untuk mengemas kini peranti anda.

Sebelum mengemas kini peranti anda, pertimbangkan perkara berikut:

- **•** Pastikan anda mempunyai kapasiti storan yang mencukupi sebelum mengemas kini.
- **•** Jika anda menggunakan peranti dengan berbilang pengguna, anda mesti melog masuk sebagai pemilik, iaitu pengguna utama, untuk mengemas kini peranti.
**•** Kemas kini sistem dan aplikasi mungkin menampilkan ciri pada peranti anda dengan cara yang berbeza daripada cara yang dihuraikan dalam panduan pengguna ini. Versi Android mungkin tidak terjejas selepas kemas kini.

Untuk mendapatkan maklumat lanjut mengenai kemas kini perisian, pergi ke <http://support.sonymobile.com/software/>.

#### **Untuk menyemak perisian baru**

- **1** Jika anda menggunakan peranti dengan berbilang pengguna, pastikan anda log masuk sebagai pemilik.
- **2** Cari dan ketik **Tetapan** > **Sistem** > **Terperinci** > **Kemas kinian perisian**.

## **Mengemas kini peranti anda secara wayarles**

Gunakan aplikasi kemas kini Perisian untuk mengemas kini perisian peranti anda secara wayarles. Kemas kini yang boleh anda muat turun melalui rangkaian mudah alih bergantung pada operator anda. Adalah disyorkan untuk menggunakan rangkaian Wi-Fi dan bukannya rangkaian mudah alih untuk memuat turun perisian baharu supaya anda boleh mengelakkan kos lalu lintas data.

#### **Untuk memasang kemas kini sistem**

- **1** Jika anda berkongsi peranti dengan berbilang pengguna, pastikan anda log masuk sebagai pemilik.
- **2** Cari dan ketik **Tetapan** > **Sistem** > **Terperinci** > **Kemas kinian perisian**.
- **3** Jika kemas kini sistem tersedia, ketik **TERUSKAN** > **Pasang**.
- **4** Pulihkan peranti apabila digesa.

#### **Untuk menjadualkan kemas kini sistem**

- **1** Jika anda berkongsi peranti dengan berbilang pengguna, pastikan anda log masuk sebagai pemilik.
- **2** Cari dan ketik **Tetapan** > **Sistem** > **Terperinci** > **Kemas kinian perisian**.
- **3** Jika kemas kini sistem tersedia, ketik **TERUSKAN**, kemudian ketik penggelangsar **Jadualkan pemasangan**.
- **4** Ketik **OK** > **Tetapkan masa**.
- **5** Tetapkan masa yang diinginkan untuk mengemas kini perisian, kemudian ketik **OK**.
- **6** Peranti anda akan dikemas kini pada masa yang ditetapkan secara automatik.

#### **Untuk menyediakan muat turun automatik kemas kini sistem**

- **1** Cari dan ketik **Tetapan** > **Sistem** > **Terperinci** > **Kemas kinian perisian**.
- **2** Ketik . Kemudian, ketik **Tetapan** > **Muat turun auto kemas kini sistem**.
- **3** Buat pilihan yang diutamakan.

#### **Untuk mendayakan atau menyahdayakan kemas kini automatik untuk aplikasi**

- **1** Cari dan ketik **Tetapan** > **Sistem** > **Terperinci** > **Kemas kinian perisian**.
- **2** Ketik . Kemudian, ketik **Tetapan** > **Kemas kini auto aplikasi**.
- **3** Buat pilihan yang diutamakan.

## <span id="page-37-0"></span>**Mengemas kini peranti anda menggunakan Xperia Companion**

## **Untuk mengemas kini peranti anda menggunakan komputer**

- **1** Menggunakan kabel USB Type-C, sambungkan peranti anda ke komputer.
- **2** Pastikan bahawa skrin peranti anda dibuka kunci dan mod sambungan USB pada peranti ditetapkan kepada Pemindahan Fail.
- **3** Buka Xperia Companion jika ia tidak dilancarkan secara automatik.
- **4** Pastikan bahawa komputer boleh mengakses Internet.
- **5 Komputer**: Jika kemas kini perisian baru dikesan, tetingkap timbul akan kelihatan. Ikuti arahan pada skrin untuk menjalankan kemas kini perisian yang berkaitan.
- Jika anda tidak mempunyai perisian Xperia Companion dipasang pada komputer yang berkenaan, sambungkan peranti anda ke komputer dan ikut arahan pemasangan pada skrin. Pastikan anda menggunakan kabel USB Type-C yang disertakan dengan peranti anda dan ia disambungkan ke peranti dan komputer dengan betul.

# Penyelenggaraan menggunakan komputer

## **Xperia Companion**

Xperia Companion ialah perkhidmatan perisian yang menyediakan koleksi alat dan aplikasi yang anda boleh gunakan apabila anda menyambungkan peranti anda ke sebuah komputer. Dengan Xperia Companion, anda boleh:

- **•** Mengemas kini atau membaiki perisian peranti anda.
- **•** Memindahkan kandungan anda dari peranti lama menggunakan Xperia Transfer.
- **•** Menyandarkan dan memulihkan kandungan pada komputer anda.
- **•** Menyegerakkan kandungan multimedia foto, video, muzik dan senarai main antara peranti dan komputer anda.
- **•** Menyemak imbas fail pada peranti anda.

Untuk menggunakan Xperia Companion, anda memerlukan komputer yang disambungkan ke Internet serta menjalankan salah satu sistem pengendalian berikut:

- **•** Microsoft® Windows® 7 atau terkini
- **•** Mac OS® X 10.11 atau terkini

Ketahui lebih lanjut dan muat turun Xperia Companion untuk Windows atau Mac di <http://support.sonymobile.com/global-en/xperia-companion/>.

# **Mengurus fail menggunakan komputer**

Gunakan sambungan kabel USB Type-C antara komputer Windows dengan peranti anda untuk memindahkan dan mengurus fail anda.

Sebaik sahaja dua peranti disambungkan, anda boleh memilih jika anda mahu mengecas peranti anda atau memindahkan fail. Komputer anda akan mengesan peranti anda sebaik sahaja anda mengetik BENARKAN.

Dengan Xperia Companion, anda boleh mengakses sistem fail peranti anda. Jika Xperia Companion tidak dipasang, anda diminta untuk memasangnya apabila anda menyambung peranti anda ke komputer.

Sentiasa gunakan kabel USB yang dicadangkan untuk model Xperia khusus anda dan pastikan ia kering sepenuhnya.

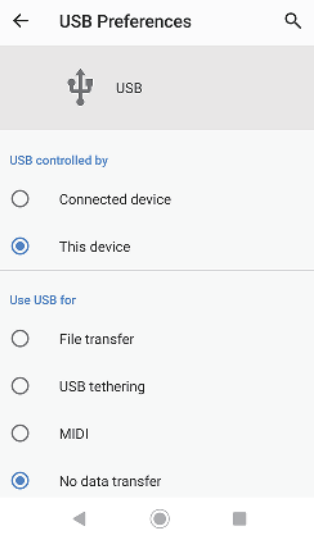

## **Pilihan USB**

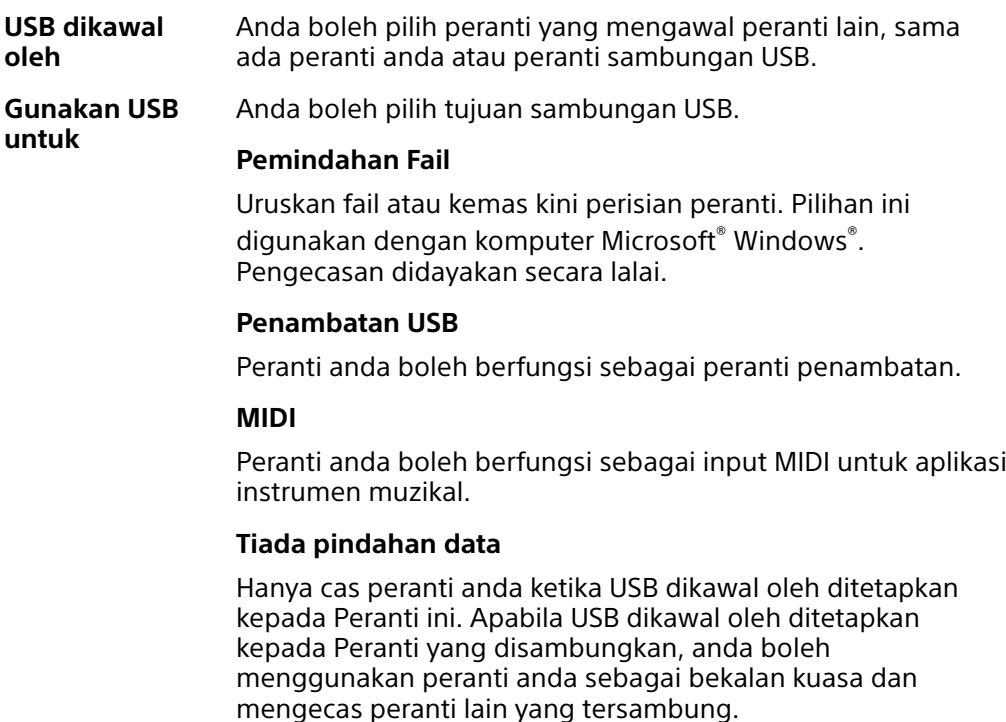

#### **Untuk menukar keutamaan USB**

- **1** Sambungkan penyambung USB Type-C ke peranti anda.
- 2 Seret bar status ke bawah, kemudian ketik **Sistem Android** di sebelah  $\ddot{\textbf{r}}$ .
- **3** Ketik **Ketik untuk mendapatkan lagi pilihan**, kemudian buat pilihan.

# Storan dan memori

Peranti anda mempunyai beberapa pilihan storan dan memori yang berbeza.

- **•** Storan dalaman menyimpan kandungan yang dimuat turun atau dipindahkan bersama-sama tetapan dan data peribadi.
- **•** Anda boleh menggunakan kad memori boleh tanggal untuk mendapatkan lebih banyak ruang storan. Fail media boleh dipindahkan kepada jenis memori ini untuk mengosongkan storan dalaman.
- **•** Memori dinamik (RAM) tidak boleh digunakan untuk storan. RAM digunakan untuk mengendalikan aplikasi yang berjalan dan sistem pengendalian.
- $\mathbf{r}$ Anda boleh membeli kad memori secara berasingan.

## **Mempertingkat prestasi ingatan**

Memori peranti anda cenderung untuk penuh akibat daripada penggunaan biasa. Jika peranti mulai perlahan atau aplikasi ditutup secara tiba-tiba, anda hendaklah mempertimbangkan perkara berikut:

- **•** Sentiasa cuba untuk mengekalkan sekurang-kurangnya **500** MB storan dalaman kosong yang tersedia.
- **•** Tutup aplikasi yang berjalan jika tidak digunakan.
- **•** Kosongkan ingatan cache untuk semua aplikasi.
- **•** Nyahpasang aplikasi yang dimuat turun yang tidak anda gunakan.
- **•** Pindahkan foto, video dan muzik dari ingatan dalaman ke kad ingatan.
- **•** Jika peranti anda tidak dapat membaca kandungan pada kad ingatan, anda mungkin perlu memformat kad itu. Sila ambil perhatian bahawa semua kandungan pada kad akan dipadamkan apabila anda memformatnya.
- $\pmb{\cdot}$ Jika anda berkongsi peranti dengan berbilang pengguna, anda mesti melog masuk sebagai pemilik, iaitu pengguna utama, untuk melaksanakan tindakan tertentu seperti memindahkan data ke kad ingatan dan memformat kad ingatan.

#### **Untuk melihat status ingatan**

**•** Cari dan ketik **Tetapan** > **Storan**.

#### **Untuk mengosongkan memori cache bagi semua aplikasi**

- **1** Cari dan ketik **Tetapan** > **Storan**.
- **2** Ketik **Apl lain**, kemudian ketik aplikasi yang diingini.
- **3** Ketik **KOSONGKAN CACHE**.
- Apabila anda mengosongkan memori cache, anda tidak kehilangan sebarang maklumat atau tetapan penting.

#### **Untuk memindahkan fail media ke kad memori**

- **1** Pastikan anda telah memasukkan kad memori ke dalam peranti anda.
- **2** Cari dan ketik **Tetapan** > **Storan** > **Pindahkan data ke kad SD**.
- **3** Tandakan fail yang anda hendak pindahkan ke kad memori.
- **4** Ketik **Pemindahan**.

#### **Untuk menghentikan aplikasi dan perkhidmatan daripada berjalan**

- **1** Cari dan ketik **Tetapan** > **Apl & pemberitahuan**.
- **2** Pilih aplikasi atau perkhidmatan, kemudian ketik **PAKSA BERHENTI** > **OK**.

#### **Untuk memformat kad memori**

- **1** Cari dan ketik **Tetapan** > **Storan**.
- **2** Ketik **Kad SD** > , kemudian ketik **Tetapan storan** > **Format**. Selepas itu, lakukan pemformatan ketika dialog pengesahan seterusnya.
- Semua kandungan pada kad memori dipadamkan apabila anda memformatkannya. Pastikan anda membuat sandaran semua data yang anda mahu simpan. Untuk membuat sandaran kandungan, anda boleh menyalinnya ke komputer. Untuk maklumat lanjut, lihat [Mengurus fail menggunakan komputer](#page-37-0) pada halaman 38.

## **Pembersih pintar**

Menggunakan Pembersih pintar, anda boleh meningkatkan prestasi peranti dengan mengoptimumkan storan dan memori secara automatik bergantung pada kekerapan penggunaan aplikasi.

#### **Untuk mendayakan atau menyahdayakan pembersih pintar**

- **1** Cari dan ketik **Tetapan** > **Xperia Assist** > **Pembersih pintar**.
- **2** Ketik penggelangsar di sebelah **Gunakan Pembersih pintar**.
- Anda juga boleh mengubah suai, menyalin atau memadamkan fail secara manual jika anda cari dan ketik aplikasi Fail.

# Membuat sandaran dan memulihkan kandungan

Secara amnya, anda tidak sepatutnya menyimpan foto, video dan kandungan peribadi lain semata-mata pada memori dalaman peranti anda. Jika peranti anda rosak, hilang atau dicuri, data yang disimpan pada memori dalamannya mungkin mustahil untuk dipulihkan. Anda disyorkan untuk menggunakan perisian Xperia Companion bagi membuat sandaran yang akan menyimpan data anda dengan selamat ke peranti luaran. Kaedah ini amat disyorkan terutamanya jika anda mengemas kini perisian peranti anda ke versi Android yang terbaru.

Aplikasi Sandaran & pemulihan Xperia disyorkan untuk penyandaran data sebelum anda melakukan tetapan semula data kilang. Dengan aplikasi ini, anda boleh menyandarkan data ke akaun dalam talian, kad SD atau ke peranti storan USB luaran yang telah anda sambungkan ke peranti anda menggunakan penyesuai Hos USB:

Dengan aplikasi Sandaran & pemulihan Google, anda boleh menyandarkan data ke pelayan Google.

## **Menyandarkan data ke komputer**

Gunakan perisian Xperia Companion untuk menyandarkan data dari peranti anda ke PC atau komputer Apple Mac® . Anda boleh menyandarkan jenis data berikut:

- **•** Log panggilan
- **•** Mesej teks
- **•** Kalendar
- **•** Tetapan
- **•** Fail media seperti muzik dan video
- **•** Foto dan imej

### **Untuk menyandarkan data anda menggunakan komputer**

- **1** Sambungkan peranti anda ke komputer menggunakan kabel USB.
- **2 Komputer**: Buka perisian Xperia Companion jika ia tidak dilancarkan secara automatik. Selepas beberapa ketika, komputer mengesan peranti anda.
- **3** Klik Sandaran pada skrin utama Xperia Companion.
- **4** Ikut arahan pada skrin untuk membuat sandaran data daripada peranti anda.

#### **Untuk memulihkan data anda menggunakan komputer**

- **1** Buka kunci skrin peranti anda dan sambungkannya ke komputer menggunakan kabel USB Type-C.
- **2** Buka perisian Xperia Companion pada komputer anda jika ia tidak dilancarkan secara automatik. Selepas beberapa ketika, komputer mengesan peranti anda. Pastikan anda memilih **BENARKAN** pada peranti anda untuk mengakses data pada peranti anda.
- **3** Klik Pulihkan pada skrin utama Xperia Companion.
- **4** Pilih fail sandaran daripada rekod sandaran, kemudian klik **Seterusnya** dan ikut arahan pada skrin untuk memulihkan data ke peranti anda.
- Jika Xperia Companion tidak dipasang, anda diminta memasangnya apabila anda menyambung peranti anda ke komputer.

## **Menyandarkan data dengan aplikasi Sandaran & pemulihan Google**

Menggunakan aplikasi Sandaran & pemulihan Google, anda boleh menyandarkan data ke pelayan Google. Anda juga boleh menghidupkan fungsi pemulihan automatik untuk memulihkan data dan tetapan aplikasi apabila anda memasang semula aplikasi.

Dengan aplikasi ini anda boleh menyandarkan jenis data berikut:

- **•** Aplikasi
- **•** Penanda buku
- **•** Rangkaian Wi-Fi
- **•** Tetapan lain

#### **Untuk menyandarkan data ke akaun Google**

- **1** Cari dan ketik **Tetapan** > **Sistem** > **Sandaran**.
- **2** Di bawah **Sandarkan ke Google Drive**, ketik **Akaun** dan pilih akaun yang anda mahu sandarkan fail anda.

**Untuk mendayakan atau menyahdayakan pemulihan automatik apabila anda memasang semula aplikasi**

- **1** Cari dan ketik **Tetapan** > **Sistem** > **Sandaran**.
- **2** Ketik penggelangsar **Sandarkan ke Google Drive** untuk mendayakan atau melumpuhkan pemulihan automatik.

# **Memuat turun aplikasi**

# Memuat turun aplikasi daripada Google Play

Google Play ialah gedung Google dalam talian rasmi untuk memuat turun aplikasi, permainan, muzik, filem dan buku. Ia termasuk kedua-dua aplikasi percuma dan berbayar. Sebelum anda mula memuat turun daripada Google Play, pastikan anda mempunyai sambungan Internet yang berfungsi, lebih digalakkan melalui Wi-Fi untuk mengehadkan caj trafik data. Untuk maklumat lanjut, lihat [Mengemas kini](#page-35-0) [peranti anda](#page-35-0) di halaman 36.

Ŷ. Untuk menggunakan Google Play, anda perlu mempunyai akaun Google. Google Play mungkin tidak tersedia di semua negara atau rantau.

**Untuk memuat turun aplikasi daripada Google Play**

- **1** Cari dan ketik **.**
- **2** Cari item yang anda ingin muat turun dengan menyemak imbas kategori atau menggunakan fungsi carian.
- **3** Ketik item untuk melihat butirannya. Ikut arahan pada skrin untuk menyelesaikan pemasangan.
- Ţ. Sesetengah aplikasi mungkin perlu mengakses data, tetapan dan pelbagai fungsi pada peranti anda untuk berfungsi dengan betul. Hanya pasang dan beri kebenaran kepada aplikasi yang dipercayai anda.
- -64 Anda boleh melihat kebenaran yang diberikan kepada aplikasi yang dimuat turun dengan mengetik aplikasi dalam Tetapan > Apl & pemberitahuan.

# Memuat turun aplikasi daripada sumber lain

Apabila peranti anda ditetapkan untuk membenarkan muat turun daripada sumber selain Google Play, anda boleh memuat turun aplikasi secara terus daripada laman web lain dengan mengikut arahan muat turun yang berkaitan.

- $\bullet$ Memasang aplikasi yang asal usulnya tidak diketahui atau tidak boleh dipercayai boleh merosakkan peranti anda. Hanya muat turun aplikasi daripada sumber yang dipercayai. Hubungi pembekal aplikasi sekiranya anda mempunyai sebarang soalan atau kebimbangan.
- Jika anda menggunakan peranti dengan berbilang pengguna, hanya pemilik, iaitu pengguna utama, boleh membenarkan muat turun daripada sumber selain Google Play. Perubahan yang dibuat oleh pemilik melibatkan semua pengguna lain.

**Untuk mendayakan atau menyahdayakan muat turun aplikasi daripada sumber lain**

- **1** Cari dan ketik **Tetapan** > **Apl & pemberitahuan**.
- **2** Ketik **Terperinci** > **Akses apl khas** > **Pasang apl yang tidak diketahui**.
- **3** Ketik aplikasi yang anda mahu benarkan memasang aplikasi daripada sumber lain, kemudian ketik penggelangsar **Benarkan daripada sumber ini** untuk mendayakan atau melumpuhkannya.

# **Internet dan rangkaian**

# Menyemak imbas web

Penyemak imbas web Google Chrome untuk peranti Android siap diprapasang dalam kebanyakan pasaran. Pergi ke <http://support.google.com/chrome> untuk mendapatkan maklumat lebih terperinci mengenai cara menggunakan penyemak imbas web ini.

#### **Untuk menyemak imbas web**

- **1** Cari dan ketik **o**
- **2** Jika anda menggunakan Google Chrome buat pertama kali, pilih sama ada mendaftar masuk ke akaun Google atau layari Google Chrome tanpa nama.
- **3** Masukkan istilah carian atau alamat web dalam medan carian dan alamat, kemudian ketik  $\swarrow$  pada papan kekunci.

# Tetapan Internet dan MMS

Untuk mengakses Internet atau menghantar mesej multimedia tanpa Wi-Fi, anda memerlukan sambungan data mudah alih dengan tetapan Internet dan Khidmat Pemesejan Multimedia (MMS) yang betul. Berikut ialah beberapa petua:

- **•** Bagi kebanyakan pengendali dan rangkaian mudah alih, tetapan ini diprapasang pada peranti anda supaya anda boleh mula menggunakan Internet dan terus menghantar mesej multimedia.
- **•** Anda boleh menyemak kemas kini tetapan Internet dan MMS secara manual. Jika anda tertukar atau terpadam tetapan Internet atau MMS, tetapkan semula tetapan Internet dan MMS.
- **•** Rujuk petua menyelesaikan masalah untuk peranti anda di <http://support.sonymobile.com> bagi masalah liputan rangkaian, data mudah alih dan MMS.
- **•** Jika Mod STAMINA diaktifkan untuk menjimatkan kuasa, semua trafik data mudah alih dijedakan apabila skrin mati. Jika ini menyebabkan masalah sambungan, cuba kecualikan beberapa aplikasi dan perkhidmatan daripada dijeda atau nyahaktifkan Mod STAMINA buat sementara.
- **•** Jika anda berkongsi peranti dengan berbilang pengguna, hanya pemilik, iaitu pengguna utama, boleh memuat turun tetapan Internet dan pemesejan daripada menu tetapan, tetapi tetapan yang dimuat turun boleh digunakan oleh semua pengguna.

## **Untuk memuat turun tetapan Internet dan MMS**

- **1** Cari dan ketik **Tetapan** > **Rangkaian & Internet** > **Tetapan Internet**.
- **2** Ketik **Terima**. Sebaik sahaja tetapan berjaya dimuat turun, muncul dalam bar status dan trafik data mudah alih dihidupkan secara automatik.
- $-1$ Jika tetapan tidak boleh dimuat turun ke peranti anda, periksa kekuatan isyarat rangkaian mudah alih atau Wi-Fi anda. Pergi ke lokasi terbuka yang tiada halangan atau berhampiran dengan tingkap dan cuba lagi.

## **Untuk menambahkan tetapan Internet dan MMS**

- **1** Cari dan ketik **Tetapan** > **Rangkaian & Internet** > **Rangkaian mudah alih**.
- **2** Ketik **Terperinci** > **Nama Titik Capaian** >  $+$ .
- **3** Ketik **Nama** dan masukkan nama pilihan anda. Kemudian, ketik **OK**.
- **4** Ketik **APN** dan masukkan nama titik akses. Kemudian, ketik **OK**.
- **5** Masukkan semua maklumat lain yang diperlukan. Jika anda tidak mengetahui maklumat yang diperlukan, hubungi pengendali rangkaian anda untuk mendapatkan butiran lanjut.
- **6** Setelah anda selesai, ketik . Kemudian, ketik **Simpan**.

#### **Untuk melihat tetapan Internet dan MMS yang dimuat turun**

- **1** Cari dan ketik **Tetapan** > **Rangkaian & Internet** > **Rangkaian mudah alih**.
- **2** Ketik **Terperinci** > **Nama Titik Capaian**.
- **3** Untuk melihat butiran lanjut, ketik mana-mana item yang tersedia.

# Wi-Fi

Gunakan Wi-Fi untuk melayari Internet, memuat turun aplikasi atau menghantar dan menerima e-mel. Setelah anda bersambung dengan rangkaian Wi-Fi, peranti anda mengingati rangkaian dan bersambung dengannya secara automatik setiap kali anda berada dalam jarak liputan.

Sesetengah rangkaian Wi-Fi memerlukan anda untuk log masuk ke laman web sebelum anda boleh mendapat akses. Hubungi pentadbir rangkaian Wi-Fi yang berkenaan untuk mendapatkan maklumat lanjut.

Rangkaian Wi-Fi yang tersedia mungkin terbuka atau dilindungi: Rangkaian dilindungi ditunjukkan oleh di sebelah nama rangkaian Wi-Fi.

Ţ Sesetengah rangkaian Wi-Fi tidak kelihatan dalam senarai rangkaian yang ada kerana ia tidak menyiarkan nama rangkaiannya (SSID). Jika anda tahu nama rangkaian tersebut, anda boleh menambahnya secara manual pada senarai rangkaian Wi-Fi anda yang tersedia.

#### **Untuk menghidupkan atau mematikan Wi-Fi**

- **1** Cari dan ketik **Tetapan** > **Rangkaian & Internet** > **Wi-Fi**.
- **2** Ketik penggelangsar untuk mendayakan atau menyahdayakan Wi-Fi.
- $\mathbf{r}$ Beberapa saat mungkin diperlukan sebelum Wi-Fi didayakan.

#### **Untuk menyambung kepada rangkaian Wi-Fi**

- **1** Cari dan ketik **Tetapan** > **Rangkaian & Internet** > **Wi-Fi**.
- **2** Ketik penggelongsor untuk menghidupkan Wi-Fi. Semua rangkaian Wi-Fi yang tersedia dipaparkan.
- **3** Ketik rangkaian Wi-Fi untuk bersambung dengannya. Untuk rangkaian selamat, masukkan kata laluan yang berkenaan. ai dipaparkan dalam bar status setelah anda disambungkan.
- Senarai rangkaian Wi-Fi yang tersedia disegarkan semula secara automatik. Jika anda tidak beriava menyambung ke rangkaian Wi-Fi, rujuk petua penyelesaian masalah yang berkaitan untuk peranti anda di <http://support.sonymobile.com>.

#### **Untuk menambah rangkaian Wi-Fi secara manual**

- **1** Cari dan ketik **Tetapan** > **Rangkaian & Internet** > **Wi-Fi**.
- **2** Tatal ke bawah dan ketik **Tambah rangkaian**.
- **3** Masukkan maklumat **Nama rangkaian**.
- **4** Untuk memilih jenis keselamatan, ketik medan **Keselamatan**.
- **5** Jika perlu, masukkan kata laluan.
- **6** Untuk mengedit pilihan lanjutan seperti tetapan proksi dan IP, serta rangkaian tersembunyi, ketik **Pilihan terperinci**, kemudian edit pilihan seperti yang diinginkan.
- **7** Ketik **Simpan**.
- Hubungi pentadbir rangkaian Wi-Fi anda untuk mendapatkan SSID rangkaian dan kata laluan.

## **Meningkatkan kekuatan isyarat Wi-Fi**

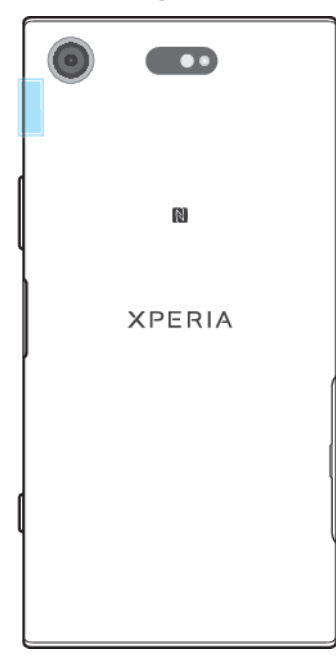

Ada beberapa perkara yang boleh anda lakukan untuk meningkatkan penerimaan Wi-Fi:

- **•** Dekatkan peranti anda dengan pusat akses Wi-Fi.
- **•** Jauhkan pusat akses Wi-Fi daripada sebarang potensi halangan atau gangguan.
- **•** Jangan tutup kawasan antena Wi-Fi peranti anda (kawasan yang diserlahkan dalam ilustrasi).

## **Tetapan Wi-Fi**

Apabila anda bersambung dengan rangkaian Wi-Fi atau apabila terdapat rangkaian Wi-Fi tersedia dalam kawasan sekitar anda, anda boleh melihat status rangkaian ini. Anda juga boleh mendayakan peranti anda untuk memberitahu anda apabila rangkaian Wi-Fi terbuka dikesan.

#### **Untuk menghidupkan Wi-Fi secara automatik**

- **1** Pastikan Wi-Fi dihidupkan untuk peranti anda.
- **2** Cari dan ketik **Tetapan** > **Rangkaian & Internet** > **Wi-Fi**.
- **3** Tatal ke bawah dan ketik **Pilihan Wi**‑**Fi**. Ketik suis **Hidupkan Wi-Fi secara automatik** untuk mendayakan atau menyahdayakan.

**Untuk mendayakan atau menyahdayakan pemberitahuan rangkaian Wi-Fi**

- **1** Pastikan bahawa Wi-Fi dihidupkan untuk peranti anda.
- **2** Cari dan ketik **Tetapan** > **Rangkaian & Internet** > **Wi-Fi**.
- **3** Ketik **Pilihan Wi**‑**Fi**.
- **4** Ketik penggelangsar **Pemberitahuan rangkaian terbuka** untuk mendayakan atau menyahdayakannya.

#### **Untuk melihat maklumat terperinci tentang rangkaian Wi-Fi yang disambungkan**

- **1** Cari dan ketik **Tetapan** > **Rangkaian & Internet** > **Wi-Fi**.
- **2** Ketik rangkaian Wi-Fi yang sedang bersambung dengan anda. Maklumat terperinci rangkaian dipaparkan.

#### **Untuk mendayakan tukar rangkaian automatik**

- **1** Cari dan ketik **Tetapan** > **Rangkaian & Internet** > **Wi-Fi**.
- **2** Ketik **Pilihan Wi**‑**Fi** > **Lanjutan**.
- **3** Ketik penggelangsar **Pertukaran rangkaian auto** dan ketik **DAYAKAN**.

#### **Untuk menukar tetapan autosambung untuk setiap rangkaian tersimpan**

- **1** Cari dan ketik **Tetapan** > **Rangkaian & Internet** > **Wi-Fi**.
- **2** Ketik **Pilihan Wi**‑**Fi** > **Lanjutan** > **Sambungan auto**.
- **3** Ketik rangkaian Wi-Fi untuk mendayakan atau menyahdayakan.

**Bagi mencari alamat MAC untuk peranti anda**

- **1** Cari dan ketik **Tetapan** > **Rangkaian & Internet** > **Wi-Fi**.
- **2** Ketik **Pilihan Wi**‑**Fi** > **Lanjutan**.
- **3 Alamat MAC** dipaparkan dalam senarai.
- Alamat Mac Wi-Fi juga dipaparkan dalam Tetapan > Sistem > Mengenai telefon > Alamat MAC Wi-Fi.

# Berkongsi sambungan data mudah alih anda

Anda boleh berkongsi sambungan data mudah alih anda dengan peranti lain dalam beberapa cara.

- **• Hotspot mudah alih**: kongsi sambungan data mudah alih anda melalui Wi-Fi dengan maksimum 10 peranti lain secara serentak.
- **• Hotspot mudah alih satu sentuhan**: sentuh peranti untuk memulakan perkongsian sambungan mudah alih anda menerusi Wi-Fi.
- **• Penambatan USB**: kongsi sambungan data mudah alih anda dengan satu komputer menggunakan kabel USB.
- **• Penambatan Bluetooth**: kongsi sambungan data mudah alih anda dengan maksimum empat peranti lain melalui Bluetooth.

**Untuk berkongsi sambungan data anda menggunakan kabel USB**

- **1** Sambung peranti anda ke komputer menggunakan kabel USB yang disertakan dengan peranti anda.
- **2** Cari dan ketik **Tetapan** > **Rangkaian & Internet** > **Tempat liputan & penambatan**.
- **3** Ketik penggelangsar **Penambatan USB**, kemudian ketik **OK** jika digesa. dipaparkan dalam bar status sebaik sahaja anda disambungkan.
- **4** Untuk berhenti berkongsi sambungan data anda, ketik penggelangsar **Penambatan USB** atau tanggalkan kabel USB.
- Anda tidak boleh berkongsi sambungan data dan kad SD peranti anda melalui kabel USB pada masa yang sama.

#### **Untuk berkongsi sambungan mudah alih anda menggunakan hotspot mudah alih Satu sentuhan**

- **1** Pastikan kedua-dua peranti telah menghidupkan fungsi NFC dan kedua-dua skrin aktif.
- **2** Cari dan ketik **Tetapan** > **Rangkaian & Internet** > **Tempat liputan & penambatan**.
- **3** Ketik **Hotspot mudah alih satu sentuhan**. Rapatkan peranti supaya kawasan pengesanan NFC setiap peranti bersentuhan, kemudian ketik **SAMBUNG**.
- Fungsi ini hanya boleh digunakan bersama peranti yang menyokong penambatan Wi-Fi NFC.

#### **Untuk berkongsi sambungan data mudah alih anda dengan peranti Bluetooth lain**

- **1** Pastikan peranti anda dan peranti Bluetooth lain telah dipasangkan sesama mereka dan trafik data mudah alih telah diaktifkan pada peranti anda.
- **2 Peranti anda**: Cari dan ketik **Tetapan** > **Rangkaian & Internet** > **Tempat liputan & penambatan**. Ketik penggelangsar **Penambatan Bluetooth** untuk mendayakan fungsi.
- **3 Peranti Bluetooth**: Sediakan peranti supaya ia boleh mendapatkan sambungan rangkaiannya menggunakan Bluetooth. Jika peranti merupakan sebuah komputer, rujuk arahan yang relevan untuk melengkapkan persediaan. Jika peranti berjalan pada sistem pengendalian Android, ketik ikon tetapan di sebelah nama peranti yang berpasangan dalam **Tetapan** > **Sambungan peranti** > **Peranti yang tersambung sebelum ini**, kemudian ketik penggelangsar **Akses Internet**.
- 4 **Peranti anda**: Tunggu sehingga **M** dan  $\frac{1}{2}$  muncul dalam bar status. Selepas semua ikon ini muncul, persediaan selesai dilakukan.
- **5** Ketik penggelangsar **Penambatan Bluetooth** sekali lagi untuk menyahdayakan fungsi.
- . Fungsi Penambatan Bluetooth dimatikan setiap kali anda mematikan peranti anda atau mematikan fungsi Bluetooth.

#### **Untuk menggunakan peranti anda sebagai hotspot mudah alih**

- **1** Cari dan ketik **Tetapan** > **Rangkaian & Internet** > **Tempat liputan & penambatan**.
- **2** Ketik **Hotspot mudah alih** > **Konfigurasi hotspot**.
- **3** Masukkan maklumat **Nama rangkaian**.
- **4** Untuk memilih jenis keselamatan, ketik medan **Keselamatan**. Jika perlu, masukkan kata laluan.
- **5** Ketik **Simpan**.
- **6** Ketik suis di sebelah atas senarai untuk mendayakan fungsi.
- **7** Jika digesa, ketik OK untuk mengesahkannya. namuncul dalam bar status apabila hotspot mudah alih aktif.
- **8** Untuk berhenti berkongsi sambungan data anda melalui Wi-Fi, ketik suis **Hotspot mudah alih** untuk menyahdayakan fungsi.

#### **Untuk menamakan semula atau melindungi hotspot mudah alih anda**

- **1** Cari dan ketik **Tetapan** > **Rangkaian & Internet** > **Tempat liputan & penambatan**.
- **2** Ketik **Hotspot mudah alih** > **Konfigurasi hotspot**.
- **3** Masukkan maklumat **Nama rangkaian**.
- **4** Untuk memilih jenis keselamatan, ketik medan **Keselamatan**.
- **5** Jika perlu, masukkan kata laluan.
- **6** Ketik **Simpan**.

# Mengawal penggunaan data

Anda boleh menjejak jumlah data yang dipindahkan ke peranti dan dari peranti anda melalui sambungan data mudah alih atau Wi-Fi anda dalam tempoh tertentu. Contohnya, anda boleh melihat jumlah data yang digunakan oleh setiap aplikasi. Untuk data yang dipindahkan melalui sambungan data mudah alih anda, anda juga boleh menetapkan amaran dan had penggunaan data untuk mengelakkan caj tambahan.

Jika anda menggunakan peranti dengan berbilang pengguna, hanya pemilik, iaitu pengguna utama, yang boleh melaraskan tetapan penggunaan data. Melaraskan tetapan penggunaan data dapat membantu anda mengawal penggunaan data dengan lebih baik tetapi tidak dapat menjamin caj tambahan boleh dielakkan.

#### **Untuk membantu mengurangkan penggunaan data**

- **1** Cari dan ketik **Tetapan** > **Rangkaian & Internet** > **Penggunaan data** > **Penjimat Data**.
- **2** Ketik penggelangsar untuk mendayakan atau melumpuhkan fungsi tersebut.

**Untuk menghidupkan atau mematikan trafik data**

- **1** Cari dan ketik **Tetapan** > **Rangkaian & Internet** > **Penggunaan data**.
- **2** Ketik penggelangsar **Data mudah alih** untuk menghidupkan atau mematikan trafik data.
- Apabila trafik data dimatikan, peranti anda masih boleh membuat sambungan Wi-Fi dan Bluetooth.

#### **Untuk menetapkan amaran penggunaan data**

- **1** Pastikan trafik data mudah alih dihidupkan.
- **2** Cari dan ketik **Tetapan** > **Rangkaian & Internet** > **Penggunaan data** > **Amaran & had data**.
- **3** Untuk menetapkan tahap amaran, ketik penggelangsar di sebelah **Tetapkan amaran data**.
- **4** Ketik **Amaran data**, masukkan had data yang diingini dan ketik **TETAPKAN**. Anda menerima pemberitahuan amaran apabila jumlah trafik data mencapai paras yang anda tetapkan.

#### **Untuk menetapkan had data mudah alih**

- **1** Pastikan trafik data mudah alih dihidupkan.
- **2** Cari dan ketik **Tetapan** > **Rangkaian & Internet** > **Penggunaan data**.
- **3** Ketik **Amaran & had data** dan ketik penggelangsar di sebelah **Tetapkan had data**, kemudian ketik **OK**.
- **4** Untuk menetapkan had penggunaan data, ketik **Had data**, masukkan had data yang diingini dan ketik **TETAPKAN**.
- . Sebaik sahaja penggunaan data mudah alih anda mencapai had yang ditetapkan, trafik data mudah alih pada peranti anda akan dimatikan secara automatik.

#### **Untuk mengawal penggunaan data setiap aplikasi**

- **1** Cari dan ketik **Tetapan** > **Apl & pemberitahuan**.
- **2** Ketik aplikasi yang anda mahu kawal, kemudian ketik **Penggunaan data**.
- Prestasi setiap aplikasi mungkin terjejas jika anda menukar tetapan penggunaan data yang berkaitan.

#### **Untuk menyemak penggunaan data anda**

- **1** Cari dan ketik **Tetapan** > **Rangkaian & Internet** > **Penggunaan data**.
- **2** Untuk melihat maklumat tentang jumlah data mudah alih yang dipindahkan melalui setiap aplikasi, ketik **Penggunaan data apl**.
- **3** Untuk melihat maklumat tentang jumlah data yang dipindahkan melalui sambungan Wi-Fi, ketik **Penggunaan data Wi-Fi** dalam **Penggunaan data**.

# Memilih rangkaian mudah alih

Peranti anda menyokong penggunaan sehingga tiga rangkaian berlainan pada masa yang sama. Anda boleh memilih daripada gabungan mod rangkaian berikut:

- **•** Satu rangkaian WCDMA
- **•** Satu rangkaian GSM
- **•** Satu rangkaian WCDMA dan GSM
- **•** Satu rangkaian LTE, WCDMA dan GSM

Peranti anda bertukar secara automatik antara rangkaian mudah alih bergantung pada rangkaian mudah alih yang tersedia di tempat anda berada. Anda juga boleh menetapkan peranti anda secara manual untuk menggunakan mod rangkaian mudah alih tertentu, sebagai contoh, WCDMA atau GSM.

Ikon status berlainan dipaparkan dalam bar status bergantung pada jenis dan mod rangkaian yang disambungkan. Rujuk *[Ikon status](#page-29-0)* pada halaman 30 untuk melihat sejauh berbezanya ikon status.

**Untuk memilih mod rangkaian**

- **1** Cari dan ketik **Tetapan** > **Rangkaian & Internet** > **Rangkaian mudah alih**.
- **2** Ketik **Lanjutan** > **Jenis rangkaian pilihan**, kemudian pilih mod rangkaian.

**Untuk memilih rangkaian lain secara manual**

- **1** Cari dan ketik **Tetapan** > **Rangkaian & Internet** > **Rangkaian mudah alih**.
- **2** Ketik suis **Lanjutan** > **Pilih rangkaian secara automatik** untuk menyahdayakan, kemudian ketik **Rangkaian**.
- **3** Pilih rangkaian.
- $\mathbf{I}$ Jika anda memilih rangkaian secara manual, peranti anda tidak akan mencari rangkaian lain, walaupun anda keluar daripada liputan rangkaian pilihan yang dibuat secara manual.

#### **Untuk mengaktifkan pemilihan rangkaian automatik**

- **1** Cari dan ketik **Tetapan** > **Rangkaian & Internet** > **Rangkaian mudah alih**.
- **2** Ketik **Lanjutan**, kemudian ketik suis **Pilih rangkaian secara automatik** untuk mendayakan.

# **Menyelaraskan data pada peranti anda**

# Penyelarasan dengan akaun dalam talian

Selaraskan peranti anda dengan kenalan, e-mel, peristiwa kalendar dan maklumat lain daripada akaun dalam talian. Sebagai contoh, akaun e-mel seperti Gmail™ dan Microsoft Exchange ActiveSync. Anda boleh menyelaraskan data secara automatik untuk akaun itu dengan mengaktifkan fungsi autopenyelarasan atau anda boleh menyelaraskan setiap akaun secara manual.

**Untuk menyediakan akaun dalam talian bagi penyegerakan**

- **1** Ketik **Tetapan** > **Akaun** > **Tambah akaun**, kemudian pilih akaun yang anda mahu tambah.
- **2** Ikut arahan pada skrin untuk mencipta atau mendaftar masuk ke akaun.

**Untuk menyelaras secara manual dengan akaun dalam talian**

- **1** Cari dan ketik **Tetapan** > **Akaun**.
- **2** Ketik nama akaun yang ingin anda selaraskan, kemudian ketik **Penyegerakan akaun**. Senarai item yang muncul menunjukkan perkara yang boleh diselaraskan dengan akaun.
- **3** Ketik item yang anda mahu selaraskan.

#### **Untuk mengalih keluar akaun dalam talian**

- **1** Cari dan ketik **Tetapan** > **Akaun**.
- **2** Pilih akaun, kemudian ketik **Alih keluar akaun**.
- **3** Ketik **Alih keluar akaun** sekali lagi untuk mengesahkan.

# Menyelaras dengan Microsoft Exchange ActiveSync

Jika syarikat anda menggunakan akaun Microsoft Exchange ActiveSync, anda boleh mengakses mesej e-mel korporat anda, janji temu kalendar dan kenalan anda terus pada peranti anda. Selepas persediaan, anda boleh mendapatkan maklumat dalam aplikasi E-mel, Kalendar dan Kenalan.

- Kefungsian cap jari tidak tersedia di Amerika Syarikat.
- Jika anda telah menyediakan akaun Microsoft Exchange ActiveSync (EAS) pada peranti Xperia anda, tetapan keselamatan EAS mungkin mengehadkan jenis skrin kunci kepada PIN atau kata laluan sahaja. Ini berlaku apabila pentadbir rangkaian anda menentukan jenis skrin kunci untuk semua akaun EAS atas sebab keselamatan perusahaan. Hubungi pentadbir rangkaian syarikat atau organisasi anda untuk menyemak dasar keselamatan rangkaian yang dilaksanakan untuk peranti mudah alih.

#### **Untuk menyediakan akaun EAS bagi penyegerakan**

- **1** Ketik **Tetapan** > **Akaun** > **Tambah akaun** > **Exchange ActiveSync**.
- **2** Masukkan alamat e-mel korporat dan kata laluan anda.
- **3** Ketik **SETERUSNYA**. Jika kegagalan berlaku, masukkan butiran domain dan pelayan untuk akaun anda secara manual, kemudian ketik **SETERUSNYA**.
- **4** Ikut arahan pada skrin untuk melengkapkan persediaan.
- **5** Ketik **Tunjukkan lebih banyak pilihan penyegerakan** untuk memilih kaedah penyegerakan, selang penyegerakan dan data yang anda mahu segerakkan dengan peranti anda.
- **6** Ketik **SETERUSNYA**, kemudian pilih cara anda ingin dimaklumkan apabila emel baharu tiba.
- **7** Ketik **SETERUSNYA**, masukkan nama untuk akaun korporat, kemudian ketik **Selesaikan persediaan**.
- **8** Jika digesa, aktifkan pentadbir peranti untuk membenarkan pelayan korporat anda menetapkan peraturan keselamatan tertentu pada peranti anda, seperti menyahdayakan rakaman suara dan menggunakan penyulitan storan.

#### **Untuk mengalih keluar akaun EAS**

- **1** Cari dan ketik **Tetapan** > **Akaun**.
- **2** Pilih akaun EAS yang ingin anda alih keluar.
- **3** Ketik **Alih keluar akaun**.
- **4** Ketik **Alih keluar akaun** sekali lagi untuk mengesahkan.

# **Tetapan asas**

# Mengakses tetapan

Lihat dan tukar tetapan untuk peranti anda daripada menu Tetapan. Menu Tetapan boleh diakses dari skrin Aplikasi dan panel tetapan Pantas.

#### **Untuk membuka menu tetapan peranti daripada skrin Aplikasi**

**•** Cari dan ketik **Tetapan**.

#### **Untuk melihat maklumat tentang peranti anda**

**•** Cari dan ketik **Tetapan** > **Sistem** > **Mengenai telefon**.

#### **Untuk mengakses panel tetapan Pantas**

**•** Seret bar status ke bawah menggunakan dua jari.

#### **Untuk memilih tetapan yang dipaparkan pada panel Tetapan pantas**

- **1** Menggunakan dua jari, seret bar status ke bawah sepenuhnya, kemudian ketik **.**
- **2** Untuk menambah tetapan ke panel tetapan cepat, seret dan lepaskan ikon di bahagian atas skrin. Untuk mengalih keluar tetapan, seret dan lepaskan ikon di bahagian bawah skrin.

#### **Untuk menyusun semula panel tetapan Pantas**

- **1** Seret bar status sepenuhnya ke bawah, kemudian ketik .
- **2** Sentuh dan tahan ikon, kemudian alihkannya ke kedudukan yang diingini.

#### **Untuk menghidupkan Suluh**

- **1** Seret bar status ke bawah menggunakan dua jari.
- 2 Ketik **了**.

# Kelantangan, getaran dan bunyi

Kelantangan dan getaran boleh diubah sama ada dengan menggunakan kekunci kelantangan atau dengan mengubah tetapan. Bunyi dan nada hanya boleh diubah daripada tetapan.

Tetapan aplikasi boleh membatalkan tetapan kelantangan, getaran dan bunyi yang dipilih.

## **Kelantangan dan getaran**

Anda boleh tukar kelantangan pendering, media penggera dan panggilan. Selain itu, anda boleh menetapkan peranti anda untuk bergetar . Nu Kelantangan pendering dan pemberitahuan  $\Delta$  mempengaruhi pemberitahuan, kelantangan panggilan mempengaruhi panggilan dan kelantangan media di mempengaruhi muzik, video, permainan dan media lain. Contohnya, jika anda mengubah kelantangan semasa menonton video, kelantangan media diubah. Kelantangan penggera ditunjukkan dengan  $\circled$ .

#### **Untuk mengubah kelantangan**

- **1** Tekan kekunci kelantangan ke atas atau ke bawah. Ini akan mengubah kelantangan media.
- **2** Untuk mengubah kelantangan pendering, pemberitahuan, atau penggera, ketik **\*** Gunakan setiap penggelangsar untuk melaraskan kelantangan.
- Ketik ikon kelantangan untuk menghidupkan atau mematikan kelantangan dengan cepat.

#### **Untuk mengaktifkan mod getar**

- **1** Tekan kekunci kelantangan ke atas atau ke bawah.
- **2** Ketik ikon yang dipaparkan di atas penggelangsar satu kali atau lebih banyak kali sehingga Jumuncul.

#### **Untuk mengaktifkan bunyi dengan getaran untuk panggilan masuk**

- **1** Cari dan ketik **Tetapan** > **Bunyi**.
- **2** Ketik penggelangsar **Juga bergetar untuk panggilan** untuk mendayakan fungsi tersebut.

## **Bunyi dan nada**

#### **Untuk menetapkan nada dering**

- **1** Cari dan ketik **Tetapan** > **Bunyi** > **Nada dering telefon**.
- **2** Buat pilihan daripada senarai atau ketik **Tambah nada dering** dan pilih fail muzik yang disimpan pada peranti anda.
- **3** Untuk mengesahkan, ketik **OK**.
- Untuk menetapkan nada dering khusus untuk kenalan, lihat [Menambah dan menyunting](#page-69-0) [kenalan](#page-69-0) di halaman 70.

#### **Untuk menetapkan bunyi pemberitahuan**

- **1** Cari dan ketik **Tetapan** > **Bunyi** > **Bunyi pemberitahuan**.
- **2** Pilih bunyi daripada senarai atau pilih **Tiada** untuk mematikan semua bunyi pemberitahuan dan menetapkan pemberitahuan anda kepada bergetar sahaja.
- **3** Untuk memilih fail muzik yang disimpan pada peranti anda, ketik **Tambah nada dering**.
- **4** Untuk mengesahkan, ketik **OK**.
- Anda boleh mengubah tetapan aplikasi anda untuk membenarkan bunyi daripada aplikasi tertentu walaupun bunyi pemberitahuan ditetapkan kepada Tiada. Lihat [Pemberitahuan](#page-27-0) pada halaman 28.

#### **Untuk mendayakan atau menyahdayakan bunyi dan nada lain**

- **1** Cari dan ketik **Tetapan** > **Bunyi** > **Lanjutan**.
- **2** Ketik penggelangsar untuk mendayakan atau menyahdayakan bunyi dan nada berbeza.

# Senyapkan peranti anda dengan Jangan ganggu

Aktifkan Jangan ganggu untuk membisukan bunyi dan mengehadkan getaran serta petunjuk visual untuk situasi di mana anda tidak boleh diganggu, contohnya pada waktu malam.

## **Pilihan tetapan**

- **•** Pemberitahuan
- **•** Pengecualian
- **•** Tempoh
- **•** Hidup secara automatik

### **Untuk mengaktifkan atau menyahaktifkan Jangan ganggu**

- **1** Seret bar status ke bawah menggunakan dua jari untuk mengakses panel tetapan pantas.
- 2 Ketik  $\ominus$ .

## **Peraturan automatik**

Anda boleh menetapkan peraturan automatik bagi mengaktifkan mod Jangan ganggu untuk masa atau acara khusus.

#### **Untuk menetapkan peraturan automatik**

- **1** Cari dan ketik **Tetapan** > **Bunyi** > **Jangan ganggu** > **Hidupkan secara automatik**.
- **2** Ketik peraturan automatik. Contohnya, **Tidur**.
- **3** Tetapkan masa dan kelakuan yang anda inginkan. Untuk menukar nama peraturan, ketik  $\lambda$ .
- **4** Ketik penggelangsar untuk mengaktifkan peraturan.
- Untuk mencipta peraturan baharu, ketik Tambahkan peraturan dan ikut arahan pada skrin.

#### **Untuk menetapkan bunyi pemberitahuan ketika mod Jangan ganggu diaktifkan**

- **1** Cari dan ketik **Tetapan** > **Bunyi** > **Jangan ganggu**.
- **2** Ketik **Pemberitahuan**.
- **3** Buat pilihan.

#### **Untuk menetapkan pengecualian untuk mod Jangan ganggu**

- **1** Cari dan ketik **Tetapan** > **Bunyi** > **Jangan ganggu**.
- **2** Ketik pilihan dalam **Pengecualian**.
- **3** Ketik suis untuk mengaktifkan satu atau banyak pilihan.

#### **Untuk menetapkan masa untuk menyahaktifkan mod Jangan ganggu**

- **1** Cari dan ketik **Tetapan** > **Bunyi** > **Jangan ganggu**.
- **2** Ketik **Tempoh**.
- **3** Pilih tetapan dan ketik **OK**. Anda boleh melaras jumlah jam dengan mengetik + atau -.

# Tetapan skrin

Anda boleh mengubah tingkah laku, kecerahan, saiz paparan dan kualiti skrin. Contohnya, pilih fon atau saiz paparan yang lebih besar untuk pembacaan yang lebih mudah, atau pilih mod sarung tangan untuk menavigasi skrin anda dengan sarung tangan.

Jika anda mahu menukar latar belakang dan tema anda, lihat *[Latar belakang dan](#page-26-0)* [tema](#page-26-0) pada halaman 27. Untuk menukar tempoh hidup skrin sebelum skrin dimatikan, lihat [Menghidupkan atau mematikan skrin](#page-18-0) pada halaman 19.

#### **Untuk menukar tetapan skrin**

- **1** Cari dan ketik **Tetapan** > **Paparan**.
- **2** Ketik tetapan yang anda mahu tukar.
- **3** Gunakan penggelangsar, kotak semak atau menu tambahan untuk melaras.

## **Kecerahan**

Laraskan tahap kecerahan dengan penggelangsar. Anda juga boleh mendayakan Kecerahan mudah suai untuk mengoptimumkan kecerahan secara automatik berdasarkan cahaya persekitaran.

## **Imbangan putih**

Pilih tetapan pratetap yang anda mahu. Anda juga boleh menggunakan penggelangsar untuk melaraskan imbangan putih jika anda memilih Tersuai. Untuk kembali ke tetapan lalai, pilih Standard.

## **Gamut warna dan kontras**

Tingkatkan kualiti foto dan video apabila melihatnya pada peranti anda. Contohnya, gunakan mod Super terang untuk menjadikan warna kelihatan lebih terang pada skrin.

Apabila Mod profesional dipilih, penukar HDR tidak boleh digunakan.

## **Putaran skrin**

Tetapkan skrin supaya berputar secara automatik apabila peranti dihidupkan atau tetapkannya supaya kekal dalam pandangan potret.

## **Penyelamat skrin**

Sediakan penyelamat skrin yang memaparkan warna, foto atau tayangan slaid secara automatik semasa peranti anda diletakkan pada dok atau sedang dicas dan skrin melahu. Pada peranti dengan berbilang pengguna, setiap pengguna boleh mempunyai tetapan Penyelamat skrin tersendiri.

## **Pemilihan penutup**

Apabila menggunakan penutup skrin atau telefon, biasakan skrin anda untuk berfungsi dengan jenis penutup tersebut.

## **Peningkatan imej video**

Anda boleh menggunakan X-Reality dengan penukar HDR untuk meningkatkan kualiti visual video apabila anda melihatnya pada peranti anda. Dengan ciri ini, video yang dirakamkan dalam mod SDR dimainkan dengan kualiti seperti HDR.

 $\bullet$ Ciri ini hanya terpakai untuk aplikasi tertentu.

#### **Untuk menukar tetapan skrin kunci**

- **1** Cari dan ketik **Tetapan** > **Paparan** > **Lanjutan** > **Pilihan skrin kunci**.
- **2** Ketik tetapan yang anda mahu tukar.
- **3** Gunakan suis, kotak semak atau menu tambahan untuk melaras.

# Sematan skrin

Gunakan sematan skrin untuk menetapkan peranti anda supaya memaparkan skrin aplikasi tertentu sahaja. Sebagai contoh, jika anda bermain sesuatu permainan dan anda tersentuh kekunci navigasi Skrin Utama secara tidak sengaja, ciri sematan skrin menghalang skrin aplikasi permainan aktif daripada diminimumkan. Anda boleh menggunakan ciri ini juga apabila anda meminjamkan peranti kepada orang lain untuk menyukarkan mereka mengakses lebih daripada satu aplikasi. Sebagai contoh, anda boleh meminjamkan peranti anda kepada seseorang untuk mengambil foto dan mengepin skrin pada aplikasi Kamera supaya orang itu tidak boleh menggunakan aplikasi lain seperti E-mel dengan mudah.

Sematan skrin bukan ciri keselamatan dan tidak menghalang pengguna lain daripada menyahsemat skrin dan mengakses peranti anda dengan sepenuhnya. Untuk melindungi data anda, anda perlu menetapkan peranti anda supaya meminta PIN kunci, kata laluan atau corak skrin sebelum seseorang boleh menyahsemat skrin.

#### **Untuk mendayakan atau menyahdayakan pengepinan skrin**

- **1** Cari dan ketik **Tetapan** > **Skrin kunci & keselamatan** > **Lanjutan** > **Penyematan skrin**.
- **2** Ketik penggelangsar untuk mendayakan atau melumpuhkan fungsi tersebut.
- $\frac{1}{2}$ Corak, PIN atau kata laluan tidak diperlukan untuk penggunaan fungsi pengepinan skrin.

#### **Untuk mengepin skrin**

- **1** Pastikan sematan skrin diaktifkan pada peranti anda.
- **2** Buka aplikasi dan pergi ke skrin yang anda mahu pinkan.
- **3** Ketik .
- **4** Untuk memaparkan ikon pengepinan skrin, leret ke atas dan ketik .
- **5** Dalam tetingkap yang muncul, ketik **Faham**.

#### **Untuk membuka pin skrin**

- **Pada skrin yang dipinkan, sentuh terus <b>dan** sehingga skrin dinyahpin.
- $-\bullet$ Jika anda memilih pilihan keselamatan apabila anda mengaktifkan fungsi pengepinan skrin, anda perlu memasukkan corak, PIN atau kata laluan anda untuk membuka kunci peranti sebelum pin pada skrin boleh dibuka.

# Tetapan aplikasi

Sesetengah aplikasi akan meminta kebenaran sebaik sahaja anda mula menggunakannya. Anda boleh membenarkan atau menolak permintaan secara individu untuk setiap aplikasi, sama ada dari menu Tetapan atau dari dialog pengesahan Kebenaran. Keperluan kebenaran bergantung pada reka bentuk aplikasi.

## **Membenarkan atau menolak permintaan**

Anda boleh memilih sama ada untuk membenarkan atau menolak kebenaran apabila dialog dipaparkan. Jika anda mempunyai versi Android lain sebelum ini, kebanyakan aplikasi telah diberikan kebenaran yang diperlukan.

#### **Untuk membenarkan kebenaran**

**•** Untuk membenarkan kebenaran, ketik **Benarkan**. Anda boleh menandakan kotak semak **Jangan tanya lagi** jika anda mahu.

#### **Untuk menolak kebenaran**

- **•** Untuk menolak kebenaran, ketik **Tolak** apabila dialog dipaparkan.
- Sesetengah aplikasi masih boleh digunakan walaupun anda telah menolak kebenarannya.

## **Kebenaran kritikal**

Sesetengah kebenaran adalah wajib agar aplikasi berfungsi dengan betul. Dalam kes demikian, satu dialog akan memaklumkan anda.

#### **Untuk mengkonfigurasi aplikasi**

- **1** Cari dan ketik **Tetapan** > **Apl & pemberitahuan**.
- **2** Buat pilihan konfigurasi. Contohnya, pilih aplikasi yang anda ingin konfigurasi.

#### **Untuk memberikan kebenaran kritikal**

- **1** Cari dan ketik **Tetapan** > **Apl & pemberitahuan** > **Lanjutan** > **Kebenaran apl**.
- **2** Buat pilihan, kemudian ketik penggelangsar berkaitan untuk melaraskan kebenaran.

## **Membenarkan atau menolak kemas kini aplikasi automatik**

Jika ciri kemas kini automatik didayakan, aplikasi anda dikemas kini tanpa permintaan anda, jadi anda mungkin tidak menyedari bahawa sejumlah data yang besar sedang dimuat turun. Bagi mengelak kemungkinan kos pemindahan data yang tinggi, anda boleh menyahdayakan kemas kini automatik atau menyahdayakan kemas kini automatik hanya menerusi sambungan Wi-Fi. Anda perlu menyahdayakan kedua-dua ciri kemas kini automatik dalam aplikasi Play

Store™ dan What's New (jika tersedia) bagi mengelak kemas kini aplikasi secara automatik.

**Bagi mendayakan atau menyahdayakan kemas kini automatik untuk semua aplikasi dalam Play Store**

- **1** Cari dan ketik **.**
- **2** Ketik , kemudian ketik **Tetapan** > **Kemas kini auto aplikasi**.
- **3** Buat pilihan yang diutamakan.

**Bagi mendayakan atau menyahdayakan kemas kini automatik untuk semua aplikasi dalam What's New**

- **1** Cari dan ketik **...**
- **2** Ketik , kemudian ketik **Tetapan** > **Kemas kini auto aplikasi**.
- **3** Buat pilihan yang diutamakan.

#### **Pautan aplikasi**

Peranti anda boleh menentukan aplikasi lalai untuk menguruskan pautan web tertentu. Ini bermaksud jika pautan itu telah ditetapkan, anda tidak perlu memilih aplikasi setiap kali anda membuat pautan. Anda boleh mengubah aplikasi lalai pada bila-bila masa anda inginkan.

**Untuk mengurus pautan aplikasi dari menu tetapan**

- **1** Cari dan ketik **Tetapan** > **Apl & pemberitahuan**.
- **2** Ketik **Apl lalai** > **Membuka pautan**.
- **3** Pilih aplikasi dan laraskan tetapan seperti yang diinginkan.

## Menetapkan semula aplikasi anda

Anda boleh menetapkan semula aplikasi atau membuang data aplikasi jika aplikasi anda berhenti bertindak balas atau menyebabkan masalah dengan peranti anda.

#### **Untuk menetapkan semula keutamaan aplikasi**

- **1** Cari dan ketik **Tetapan** > **Apl & pemberitahuan**.
- **2** Ketik untuk melihat semua aplikasi. Ketik > **Tetapkan semula pilihan apl** > **Tetapkan semula apl**.
- Penetapan semula keutamaan aplikasi tidak memadam sebarang data aplikasi pada peranti anda.

#### **Untuk mengosongkan data aplikasi**

- **1** Cari dan ketik **Tetapan** > **Apl & pemberitahuan**.
- **2** Pilih aplikasi atau perkhidmatan, kemudian ketik **Storan** > **KOSONGKAN DATA** > **OK**.
- Apabila anda mengosongkan data aplikasi, data untuk aplikasi yang dipilih akan dipadamkan daripada peranti anda secara kekal. Pilihan untuk mengosongkan data aplikasi tidak disediakan untuk setiap aplikasi atau perkhidmatan.

#### **Untuk mengosongkan cache aplikasi**

- **1** Cari dan ketik **Tetapan** > **Apl & pemberitahuan**.
- **2** Pilih aplikasi atau perkhidmatan, kemudian ketik **Storan** > **KOSONGKAN CACHE**.
- Ţ Pilihan untuk mengosongkan cache aplikasi tidak tersedia untuk setiap aplikasi atau perkhidmatan.

#### **Untuk mengosongkan tetapan lalai aplikasi**

- **1** Cari dan ketik **Tetapan** > **Apl & pemberitahuan**.
- **2** Pilih aplikasi atau perkhidmatan, kemudian ketik **Lanjutan** > **Buka secara lalai** > **KOSONGKAN LALAI**.
- Ţ Pilihan untuk mengosongkan tetapan lalai aplikasi tidak tersedia untuk setiap aplikasi atau perkhidmatan.

# Tetapan bahasa

Anda boleh memilih bahasa lalai untuk peranti anda dan menukarnya lagi kemudian. Anda juga boleh menukar bahasa penulisan untuk input teks.

#### **Untuk menukar bahasa**

- **1** Cari dan ketik **Tetapan** > **Sistem** > **Bahasa & input** > **Bahasa**.
- **2** Untuk menukar bahasa, seret dan lepaskan bahasa yang diingini ke bahagian atas senarai. Jika bahasa yang diingini tidak tersenarai pada masa ini, ketik  $+$  untuk menambahnya.
- $\mathbf{r}$ Jika anda memilih bahasa yang salah dan tidak dapat membaca teks menu, cari dan ketik >  $\alpha$ . Kemudian pilih teks di sebelah  $\frac{1}{2}$  dan pilih entri pertama dalam menu yang terbuka. Kemudian, anda boleh memilih bahasa yang anda mahukan.

# Tarikh & masa

Anda boleh menukar tarikh dan masa pada peranti anda.

**Untuk menetapkan tarikh secara manual**

- **1** Cari dan ketik **Tetapan** > **Sistem** > **Tarikh & masa**.
- **2** Nyahdayakan fungsi **Tarikh & masa automatik** dengan mengetik penggelangsar.
- **3** Ketik **Tetapkan tarikh**.
- **4** Kuis ke kiri atau kanan, atau gunakan anak panah untuk menetapkan tarikh yang diingini.
- **5** Ketik **OK**.

#### **Untuk menetapkan masa secara manual**

- **1** Cari dan ketik **Tetapan** > **Sistem** > **Tarikh & masa**.
- **2** Nyahdayakan fungsi **Tarikh & masa automatik** dengan mengetik penggelangsar.
- **3** Ketik **Tetapkan masa**.
- **4** Pilih nilai yang berkenaan untuk jam dan minit.
- **5** Ketik **OK**.

#### **Untuk menetapkan zon waktu**

- **1** Cari dan ketik **Tetapan** > **Sistem** > **Tarikh & masa**.
- **2** Nyahdayakan fungsi **Zon waktu automatik** dengan mengetik penggelangsar.
- **3** Ketik **Pilih zon waktu**.
- **4** Pilih satu pilihan.

# Mempertingkatkan output bunyi

Anda boleh mempertingkatkan bunyi peranti anda dengan mendayakan tetapan bunyi individu secara manual seperti bunyi Penyama dan Sekeliling. Anda boleh mendayakan penormal Dinamik untuk meminimumkan perbezaan kelantangan antara lagu atau video. Anda juga boleh meningkatkan kualiti fail muzik yang dimampatkan kepada menghampiri kualiti Audio Resolusi Tinggi apabila anda sedang menggunakan fon kepala berwayar.

## **Untuk meningkatkan output bunyi secara automatik**

- **1** Cari dan ketik **Tetapan** > **Bunyi** > **Tetapan audio**.
- **2** Nyahdayakan fungsi **DSEE HX** dengan mengetik penggelangsar, jika ia didayakan.
- **3** Dayakan fungsi **ClearAudio+** dengan mengetik penggelangsar.

**Untuk melaraskan tetapan bunyi secara manual menggunakan Penyama**

- **1** Cari dan ketik **Tetapan** > **Bunyi** > **Tetapan audio**.
- **2** Jika fungsi **ClearAudio+** atau **DSEE HX** didayakan, ketik penggelangsar untuk menyahdayakannya.
- **3** Ketik **Kesan bunyi** > **Penyama**.
- **4** Untuk melaraskan bunyi secara manual, seret butang jalur frekuensi. Untuk memilih aturan praset, ketik  $\vee$ , pilih aturan, kemudian ketik **OK** untuk mengesahkannya.
- Pelarasan manual tetapan output bunyi tiada kesan ke atas aplikasi komunikasi suara. Contohnya, tiada perubahan dalam kualiti bunyi panggilan suara.

#### **Untuk menghidupkan ciri Bunyi keliling**

- **1** Cari dan ketik **Tetapan** > **Bunyi** > **Tetapan audio** > **Kesan bunyi** > **Bunyi sekeliling (VPT)**.
- 2 Kuis ke kiri atau kanan untuk memilih tetapan, kemudian ketik < untuk mengesahkannya.

**Untuk meminimumkan perbezaan kelantangan menggunakan penormal Dinamik**

- **1** Cari dan ketik **Tetapan** > **Bunyi** > **Tetapan audio**.
- **2** Nyahdayakan fungsi **DSEE HX** dengan mengetik penggelangsar, jika ia didayakan.
- **3** Dayakan fungsi **Penormal dinamik** dengan mengetik penggelangsar.

**Untuk menaik taraf kualiti fail muzik yang dimampat**

- **1** Cari dan ketik **Tetapan** > **Bunyi** > **Tetapan audio**.
- **2** Dayakan fungsi **DSEE HX** dengan mengetik penggelangsar.
- Ţ. Tetapan ini hanya tersedia untuk fon kepala berwayar yang menyokong Audio Resolusi Tinggi.

# Pembatalan hingar

Peranti anda menyokong headset pembatalan hingar. Dengan menggunakan headset pembatalan hingar dengan peranti anda, anda boleh mendapat kualiti audio yang lebih jelas, contohnya, apabila mendengar muzik dalam suasana bising, seperti di dalam bas, keretapi atau kapal terbang. Anda juga boleh menggunakan ciri ini untuk mencipta suasana sunyi untuk belajar, bekerja atau membaca.

Untuk memastikan prestasi optimum, headset pembatalan hingar daripada Sony disyorkan.

#### **Untuk menggunakan headset pembatalan hingar**

- **1** Sambungkan headset pembatalan hingar ke peranti anda.
- **2** Cari dan ketik **Tetapan** > **Bunyi** > **Tetapan aksesori** > **Pembatalan hingar**, kemudian dayakan fungsi **Pembatalan hingar** dengan mengetik penggelangsar.
- **3** Ketik **Jenis Set Kepala/Fon Kepala** dan pilih jenis set kepala/fon kepala anda.
- **4** Jika anda mahu **Pembatalan hingar** didayakan hanya ketika muzik atau video dimainkan balik atau apabila skrin aktif, ketik penggelangsar **Mod jimat kuasa** untuk mendayakan fungsi ini.
- **5** Jika anda mahu **Pembatalan hingar** didayakan selagi set kepala disambungkan, ketik penggelangsar **Mod jimat kuasa** untuk menyahdayakan fungsi ini.
- Ţ. Headset pembatalan hingar mungkin tidak disertakan dengan peranti anda semasa pembelian.
- Anda juga boleh mendayakan fungsi Pembatalan hingar melalui pemberitahuan pada panel tetapan Pantas apabila set kepala pembatalan hingar disambungkan ke peranti anda.

#### **Untuk melaraskan tetapan kepada persekitaran hingar**

- **1** Pastikan headset pembatalan hingar disambungkan ke peranti anda.
- **2** Cari dan ketik **Tetapan** > **Bunyi** > **Tetapan aksesori** > **Pembatalan hingar** > **Persekitaran hingar**.
- **3** Pilih jenis persekitaran hingar berkaitan, kemudian ketik **OK**.

# Akaun berbilang pengguna

Peranti anda menyokong akaun berbilang pengguna supaya pengguna yang lain dapat melog masuk ke peranti dan menggunakannya secara berasingan. Akaun berbilang pengguna sangat sesuai dalam situasi yang memerlukan anda berkongsi peranti yang sama dengan orang lain atau meminjamkan peranti anda kepada orang lain untuk digunakan sebentar. Pengguna yang mula-mula menyediakan peranti menjadi pemilik peranti. Hanya pemilik yang boleh mengurus akaun pengguna lain. Selain daripada akaun pemilik, terdapat dua jenis akaun yang berlainan:

- **•** Pengguna Tetap: Akaun jenis ini sesuai untuk orang yang selalu menggunakan peranti anda.
- **•** Pengguna Tetamu: Dayakan pilihan akaun tetamu untuk orang yang hanya mahu menggunakan peranti anda untuk sementara waktu.
- $\bullet$ Sesetengah ciri hanya tersedia kepada pemilik. Contohnya, hanya pemilik yang boleh membenarkan muat turun daripada sumber selain Google Play™.

## **Tentang akaun Pengguna Tetap**

Dengan menambah akaun Pengguna Tetap, anda boleh membenarkan pengguna berlainan untuk mempunyai skrin utama, hias latar dan tetapan umum yang berlainan. Mereka juga mendapat akses berasingan kepada aplikasi dan storan memori untuk fail seperti muzik dan foto. Anda boleh tambah sehingga tujuh akaun pengguna tetap pada peranti anda.

#### **Untuk menambahkan akaun pengguna tetap**

- **1** Pastikan anda log masuk sebagai pemilik, iaitu pengguna yang mula-mula menyediakan peranti.
- **2** Cari dan ketik **Tetapan** > **Sistem** > **Lanjutan** > **Berbilang pengguna** > **Tambah pengguna**.
- **3** Ketik **OK**. Akaun baharu dicipta.
- **4** Ketik **Sediakan sekarang**. Skrin akan dikunci dan ikon yang mewakili pengguna yang baru ditambah dipaparkan di sudut atas sebelah kanan.
- **5** Buka kunci skrin dengan meleret ke atas.
- **6** Ikut arahan pada skrin untuk menyediakan akaun untuk pengguna tersebut.
- Anda turut boleh menambahkan akaun pengguna tetap daripada bar status pada manamana skrin. Hanya seret bar status sepenuhnya ke bawah dan ketik ikon pengguna, kemudian ketik Tambah pengguna.

#### **Untuk memadam akaun pengguna tetap daripada peranti anda**

- **1** Pastikan anda log masuk sebagai pemilik.
- **2** Cari dan ketik **Tetapan** > **Sistem** > **Lanjutan** > **Berbilang pengguna**.
- **3** Ketik di sebelah nama pengguna yang anda mahu padam, kemudian ketik **Alih keluar pengguna** > **PADAM**.

## **Tentang akaun Pengguna Tetamu**

Jika seseorang hanya mahu menggunakan peranti anda untuk sementara, anda boleh dayakan akaun tetamu untuk pengguna ini. Dalam mod tetamu, peranti anda dimulakan sebagai sistem yang baru dipasang dengan hanya aplikasi yang diprapasang. Sebaik saja tetamu anda selesai menggunakan peranti anda, anda boleh menghapus bersih sesi itu supaya tetamu seterusnya boleh bermula dari kosong. Akaun pengguna tetamu diprapasang dan tidak boleh dipadamkan.

#### **Untuk mengaktifkan akaun pengguna tetamu**

- **1** Pastikan anda log masuk sebagai pemilik, iaitu pengguna yang mula-mula menyediakan peranti.
- **2** Cari dan ketik **Tetapan** > **Sistem** > **Lanjutan** > **Berbilang pengguna**.
- **3** Ketik .
- Selepas anda tukar kepada akaun tetamu, anda boleh bertukar antara berbilang pengguna akaun daripada bar status pada sebarang skrin. Hanya seret bar status ke bawah menggunakan dua jari dan ketik ...

#### **Untuk mengosongkan data sesi tetamu**

- **1** Pastikan anda log masuk ke akaun tetamu.
- **2** Cari dan ketik **Tetapan** > **Sistem** > **Lanjutan** > **Berbilang pengguna**.
- **3** Cari dan ketik **Alihkan tetamu**.
- **4** Ketik **Alih keluar**.
- Anda juga boleh mengosongkan sesi tetamu dari bar status pada mana-mana skrin selagi anda log masuk ke akaun tetamu. Hanya seret bar status ke bawah menggunakan dua jari dan ketik **.** Kemudian, ketik Alihkan tetamu.

## **Bertukar antara akaun berbilang pengguna**

#### **Untuk bertukar antara berbilang akaun pengguna**

- **1** Untuk melihat senarai pengguna, seret bar status ke bawah menggunakan dua jari, kemudian ketik  $\bullet$ .
- **2** Ketik ikon yang mewakili akaun pengguna di mana anda ingin bertukar. Skrin kunci untuk akaun pengguna tersebut muncul.
- $-\bullet$ Apabila anda bertukar ke akaun tetamu, ketik Mulakan semula jika anda mahu hapuskan sesi terdahulu atau ketik Ya, teruskan untuk meneruskan sesi terdahulu.

## **Tetapan untuk akaun berbilang pengguna**

Terdapat tiga jenis tetapan yang berlainan pada peranti dengan berbilang pengguna.

- **•** Tetapan yang boleh diubah oleh mana-mana pengguna dan menjejaskan semua pengguna. Contoh termasuk bahasa, Wi-Fi, Mod pesawat, NFC dan Bluetooth®.
- **•** Tetapan yang hanya memberi kesan kepada akaun pengguna individu. Contoh termasuk penyegerakan data automatik, kunci skrin, pelbagai akaun yang ditambah, dan hias latar.
- **•** Tetapan yang hanya kelihatan kepada pemilik dan memberi kesan kepada semua pengguna, sebagai contoh, tetapan VPN.

# **Menaip teks**

# Papan kekunci pada skrin

Terdapat beberapa pembekal entri teks yang dipasang awal pada peranti anda.

Ţ Pembekal entri teks lalai mungkin bergantung pada tetapan rantau atau bahasa yang anda gunakan. Satu atau lebih pembekal entri teks mungkin tidak tersedia di kawasan anda.

# **Papan kekunci SwiftKey®**

Anda boleh memasukkan teks menggunakan papan kekunci pada skrin dengan mengetik setiap huruf secara berasingan, atau anda boleh menggunakan ciri aliran SwiftKey dan menggelongsor jari anda dari huruf ke huruf untuk membentuk perkataan.

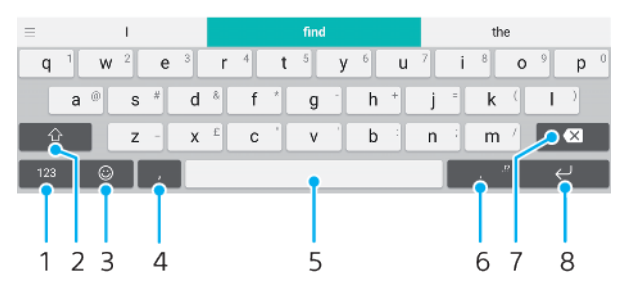

- 1 Paparkan nombor dan simbol
- 2 Tukar antara huruf kecil, huruf besar dan semua caps
- 3 Akses smiley
- 4 Masukkan koma
- 5 Masukkan ruang
- 6 Masukkan tanda baca
- 7 Padam
- 8 Masukkan pembawa kembali
- ÷ Untuk maklumat lanjut tentang SwiftKey, pergi ke <https://swiftkey.com/>.

**Untuk memaparkan papan kekunci pada paparan untuk memasukkan teks**

**•** Ketik medan entri teks.

#### **Untuk menggunakan papan kekunci pada paparan dalam orientasi lanskap**

- **•** Apabila papan kekunci pada paparan dipaparkan, pusingkan peranti ke arah sisi.
- Ţ Anda mungkin perlu melaraskan tetapan dalam sesetengah aplikasi untuk mendayakan orientasi lanskap.

#### **Untuk memasukkan aksara teks menggunakan aksara**

- **1** Untuk memasukkan aksara yang boleh dilihat pada papan kekunci, ketik aksara.
- **2** Untuk memasukkan kelainan aksara, sentuh terus aksara papan kekunci biasa untuk mendapatkan senarai pilihan tersedia, kemudian, pilih daripada senarai. Sebagai contoh, untuk memasukkan "é", sentuh terus "e" sehingga pilihan lain kelihatan, kemudian, semasa jari anda masih menekan pada papan kekunci, seret dan pilih "é".

#### **Untuk memasukkan noktah**

**•** Setelah selesai memasukkan perkataan, ketik dua kali bar ruang.

#### **Untuk memasukkan teks menggunakan fungsi input Gerak Isyarat**

- **1** Apabila papan kekunci pada paparan dipaparkan, gelangsar jari anda dari huruf ke huruf untuk menyurih perkataan yang anda mahu tuliskan.
- **2** Setelah anda selesai memasukkan sesuatu perkataan, angkat jari anda. Cadangan perkataan muncul berdasarkan huruf yang anda surih.
- **3** Jika perkataan yang anda inginkan tidak muncul, ketik **x** untuk melihat pilihan lain dan pilih dengan sewajarnya. Jika pilihan yang dikehendaki tidak muncul, memadamkan keseluruhan perkataan dan menyurih sekali lagi, atau memasukkan perkataan dengan mengetik setiap huruf.

# Menyunting teks

Anda boleh memilih, memotong,menyalin dan menampal teks sambil menulis. Anda boleh mengakses pilihan penyuntingan dengan mengetik dua kali teks yang dimasukkan. Pilihan penyuntingan kemudian akan tersedia melalui bar aplikasi.

## **Bar aplikasi**

Tindakan berikut tersedia pada teks yang dipilih:

- **• Potong**
- **• Salin**
- **• Tampal**
- **• Kongsi**
- **• Pilih semua**
- $\bullet$ Pilihan Tampal hanya muncul apabila anda mempunyai teks yang disimpan pada papan klip.

#### **Untuk memilih teks**

- **1** Ketik dua kali perkataan untuk menyerlahkannya.
- **2** Anda boleh menyeret tab pada kedua-dua sisi perkataan yang diserlahkan untuk memilih lebih banyak teks.

#### **Untuk menyunting teks**

- **1** Ketik dua kali perkataan untuk membuatkan bar aplikasi kelihatan.
- **2** Pilih teks yang anda ingin sunting, kemudian, gunakan bar aplikasi untuk membuat perubahan yang anda inginkan.

# Isi auto

Auto isi membantu anda menjimatkan masa apabila mengisi borang. Apabila anda mendayakan Perkhidmatan autolengkap, maklumat seperti nama, nombor telefon, alamat, maklumat kad kredit dan banyak lagi disimpan untuk kegunaan semula. Isi auto dengan Google didayakan secara lalai, tetapi anda boleh menyahdayakannya atau mengubah ke aplikasi lain sebagaimana yang dikehendaki.

#### **Untuk memilih aplikasi isi auto**

- **1** Cari dan ketik **Tetapan** > **Sistem** > **Bahasa & input**.
- **2** Ketik **Lanjutan** > **Perkhidmatan autolengkap**.
- **3** Buat pilihan atau ketik + untuk memuat turun Perkhidmatan autolengkap yang berbeza.

# **Menghubungi**

# Membuat panggilan

Anda boleh membuat panggilan dengan mendail nombor telefon secara manual atau menggunakan fungsi dail pintar untuk mencari dengan cepat nombor daripada senarai kenalan dan log panggilan anda. Untuk membuat panggilan video, anda boleh menggunakan aplikasi bual video Duo pada peranti anda.

# **Gambaran keseluruhan membuat panggilan**

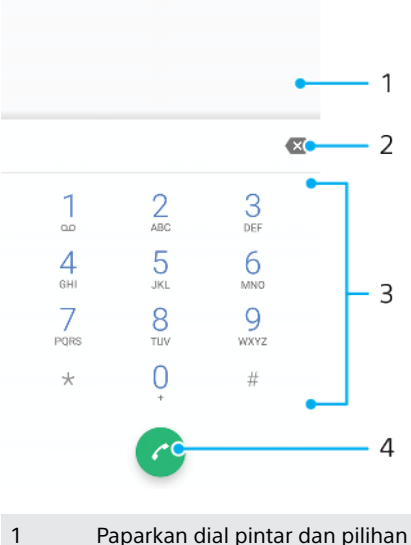

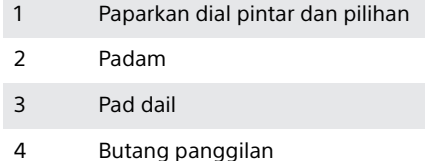

## **Untuk membuka pad dail**

- 1 Cari dan ketik 4.
- **2** Jika pad dail tidak muncul, ketik **.**

## **Untuk mendail nombor telefon**

- **1** Cari dan ketik .
- 2 Jika log panggilan muncul, ketik **n**untuk memaparkan pad dail.
- **3** Masukkan nombor telefon dan ketik **a**

## **Untuk membuat panggilan menggunakan dail pintar**

- **1** Cari dan ketik ...
- 2 Jika log panggilan muncul, ketik **u**ntuk paparkan pad dail.
- **3** Gunakan pad dail untuk memasukkan huruf atau nombor yang sepadan dengan kenalan yang anda mahu hubungi. Senarai kemungkinan padanan kelihatan apabila anda memasukkan setiap huruf atau nombor.
- **4** Ketik pada kenalan yang anda mahu panggil.

#### **Untuk membuat panggilan antarabangsa**

- 1 Cari dan ketik . Log panggilan dipaparkan.
- **2** Ketik skrin untuk memaparkan pad dail.
- **3** Sentuh terus 0 sehingga tanda "+" kelihatan.
- **4** Masukkan kod negara, kod kawasan tanpa sifar permulaan diikuti oleh nombor telefon. Kemudian, ketik **.**

#### **Untuk menambahkan nombor dail terus ke skrin Laman Utama anda**

- **1** Dalam menu penyesuaian, ketik **Widget** > **Jalan pintas**.
- **2** Tatal senarai aplikasi dan pilih **Dail terus**.
- **3** Pilih kenalan dan nombor yang hendak digunakan sebagai nombor dail terus.

**Untuk menunjukkan atau menyembunyikan nombor telefon anda semasa panggilan keluar**

- 1 Cari dan ketik 4.
- **2** Ketik > **Tetapan** > **Panggilan**.
- **3** Ketik **Tetapan tambahan** > **ID Pemanggil** dan buat pilihan.
- Ţ Pilihan ini mungkin tidak disediakan oleh setiap operator.

# Menerima panggilan

Jika anda menerima panggilan masuk semasa peranti dalam mod tidur atau skrin dikunci, aplikasi telefon dibuka dalam format skrin penuh. Jika anda terima panggilan masuk apabila skrin sedang aktif, panggilan masuk akan dipaparkan sebagai pemberitahuan terapung, iaitu, dalam tetingkap yang diminimumkan yang terapung di bahagian atas apa saja skrin yang terbuka. Apabila pemberitahuan tersebut tiba, anda boleh memilih untuk menjawab panggilan dan membuka skrin aplikasi telefon atau anda boleh menolak panggilan dan terus berada pada skrin semasa.

#### **Untuk menjawab panggilan apabila skrin tidak aktif**

• Apabila panggilan masuk, leret  $\odot$  ke atas.

#### **Untuk menjawab panggilan apabila skrin aktif**

- **•** Apabila panggilan masuk, dalam pemberitahuan awal yang muncul di sebelah atas skrin, ketik **JAWAB**.
- Selain menjawab panggilan, anda boleh pergi ke skrin aplikasi telefon utama dengan mengetik tetingkap pemberitahuan awal. Menggunakan kaedah ini, anda mendapat lebih pilihan untuk mengurus panggilan. Contohnya, anda boleh memutuskan untuk menolak panggilan dengan mesej.

#### **Untuk menolak panggilan apabila skrin tidak aktif**

• Apabila panggilan masuk, leret a ke bawah.

#### **Untuk menolak panggilan apabila skrin aktif**

- **•** Apabila panggilan masuk, dalam pemberitahuan awal yang muncul di sebelah atas skrin, ketik **TOLAK**.
- Selain menolak panggilan, anda boleh pergi ke skrin aplikasi telefon utama dengan mengetik tetingkap pemberitahuan awal. Dengan cara ini, anda mendapat lebih pilihan untuk mengurus panggilan. Contohnya, anda boleh memutuskan untuk menolak panggilan dengan mesej.

#### **Untuk membisukan nada dering panggilan masuk**

**•** Apabila anda menerima panggilan, tekan kekunci kelantangan.

## **Menolak panggilan dengan mesej teks**

Anda boleh menolak panggilan dengan mesej teks, dihantar secara automatik kepada pemanggil dan disimpan dalam perbualan Pemesejan dengan kenalan itu.

Anda boleh memilih daripada beberapa mesej dipratakrif yang tersedia di peranti anda atau anda boleh membuat mesej yang baru. Anda boleh membuat mesej peribadi sendiri dengan menyunting mesej yang dipratakrif juga.

#### **Untuk menolak panggilan dengan mesej teks apabila skrin tidak aktif**

- **1** Apabila panggilan masuk tiba, seret  $\mathbf{\Xi}$  ke tengah skrin.
- **2** Pilih mesej yang dipratakrif atau ketik **Tulis mesej baru**.

#### **Untuk menolak panggilan dengan mesej teks apabila skrin aktif**

- **1** Apabila panggilan masuk tiba, ketik tetingkap pemberitahuan awal di mana nombor telefon atau nama kenalan dipaparkan.
- 2 Seret **目** ke tengah skrin.
- **3** Pilih mesej yang dipratakrif atau ketik **Tulis mesej baru**.

#### **Untuk menolak panggilan kedua dengan mesej teks**

- **1** Apabila anda mendengar bip yang berulang semasa panggilan, seret  $\blacksquare$  ke tengah skrin.
- **2** Pilih mesej yang dipratakrif atau ketik **Tulis mesej baru**.

### **Untuk menyunting mesej teks yang digunakan bagi menolak panggilan**

- **1** Cari dan ketik **.**
- **2** Ketik > **Tetapan** > **Panggilan**.
- **3** Ketik **Tolak panggilan dgn mesej**.
- **4** Ketik mesej yang anda mahu sunting, kemudian lakukan perubahan yang perlu.
- **5** Ketik **OK**.

# Pengendalian panggilan pintar

Anda boleh mengendalikan panggilan masuk tanpa menyentuh skrin dengan menghidupkan fungsi Pengendalian panggilan pintar. Sebaik sahaja diaktifkan, anda boleh mengendalikan panggilan dengan cara berikut:

- **•** Menjawab: bawa peranti ke telinga anda.
- **•** Menolak: gegarkan peranti.
- **•** Mematikan deringan: telangkupkan peranti.

#### **Untuk mendayakan atau menyahdayakan pengendalian panggilan pintar**

- **1** Cari dan ketik ...
- **2** Ketik > **Tetapan** > **Panggilan**.
- **3** Ketik **Pngendalian pngglan pntar**.
- **4** Ketik suis di bawah untuk mendayakan atau melumpuhkan fungsi.

# Memajukan panggilan

Anda boleh halakan panggilan ke penerima berlainan, sebagai contoh, ke nombor telefon lain atau peranti lain.

#### **Untuk memajukan panggilan**

- **1** Cari dan ketik ...
- **2** Ketik > **Tetapan** > **Panggilan**.
- **3** Ketik **Pemajuan panggilan**, kemudian buat pilihan.
- **4** Masukkan nombor yang ingin anda majukan panggilan. Kemudian, ketik **Hidupkan**.

#### **Untuk mematikan pemajuan panggilan**

- 1 Cari dan ketik 4.
- **2** Ketik > **Tetapan** > **Panggilan**.
- **3** Ketik **Pemajuan panggilan**.
- **4** Buat pilihan, kemudian ketik **Matikan**.

# Menyekat nombor.

Anda boleh menyekat nombor tertentu daripada menghubungi anda dan menghantar mesej kepada anda. Pilih daripada nombor yang disimpan atau taipkan sendiri nombor.

### **Untuk menyekat nombor yang disimpan**

- 1 Cari dan ketik ...
- **2** Sentuh terus nombor yang anda ingin sekat.
- **3** Ketik **Sekat nombor**, kemudian ketik **SEKAT**. Panggilan dan teks daripada nombor ini disekat.

#### **Untuk menyekat nombor dengan menaip nombor**

- **1** Cari dan ketik **4**
- **2** Ketik > **Tetapan** > **Sekat nombor** > **Tambahkan nombor**.
- **3** Masukkan nombor telefon yang anda ingin sekat, kemudian ketik **SEKAT**. Panggilan dan teks daripada nombor ini disekat.

#### **Untuk menyahsekat nombor yang disekat**

- 1 Cari dan ketik 4.
- **2** Ketik > **Tetapan** > **Sekat nombor**.
- **3** Ketik  $\times$  bersebelahan nombor telefon yang anda ingin nyahsekat, kemudian ketik **NYAHSEKAT**. Panggilan dan teks daripada nombor ini tidak lagi disekat.

# <span id="page-69-0"></span>**Kenalan**

# Menambah dan menyunting kenalan

Anda boleh menambah, menyunting atau memadamkan kenalan pada peranti anda dan daripada akaun yang disegerakkan. Tambah gambar kenalan atau tetapkan nada dering individu untuk memperibadikan kenalan. Anda juga boleh menyunting maklumat hubungan tentang diri anda.

#### **Untuk menambah kenalan**

- **1** Cari dan ketik **1**.
- **2** Ketik .
- **3** Jika anda menambah kenalan buat kali pertama dan mempunyai berbilang akaun yang disegerakkan dengan peranti anda, pilih satu akaun. Ini menjadi akaun lalai untuk menyimpan kenalan anda. Kemudian, anda boleh memilih lokasi untuk menyimpan kenalan dengan mengetik > **Menyimpan ke**.
- **4** Masukkan atau pilih maklumat yang dikehendaki untuk kenalan.
- **5** Apabila anda selesai, ketik **Simpan**.
- $!$  Untuk menukar tetapan lalai bagi menyimpan kenalan anda, ketik  $\equiv$  dan pilih akaun baharu. Sebagai alternatif, pilih Kenalan telefon untuk menyimpan kenalan sahaja ke peranti anda. Untuk mengalihkan kenalan sedia ada ke akaun baharu, anda mesti mencipta kenalan sekali lagi dan menyimpannya ke akaun baharu.
- Jika anda menambah tanda tambah dan kod negara sebelum nombor telefon kenalan, anda tidak perlu lagi menyunting nombor tersebut semasa anda membuat panggilan dari luar negara.

## **Untuk menyunting kenalan**

- **1** Cari dan ketik **1**
- **2** Ketik kenalan yang anda ingin sunting, kemudian ketik .
- **3** Sunting maklumat yang dikehendaki.
- **4** Setelah anda selesai, ketik **Simpan**.
- Ţ. Sesetengah perkhidmatan penyegerakan tidak membenarkan anda menyunting butiran kenalan.

## **Untuk menambah atau mengalih keluar gambar kenalan**

- **1** Cari dan ketik **1**.
- **2** Ketik kenalan yang anda ingin sunting, kemudian ketik  $\triangle$ .
- **3** Ketik **n**, kemudian buat pilihan.
- **4** Selepas gambar dikemas kini, ketik **Simpan**.
- Anda juga boleh menambahkan gambar pada kenalan terus daripada aplikasi Album . Jika anda mahu menambahkan gambar yang disimpan ke akaun dalam talian, anda mestilah memuat turun gambar itu dahulu.

#### **Untuk memperibadikan nada dering bagi kenalan**

- **1** Cari dan ketik **1**.
- **2** Ketik kenalan yang ingin diedit, kemudian ketik > **Tetapkan nada dering**.
- **3** Pilih nada dering atau ketik + untuk memilih fail muzik pada peranti anda.
- **4** Ketik **OK**.

#### **Untuk menghantar semua panggilan ke mel suara bagi kenalan**

- **1** Cari dan ketik **1**.
- **2** Pilih kenalan yang diingini.
- **3** Ketik > **Halakan ke mel suara**.

### **Untuk memadam kenalan**

- **1** Cari dan ketik .
- **2** Sentuh terus kenalan yang anda ingin padamkan.
- **3** Ketik **n**, kemudian ketik **PADAM**.
- **4** Untuk memadamkan beberapa atau semua kenalan, tandakan kotak semak bersebelahan kenalan yang anda mahu padamkan.
- **5** Ketik **T**, kemudian ketik **PADAM**.

### **Untuk menyunting maklumat hubungan tentang diri anda**

- **1** Cari dan ketik **1**.
- 2 Ketik  $\equiv$  > **Maklumat saya**.
- **3** Ketik ♪, kemudian masukkan maklumat baharu atau buat perubahan yang anda inginkan.
- **4** Setelah anda selesai, ketik **Simpan**.

#### **Untuk mencipta kenalan baru daripada mesej teks**

- 1 Cari dan ketik **a**
- **2** Ketik ikon bersebelahan nombor telefon, kemudian ketik **Tambah kenalan**.
- **3** Pilih kenalan sedia ada atau ketik **Buat kenalan baharu**.
- **4** Edit maklumat kenalan dan ketik **Simpan**.

# Mengelompokkan kenalan

Anda boleh mencipta label kenalan untuk mengatur kumpulan kenalan yang berkaitan. Anda boleh menamakan kumpulan anda sebagai "Keluarga" atau "Rakan" bagi membezakannya daripada kenalan anda yang lain.

#### **Untuk membuat label baharu untuk kumpulan**

- **1** Cari dan ketik **1**
- 2 Ketik  $\equiv$ , kemudian ketik **Buat label**.
- **3** Pilih tempat untuk menyimpan kenalan anda.
- **4** Taipkan nama Label, kemudian ketik **OK**.

## **Untuk memadamkan label kumpulan**

- **1** Cari dan ketik **1**.
- 2 Ketik  $\equiv$ , kemudian ketik label yang anda mahu padam.
- **3** Ketik , kemudian ketik **Padamkan label**.

# Memindahkan kenalan

Terdapat beberapa cara untuk memindahkan kenalan ke peranti baru anda. Anda boleh menyelaraskan kenalan daripada akaun dalam talian atau mengimport kenalan terus dari peranti lain.

Jika anda selaraskan kenalan dalam peranti lama anda dengan akaun dalam talian, anda boleh pindahkan kenalan anda ke peranti baru anda menggunakan akaun itu.

Anda juga boleh menyalin kenalan ke kad ingatan, menggunakan teknologi Bluetooth atau menyimpan kenalan pada kad SIM. Untuk mendapatkan maklumat yang lebih khusus tentang pemindahan kenalan dari peranti lama anda, rujuk Panduan pengguna yang berkaitan.

Ketahui lebih lanjut tentang memilih kaedah pemindahan di [http://](http://support.sonymobile.com/) [support.sonymobile.com/](http://support.sonymobile.com/).

## **Memindahkan kenalan menggunakan akaun dalam talian**

Jika anda selaraskan kenalan dalam peranti lama anda atau komputer anda dengan akaun dalam talian, contohnya, Google Sync™ atau Microsoft® Exchange

ActiveSync® , anda boleh pindahkan kenalan anda ke peranti baru anda menggunakan akaun itu.

#### **Untuk menghidupkan atau mematikan penggera penyelarasan automatik**

- **1** Cari dan ketik **1**
- 2 Ketik  $\equiv$ , kemudian ketik **Tetapan**.
- **3** Ketik **Akaun**, kemudian ketik penggelangsar **Segerakkan data secara**
- **automatik** untuk mendayakan atau melumpuhkan fungsi tersebut.
- **4** Ketik **OK**.
- Ţ. Anda perlu didaftar masuk ke akaun penyelarasan yang berkaitan sebelum anda boleh selaraskan kenalan anda dengannya.

## **Kaedah lain untuk memindahkan kenalan**

Terdapat beberapa cara lain untuk memindahkan kenalan dari peranti lama ke peranti baru anda. Contohnya, anda boleh menyalin kenalan kepada kad ingatan atau menggunakan teknologi Bluetooth. Untuk mendapatkan maklumat yang lebih khusus tentang pemindahan kenalan dari peranti lama anda, rujuk Panduan pengguna yang berkaitan.

#### **Untuk mengimport kenalan daripada kad ingatan**

- **1** Cari dan ketik **1**
- **2** Ketik , kemudian ketik **Tetapan** > **Import** > **kad SD atau storan dalaman (fail .vcf)**.
- **3** Pilih tempat untuk menyimpan kenalan anda.
- **4** Ketik  $\equiv$ , kemudian pilih **Kad SD**.
- **5** Pilih fail yang anda ingin import dengan mengetiknya.

#### **Untuk mengimport kenalan menggunakan teknologi Bluetooth**

- **1** Pastikan anda menghidupkan fungsi Bluetooth dan peranti anda ditetapkan kepada kelihatan.
- **2** Apabila anda dimaklumkan tentang fail masuk pada peranti anda, seret bar status ke bawah dan ketik pemberitahuan untuk menerima pemindahan fail.
- **3** Ketik **Terima** untuk memulakan pemindahan fail.
- **4** Seret bar status ke bawah. Apabila pemindahan lengkap, ketik pemberitahuan.
- **5** Ketik fail yang diterima dan pilih tempat untuk menyimpan kenalan anda.

#### **Untuk mengimport kenalan dari kad SIM**

- **1** Cari dan ketik **1**.
- 2 Ketik  $\equiv$ , kemudian ketik **Tetapan** > **Import**.
- **3** Ketik **Import daripada kad SIM**.
- **4** Pilih tempat untuk menyimpan kenalan anda.
- **5** Pilih kenalan untuk diimport, kemudian ketik **Import**.

# Menyandarkan kenalan

Anda boleh menggunakan storan dalaman, kad ingatan atau kad SIM untuk membuat sandaran kenalan.

#### **Untuk mengeksport semua kenalan ke kad memori**

- **1** Cari dan ketik **1**.
- **2** Ketik  $\equiv$  > **Tetapan** > **Eksport** > **ke kad SD atau storan dalaman (fail .vcf).**
- $3$  Ketik  $\equiv$  > **Kad SD**.
- **4** Pilih folder destinasi, kemudian ketik **Simpan**.
#### **Untuk mengeksport kenalan ke kad SIM**

- Apabila anda mengeksport kenalan ke kad SIM, bukan semua maklumat boleh dieksport. Ini disebabkan had memori pada kad SIM.
- 1 Cari dan ketik **.**
- $2$  Ketik  $\equiv$  > **Tetapan** > **Eksport**.
- **3** Ketik **Eksport ke kad SIM** > **OK**.
- **4** Pilih kenalan yang mahu dieksport, kemudian ketik **Eksport**.
- **5** Buat pilihan, kemudian ketik **OK**.

#### **Untuk mengeksport semua kenalan ke storan dalaman**

- **1** Cari dan ketik **.**
- 2 Ketik  $\equiv$  > **Tetapan** > **Eksport** > **ke kad SD atau storan dalaman (fail .vcf)**.
- **3** Ketik > **Tunjukkan storan dalaman**.
- **4** Ketik  $\equiv$ , kemudian ketik nombor model peranti anda di sebelah  $\Box$ .
- **5** Pilih folder destinasi atau ketik sahaja **Simpan**.

# **Pemesejan dan chat**

# Membaca dan menghantar mesej

Aplikasi Mesej menunjukkan mesej anda sebagai perbualan, yang bermakna semua mesej kepada dan daripada orang tertentu dikumpulkan bersama.

 $\mathbf{I}$ Bilangan aksara yang anda boleh hantar dalam satu mesej adalah berbeza bergantung kepada pengendali dan bahasa yang anda gunakan. Saiz maksimum untuk mesej multimedia, termasuk saiz fail media yang ditambahkan juga bergantung kepada pengendali. Hubungi pengendali rangkaian anda untuk mendapatkan maklumat lanjut.

# **Gambaran keseluruhan pemesejan**

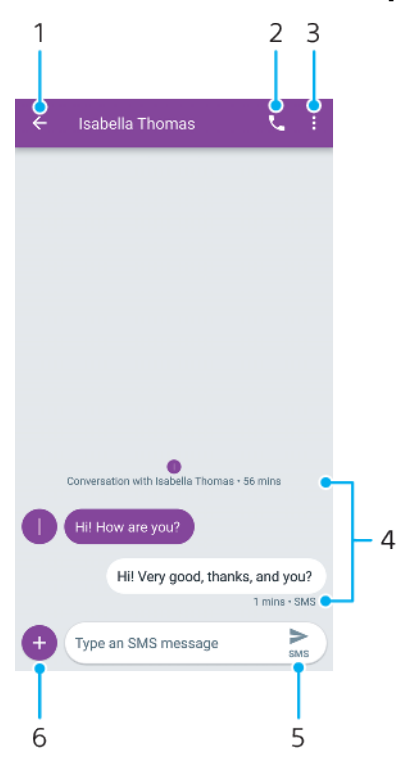

- 1 Pergi kembali ke senarai perbualan
- 2 Panggil penghantar mesej
- 3 Lihat lebih banyak pilihan
- 4 Mesej yang dihantar dan diterima
- 5 Hantar mesej yang lengkap
- 6 Tambah lampiran

# **Untuk mencipta dan menghantar mesej**

- **1** Cari dan ketik **.**
- 2 Ketik **.**
- **3** Masukkan nama atau nombor telefon penerima, kemudian pilih daripada senarai yang muncul. Jika penerima tidak disenaraikan sebagai kenalan, masukkan nombor penerima secara manual.
- **4** Jika anda ingin menghantar mesej berkumpulan, ketik untuk menambah lebih ramai penerima.
- **5** Masukkan teks mesej anda. Jika anda ingin menambah lampiran, ketik dan buat pilihan lampiran yang berkaitan.
- **6** Untuk menghantar mesej, ketik >.
- -6-Jika anda keluar daripada mesej sebelum menghantarnya, ia akan disimpan sebagai draf. Perbualan akan ditag dengan perkataan Draf.

#### **Untuk membaca mesej yang diterima**

- **1** Cari dan ketik **a**.
- **2** Ketik perbualan yang dikehendaki.
- **3** Jika mesej belum lagi dimuat turun, ketik padanya.
- Semua mesei yang diterima disimpan secara lalai ke memori peranti.

#### **Untuk membalas mesej**

- **1** Cari dan ketik **.**
- **2** Ketik perbualan yang mengandungi mesej.
- **3** Masukkan balasan anda dan ketik >.

#### **Untuk memajukan mesej**

- **1** Cari dan ketik **.**
- **2** Ketik perbualan yang mengandungi mesej yang diinginkan.
- **3** Sentuh dan tahan mesej yang diinginkan, kemudian ketik  $\rightarrow$ .
- **4** Pilih kenalan terbaru daripada senarai atau ketik **Mesej baru** dan masukkan nama atau nombor telefon penerima. Kemudian, pilih daripada cadangan yang muncul. Jika penerima tidak disenaraikan sebagai kenalan, masukkan nombor penerima secara manual.
- **5** Edit mesej, jika perlu. Kemudian, ketik >.

#### **Untuk menyimpan fail yang terkandung dalam mesej yang diterima**

- **1** Cari dan ketik **.**
- **2** Jika mesej belum lagi dimuat turun, ketik padanya.
- **3** Sentuh dan tahan fail yang anda hendak simpan, dan pilih pilihan yang dikehendaki.

# Tetapan pemesejan

Anda boleh menukar tetapan pemberitahuan mesej dan memilih sama ada mahu mendayakan laporan penghantaran mesej.

#### **Untuk menukar tetapan pemberitahuan mesej anda**

- **1** Cari dan ketik **a**.
- **2** Ketik . Kemudian ketik **Tetapan**.
- **3** Untuk menetapkan bunyi pemberitahuan, ketik **Pemberitahuan** > **Terperinci**  $>$  **Bunyi**, kemudian buat pilihan atau ketik  $+$  dan pilih fail muzik yang disimpan pada peranti anda.
- **4** Untuk mengesahkan, ketik **OK**.
- **5** Untuk melaraskan tetapan pemberitahuan tambahan, ketik penggelangsar.

**Untuk mendayakan atau menyahdayakan laporan penghantaran untuk mesej keluar**

- 1 Cari dan ketik **.**
- **2** Ketik . Kemudian, ketik **Tetapan** > **Lanjutan**.
- **3** Ketik penggelangsar **Dapatkan laporan penghantaran SMS** untuk mendayakan atau melumpuhkan fungsi.
- Ţ. Selepas laporan penghantaran dihidupkan, teks Dihantar dipaparkan untuk mesej yang berjaya dihantar.

# Bual video

Anda boleh menggunakan aplikasi bual video Google Duo™ pada peranti anda untuk berbual dengan rakan yang juga menggunakan aplikasi ini pada peranti Android™ dan iOS.

Pergi ke <https://support.google.com/duo/> untuk mendapatkan maklumat lebih terperinci mengenai cara menggunakan aplikasi ini.

 $\mathbf{r}$ Fungsi panggilan video hanya berfungsi pada peranti dengan kamera depan.

#### **Untuk menggunakan aplikasi Duo**

• Untuk menggunakan aplikasi sembang video, cari dan ketik **D**.

# Menyediakan e-mel

Gunakan aplikasi e-mel pada peranti anda untuk menghantar dan menerima mesej e-mel melalui akaun e-mel anda. Anda boleh mempunyai satu atau beberapa akaun e-mel pada masa yang sama, termasuk akaun Microsoft Exchange ActiveSync korporat.

#### **Untuk menyediakan akaun e-mel**

- **1** Cari dan ketik **1**
- **2** Ikut arahan yang kelihatan pada skrin untuk melengkapkan persediaan.
- $\mathbf{r}$ Untuk sesetengah perkhidmatan e-mel, anda mungkin perlu menghubungi pembekal khidmat e-mel anda untuk mendapatkan maklumat mengenai tetapan terperinci untuk akaun e-mel.

#### **Untuk menambah akaun e-mel tambahan**

- 1 Cari dan ketik **a**.
- 2 Ketik  $\equiv$ , kemudian ketik **Tetapan** > **Tambah akaun**.
- **3** Ikut arahan pada skrin. Jika tetapan untuk akaun e-mel tidak dapat dimuat turun secara automatik, lengkapkan persediaan secara manual.
- **4** Setelah anda selesai, ketik **SETERUSNYA**.

# **Muzik**

# Memindahkan muzik ke peranti anda

Terdapat dua cara untuk memindahkan muzik dari komputer ke peranti anda:

- **•** Sambung peranti anda ke komputer menggunakan kabel USB Type-C. Pilih Pemindahan Fail pada peranti anda dan kemudian, salin dan tampal atau seret dan lepaskan fail menggunakan komputer. Lihat [Mengurus fail menggunakan](#page-37-0) [komputer](#page-37-0) pada halaman 38.
- **•** Anda boleh menggunakan perisian Xperia Companion untuk memindahkan fail media anda antara komputer dan peranti anda. Ketahui lebih lanjut dan muat turun Xperia Companion untuk Windows atau Mac di [http://](http://support.sonymobile.com/global-en/xperia-companion/) [support.sonymobile.com/global-en/xperia-companion/](http://support.sonymobile.com/global-en/xperia-companion/).
- Aplikasi muzik mungkin tidak menyokong semua format fail muzik.

# Mendengar muzik

Gunakan aplikasi Muzik untuk mendengar muzik kegemaran anda.

# **Gambaran keseluruhan pemain muzik**

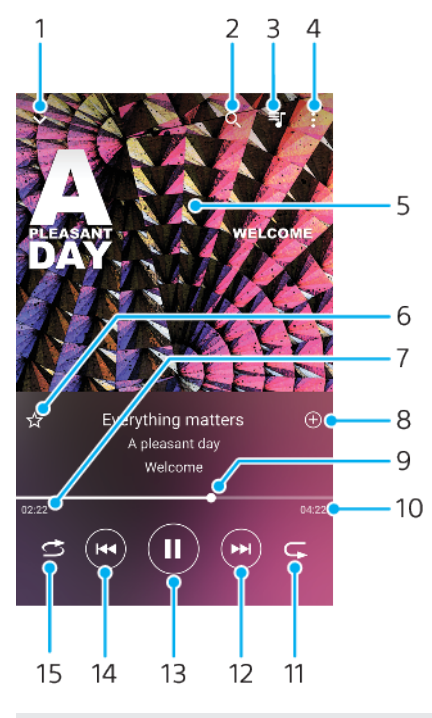

- 1 Minimumkan pemain skrin penuh
- 2 Cari semua lagu yang disimpan pada peranti anda
- 3 Lihat baris gilir main
- 4 Lihat pilihan menu
- 5 Seni album (jika tersedia)
- 6 Tambah atau alih keluar lagu sebagai kegemaran
- 7 Masa berlalu bagi lagu semasa
- 8 Tambah lagu pada senarai main
- 9 Penunjuk kemajuan seret atau ketik sepanjang baris untuk maju pantas atau putar balik
- 10 Panjang lagu semasa
- 11 Ulang lagu semasa atau semua lagu dalam baris gilir main
- 12 Ketik untuk pergi ke lagu seterusnya, sentuh terus untuk memaju pantas lagu semasa
- 13 Main atau jeda lagu
- 14 Ketik untuk pergi ke lagu sebelumnya, sentuh terus untuk memutar balik lagu semasa
- 15 Kocok lagu dalam baris gilir main

# **Skrin laman utama muzik**

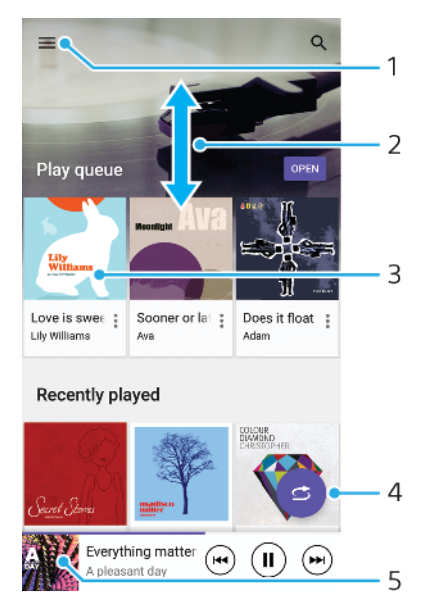

- 1 Ketik  $\equiv$  untuk membuka menu Muzik
- 2 Tatal ke atas atau ke bawah untuk melihat kandungan
- 3 Ketik untuk mula memainkan lagu dalam baris gilir main
- 4 Mainkan semua lagu dalam mod susun semula
- 5 Pergi ke skrin pemain muzik

#### **Untuk memainkan lagu menggunakan aplikasi Muzik**

- **1** Cari dan ketik **.**
- 2 Ketik $\equiv$
- **3** Pilih kategori muzik.
- **4** Ketik lagu untuk memainkannya.
- Î Anda mungkin tidak dapat memainkan item yang dilindungi oleh hak cipta. Pastikan bahawa anda mempunyai hak yang diperlukan bagi kandungan yang anda ingin gunakan.

#### **Untuk mencari maklumat berkaitan lagu di dalam talian**

- **•** Semasa lagu dimainkan dalam aplikasi Muzik, ketik seni Album dalam skrin pemain muzik dan kemudian, ketik **Lebih lanjut mengenai ini**.
- $\bullet$ Sumber dalam talian yang berkaitan dengan lagu boleh meliputi video di YouTube™, lirik lagu dan maklumat artis di Wikipedia.

#### **Untuk mengedit maklumat muzik dan memuat turun seni album**

- **1** Semasa lagu dimainkan dalam aplikasi Muzik, ketik seni Album dalam skrin pemain muzik dan kemudian, ketik **Sunting maklumat muzik**.
- **2** Sunting maklumat seperti yang diingini.
- **3** Untuk menetapkan atau memuat turun seni album, ketik ♪, kemudian buat pilihan.
- **4** Setelah anda selesai, ketik **Simpan**.
- Anda juga boleh menetapkan seni album atau memuat turun secara automatik dalam menu Muzik, di bawah Tetapan.

#### **Untuk melaraskan kelantangan audio**

**•** Tekan kekunci kelantangan ke atas atau ke bawah.

#### **Untuk meminimumkan aplikasi Muzik**

**•** Apabila lagu dimainkan, ketik wuntuk pergi ke Skrin utama. Aplikasi Muzik kekal berjalan dalam latar belakang.

**Untuk membuka aplikasi Muzik apabila aplikasi ini bermain dalam latar belakang**

- **•** Semasa lagu sedang dimainkan di latar belakang, seret bar status ke bawah dan ketik pemberitahuan Muzik.
- Sebagai pilihan, cari dan ketik **.**

# **Kamera**

# Mengenali kamera anda

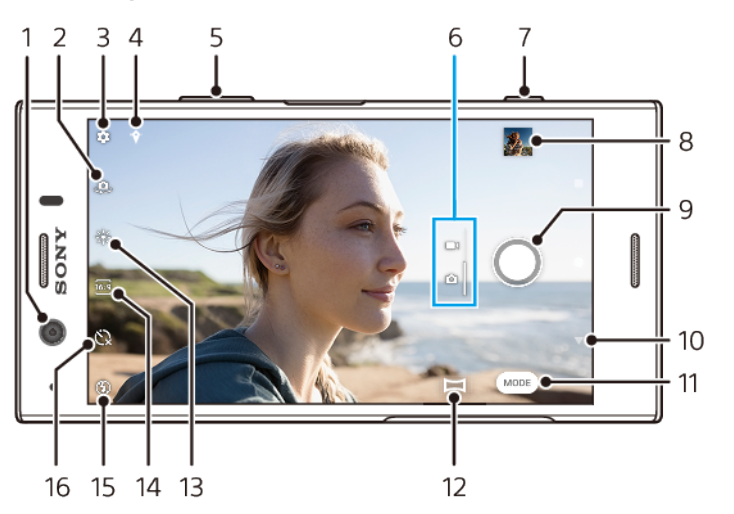

- 1 Lensa kamera depan
- 2 Tukar antara kamera depan dengan kamera utama
- 3 Tetapan kamera
- 4 Simpan lokasi anda
- 5 Gunakan kekunci kelantangan untuk zum masuk atau zum keluar
- 6 Tukar antara mengambil foto dengan merakam video
- 7 Gunakan kekunci kamera untuk mengaktifkan kamera, mengambil foto atau merakam video
- 8 Ketik imej kecil untuk melihat, berkongsi atau mengedit foto dan video
- 9 Gunakan butang pengatup untuk mengambil foto atau merakam video
- 10 Kembali atau keluar daripada kamera
- 11 Pilih mod tangkapan
- 12 Pintasan untuk mod tangkapan yang baru dipilih
- 13 Warna dan kecerahan
- 14 Pilih nisbah aspek
- 15 Tetapan denyar
- 16 Pemasa kendiri

# **Petua kamera asas**

- **•** Pastikan lensa bersih. Cap jari atau sedikit kotoran boleh mengurangkan kualiti foto.
- **•** Gunakan pemasa kendiri apabila anda memerlukan masa tambahan untuk bersedia atau untuk mengelakkan foto yang kabur.
- **•** Kerap periksa status memori peranti anda. Foto dan video resolusi tinggi menggunakan lebih banyak ingatan.
- **•** Baca lebih lanjut tentang [Mengambil gambar hebat dengan Xperia™ Camera anda](https://support.sonymobile.com/global-en/xperiaxz2/dm/take-great-photos-v3/) atau [Xperia™ Camera Photography](https://www.sonymobile.com/global-en/xperia/photography/).

#### **Untuk melancarkan kamera**

• Tekan kekunci kamera sepenuhnya ke bawah, leret **dari skrin kunci atau** ketik · dari skrin Aplikasi.

# **Butang pengatup**

Butang pengatup digunakan secara berbeza bergantung pada mod tangkapan dan ciri yang diaktifkan.

# **Gambaran keseluruhan butang pengatup**

- $\bigcirc$ Ambil foto
- Rakam video/sambung semula rakaman
- $\overline{\mathbf{u}}$ Jedakan video
- $\blacksquare$ Berhenti merakam video
- $\circ$ Pemasa kendiri diaktifkan
- $\mathcal{S}_{\mathcal{S}}$ Tangkap sentuh diaktifkan
- $\sqrt[10]{6}$ Tangkap sentuh dan Pemasa kendiri diaktifkan

#### **Untuk menukar nisbah aspek**

- **1** Ketika menggunakan kamera, ketik .
- **2** Pilih tetapan.

# **Untuk melaraskan tetapan kamera**

- **1** Apabila menggunakan kamera, ketik **..**
- **2** Pilih tetapan atau seret senarai untuk melihat tetapan yang tersedia.

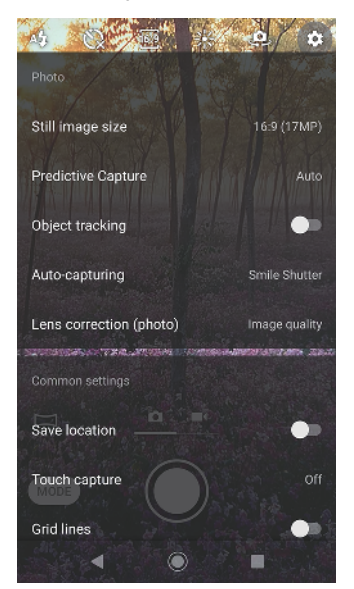

Î Tetapan tersedia bergantung pada mod tangkapan yang dipilih.

#### **Untuk melihat, berkongsi atau mengedit foto dan video**

- **1** Apabila menggunakan kamera, ketik imej kecil untuk membuka foto atau video.
- **2** Leret ke kiri atau kanan untuk melihat foto dan video anda.
- **3** Ketik skrin untuk mengedit foto atau video.
- $\bullet$ Foto dan video anda disimpan dalam aplikasi album. Lihat [Melihat foto dan video](#page-95-0) pada halaman 96 untuk pilihan lain.

# **Mod tangkapan**

Anda boleh pilih mod tangkapan seperti mod Manual dengan mengetik Mod.

Tetapan tersedia bergantung pada mod tangkapan yang dipilih.

# **Gambaran keseluruhan mod tangkapan**

## **Kesan AR**

Ambil foto dengan pemandangan dan watak maya

**Kesan kreatif**

Ambil foto dengan penapis warna dan kesan

**Panorama**

Ambil foto bersudut lebar dan panorama

# **B** Sound Photo

Rakam bunyi latar belakang dan ambil foto pada masa yang sama

**Manual**

Ambil foto dan laraskan tetapan kamera secara manual

**Gerak perlahan**

Untuk menambah kesan gerak perlahan selepas merakam video

#### **Untuk menukar antara mengambil foto dengan merakam video**

**•** Apabila menggunakan kamera, leret pada skrin untuk memilih mod foto atau video.

#### **Untuk memilih mod tangkapan**

**•** Apabila menggunakan kamera, ketik **Mod** dan pilih mod tangkapan.

#### **Untuk bertukar antara kamera utama dan depan**

**•** Apabila menggunakan kamera, ketik **u**untuk bertukar antara kamera utama dan depan.

#### **Untuk menggunakan zum**

- **•** Apabila menggunakan kamera, cubit masuk atau keluar pada skrin kamera atau gunakan kekunci kelantangan untuk zum.
- Jika anda zum masuk tiga kali atau lebih, ini boleh menjejaskan kualiti imej. Sebaliknya, ambil foto tanpa zum, kemudian pangkasnya.

#### **Untuk mengambil foto**

**•** Apabila menggunakan kamera, tekan kekunci kamera atau ketik butang pengatup untuk mengambil foto.

#### **Untuk merakam video**

- **1** Apabila menggunakan kamera, leret pada skrin untuk memilih .
- **2** Tekan kekunci kamera atau ketik butang pengatup untuk memulakan atau menghentikan rakaman.
- Maksimum masa rakaman ialah 6 jam.

#### **Untuk melancarkan kamera dan mengambil foto pada masa yang sama**

- **1** Apabila menggunakan kamera, ketik **..**
- **2** Seret senarai untuk melihat lebih banyak tetapan.
- **3** Ketik **Lancarkn dgn kekunci kamera** > **Lancar dan tangkap**.
- **4** Tutup menu tetapan dan keluar daripada kamera. Tetapan disimpan untuk semua mod tangkapan.
- **5** Tekan dan tahan kekunci kamera untuk melancarkan kamera dan mengambil foto

#### **Untuk mengambil foto dengan mengetik skrin**

- 1 Apabila menggunakan kamera, ketik **tx**.
- 2 Seret senarai untuk melihat lebih banyak tetapan.<br>**3 Ketik Tangkap sentuh > Hidupkan** atau Hanya ka
- **3** Ketik **Tangkap sentuh** > **Hidupkan** atau **Hanya kamera depan**.
- **4** Tutup menu tetapan. Tetapan disimpan dalam semua mod tangkapan.
- **5** Ketik mana-mana pada skrin untuk mengambil foto.
- Ciri ini juga boleh digunakan untuk video.

#### **Untuk menangkap foto semasa merakam video**

**•** Untuk merakam video, ketik . Foto diambil sebaik sahaja anda melepaskan butang pengatup.

# **Pemasa kendiri**

Gunakan Pemasa kendiri bagi mendapatkan lebih banyak masa untuk persediaan foto. Ia juga membantu mengekalkan peranti anda stabil dan mengelakkan foto kabur.

#### **Untuk menggunakan pemasa kendiri dengan kamera utama**

- 1 Apabila menggunakan kamera, ketik  $\zeta$  dan pilih masa lengah.
- **2** Tutup menu tetapan. Tetapan Pemasa kendiri anda disimpan.
- **3** Tekan kekunci kamera atau ketik butang pengatup untuk mengambil foto. Satu siri bip menandakan kiraan detik sehingga foto diambil.

# Pendedahan, warna dan keadaan cahaya

Pendedahan yang baik untuk foto anda memerlukan jumlah cahaya yang betul. Kamera mengesan secara automatik dan melaras mengikut keadaan cahaya persekitaran.

Pendedahan yang berbeza diperlukan, contohnya, apabila mengambil foto muka, objek bergerak atau dalam cahaya lemah.

# **Mengoptimumkan keadaan cahaya**

- **•** Cari cahaya dengan arah dan warna yang memberikan bentuk dan kedalaman pemandangan. Jenis cahaya ini berlaku betul-betul sebelum matahari terbit dan semasa matahari terbenam. Cahaya semula jadi daripada tingkap juga bagus.
- **•** Untuk foto kualiti lebih tinggi dalam cahaya lemah, anda perlu mengekalkan kamera stabil. Anda boleh meletakkan kamera di atas permukaan yang kukuh dan menggunakan pemasa kendiri.
- **•** Walaupun keadaan cahaya lemah, cuba ambil foto dengan denyar dan sebaliknya. Kadang-kadang kualiti lebih baik tanpa denyar.

#### **Untuk menggunakan denyar**

- **1** Apabila menggunakan kamera, ketik ikon denyar yang dipaparkan pada skrin, contohnya A.
- **2** Jika diperlukan, tukar tetapan denyar.
- **3** Tekan kekunci kamera atau ketik butang pengatup untuk mengambil foto atau merakam video.
- Tetapan tersedia bergantung pada mod tangkapan yang dipilih.
- Apabila latar belakang lebih cerah daripada objek, gunakan Hidupkan denyar untuk mengalih keluar bebayang gelap yang tidak diingini.

# **Warna, kecerahan dan nilai dedahan**

Kamera anda melaraskan warna, kecerahan dan nilai dedahan secara automatik dengan mengesan keadaan cahaya dan menganggarkan suhu warna bagi cahaya persekitaran. Kamera digital hanya boleh menganggarkan suhu warna. Jadi, anda mungkin perlu melaraskan tetapan untuk membetulkannya.

Jika foto anda berwarna kuning dalam persekitaran di dalam bangunan atau foto kebiruan apabila menggunakan denyar, cuba laraskan warna.

Untuk mendapatkan dedahan lebih baik dalam persekitaran yang malap, tukar kecerahan foto dan video. Jika anda menggunakan mod Manual untuk foto, tukar nilai dedahan.

#### **Untuk melaraskan warna dan kecerahan**

- **1** Apabila menggunakan kamera, ketik .
- **2** Seret penggelangsar untuk melaraskan warna dan kecerahan.
- **3** Tekan kekunci kamera atau ketik butang pengatup untuk mengambil foto atau merakam video.
- 4 Ketik X untuk menetapkan semula dan menutup tetapan warna.

#### **Untuk melaraskan nilai dedahan**

- **1** Apabila menggunakan kamera, ketik **Mod** >  $\text{H}$ .
- **2** Ketik **EV** dan seret penggelangsar untuk melaraskan nilai dedahan.
- **3** Tutup menu tetapan. Tetapan disimpan.
- **4** Tekan kekunci kamera atau ketik butang pengatup untuk mengambil foto.
- ı Tetapan ini hanya tersedia dalam mod Manual.

# **Kelajuan pengatup**

Kelajuan pengatup merujuk pada tempoh pengatup terbuka dan sensor kamera terdedah kepada cahaya.

Kelajuan pengatup yang pantas membantu membekukan pergerakan, manakala kelajuan pengatup yang perlahan boleh mencipta kesan yang dipanggil kabur pergerakan iaitu objek bergerak kelihatan kabur sepanjang garisan pergerakan mereka.

Kelajuan pengatup dilaraskan secara automatik dalam foto dan video.

#### **Untuk melaraskan kelajuan pengatup**

- **1** Apabila menggunakan kamera, ketik **Mod** > \\\.
- **2** Ketik **SS** dan seret penggelangsar untuk melaraskan kelajuan pengatup.
- **3** Tutup menu tetapan. Tetapan disimpan.
- **4** Tekan kekunci kamera atau ketik butang pengatup untuk mengambil foto.
- $\mathbf{r}$ Tetapan ini hanya tersedia dalam mod Manual untuk kamera utama.

# **ISO**

ISO menentukan tahap kepekaan kamera anda terhadap cahaya. Nombor ISO yang rendah bermaksud kepekaan lebih rendah dan nombor ISO yang tinggi bermaksud kepekaan lebih tinggi. Kepekaan lebih tinggi boleh menambah kekaburan pada foto anda.

Pilih nilai ISO lebih tinggi apabila mengambil foto objek bergerak atau semasa mengambil foto dalam cahaya suram tanpa denyar.

Jika cahaya terlalu terang, gunakan tetapan ISO terendah untuk mencapai kualiti imej yang lebih tinggi.

ISO dilaraskan secara automatik ketika mengambil foto dan video.

#### **Untuk melaraskan nilai ISO**

- **1** Apabila menggunakan kamera, ketik **Mod** >  $\text{H}$ .
- **2** Ketik **ISO** dan pilih nilai ISO.
- **3** Tutup menu tetapan. Tetapan disimpan.
- **4** Tekan kekunci kamera atau ketik butang pengatup untuk mengambil foto.
- Tetapan ini hanya tersedia dalam mod Manual untuk kamera utama.

# **Lampu belakang kuat (HDR)**

Cahaya belakang kuat (HDR) dilaraskan secara automatik ketika mengambil foto. Anda juga boleh melaras untuk lampu belakang kuat secara manual dalam mod Manual.

#### **Untuk melaras ke arah lampu belakang kuat**

- **1** Apabila menggunakan kamera, ketik **Mod** >  $\text{H}$ .
- **2** Ketik dan pilih **Hidupkan**.
- **3** Tutup menu tetapan. Tetapan disimpan.
- **4** Tekan kekunci kamera atau ketik butang pengatup untuk mengambil foto.
- Tetapan ini hanya tersedia dalam mod Manual.

# **Imbangan putih**

Imbangan putih dilaraskan secara automatik ketika mengambil foto dan video. Dalam mod Manual, anda boleh melaraskan imbangan putih secara manual.

#### **Untuk melaraskan imbangan putih**

- **1** Apabila menggunakan kamera, ketik **Mod** >  $\text{ }$   $\text{ }$   $\text{ }$
- **2** Ketik **WB** dan pilih salah satu keadaan cahaya yang dipratakrif. Contohnya,
- . **3** Tutup menu tetapan. Tetapan disimpan.
- **4** Tekan kekunci kamera atau ketik butang pengatup untuk mengambil foto.
- Tetapan ini hanya tersedia dalam mod Manual.

# **Tetapan imbangan putih**

#### **Auto**

Laraskan keseimbangan warna secara automatik

#### **Mendung**

Laraskan keseimbangan warna untuk langit mendung

#### **Siang hari**

Laraskan keseimbangan warna untuk keadaan luar yang cerah

### **Pendarfluor**

Laraskan keseimbangan warna untuk pencahayaan berpendarfluor

**A** Piiar

Laraskan keseimbangan warna untuk keadaan pencahayaan hangat, seperti di bawah mentol lampu

# **Mengoptimumkan pendedahan**

Pemeteran pendedahan mengukur jumlah cahaya yang kena pada objek, bagi mengoptimumkan pendedahan.

Pemeteran pendedahan dilaraskan secara automatik ketika mengambil foto dan merakam video. Anda boleh melaraskan pendedahan secara manual dalam mod Manual, contohnya bagi menukar pendedahan untuk bahagian foto tertentu.

#### **Untuk melaraskan dedahan dengan pemeteran**

- **1** Apabila menggunakan kamera, ketik **Mod**  $>$   $\#$ .
- **2** Ketik > **Permeteran**.
- **3** Buat pilihan dedahan dan tutup menu tetapan. Tetapan disimpan.
- **4** Tekan kekunci kamera atau ketik butang pengatup untuk mengambil foto.
- Ţ Tetapan ini hanya tersedia dalam mod Manual untuk kamera utama.

### **Tetapan pemeteran**

#### **Muka**

Mengukur jumlah cahaya pada muka dan melaraskan dedahannya supaya muka tidak terlalu gelap mahupun terlalu cerah

#### **Berbilang**

Membahagikan imej kepada beberapa bahagian dan mengukur setiap bahagian untuk mengoptimumkan dedahan

#### **Tengah**

Menentukan tengah imej dan menetapkan dedahan berdasarkan kecerahan objek

#### **Titik**

Melaraskan dedahan untuk bahagian objek yang amat kecil

# Menetapkan fokus yang betul

Kamera menetapkan fokus secara automatik dan mengesan muka dalam semua mod tangkapan. Ia juga boleh mengesan dan menjejaki objek bergerak. Bingkai kuning menunjukkan muka atau objek bergerak yang berada dalam fokus.

Satu cara untuk menukar kawasan fokus adalah untuk mengalihkan kamera anda di sekeliling dengan kekunci kamera ditekan separuh. Sebaik sahaja fokus ditetapkan, bingkai bulat bertukar warna biru. Teknik ini boleh digunakan, contohnya, untuk menukar fokus kepada seseorang yang berada di sisi foto kumpulan.

Anda juga boleh mengetik skrin pada kawasan tertentu atau menetapkan jarak fokus tertentu. Pilihan ini hanya tersedia untuk kamera utama dan bergantung pada mod tangkapan yang dipilih.

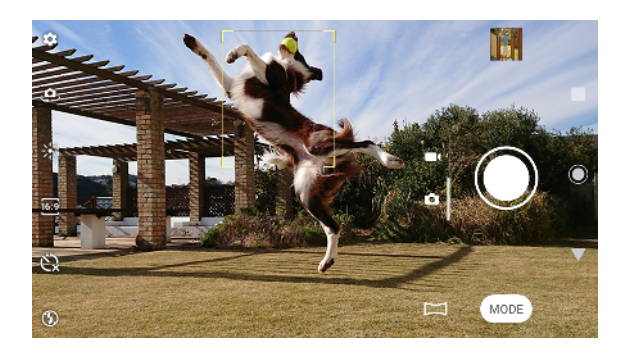

#### **Untuk menetapkan jarak fokus**

- **1** Apabila menggunakan kamera utama, ketik **Mod** >  $\text{H}$ .
- **2** Ketik  $\bigcirc$ .
- **3** Seret penggelangsar untuk melaraskan jarak fokus.
- **4** Tutup menu tetapan. Tetapan disimpan.
- **5** Tekan kekunci kamera atau ketik butang pengatup untuk mengambil foto.
- $\mathbf{I}$ Tetapan ini hanya tersedia dalam mod Manual untuk kamera utama.

# Orang, selfie dan muka tersenyum

Muka yang menjadi fokus ditunjukkan dengan bingkai berwarna Ketik mana-mana bingkai untuk memilih muka yang akan difokuskan.

Gunakan Pengatup Senyum untuk mengambil foto secara automatik apabila seseorang tersenyum. Jika anda merakam video, foto diambil setiap kali senyuman dikesan.

Gunakan ciri kamera depan sudut super luas a untuk muat lebih banyak dalam tangkapan anda.

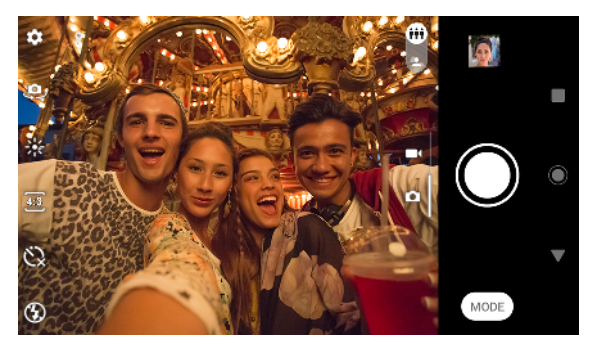

# **Mengambil foto dan video orang**

- **•** Pertimbangkan orientasi kamera. Gunakan potret untuk foto jarak dekat, bagi memenuhkan bingkai. Gunakan landskap untuk foto kumpulan jarak dekat atau untuk menangkap objek dalam latar belakang.
- **•** Letakkan kamera di atas permukaan yang kukuh dan gunakan pemasa kendiri untuk menghalang foto menjadi kabur.

#### **Untuk fokus pada muka lain**

**•** Sebelum mengambil foto atau merakam video, ketik salah satu bingkai untuk memilih muka yang akan difokuskan.

#### **Untuk mengambil foto apabila seseorang tersenyum**

- **1** Apabila menggunakan kamera, ketik **..**
- **2** Ketik **Penangkapan auto** atau **Penangkapan auto (video)** > **Pengatup Senyum**.
- **3** Tutup menu tetapan. Tetapan disimpan untuk mod tangkapan yang dipilih.
- **4** Apabila senyuman dikesan, kamera mengambil foto secara automatik.
- Tetapan ini tidak tersedia apabila > Saiz video ditetapkan kepada 4K.

#### **Untuk mengambil selfie**

- **1** Apabila menggunakan kamera, pilih mod tangkapan foto atau video untuk selfie anda.
- **2** Ketik **a** untuk mengaktifkan kamera depan.
- **3** Ketik jika anda mahu menggunakan pemasa kendiri.
- **4** Tekan kekunci kamera atau ketik butang pengatup untuk mengambil selfie.
- Hidupkan Kesan kulit lembut untuk melembutkan tona kulit apabila mengambil selfie.

#### **Untuk mengambil selfie sudut super luas**

- **1** Apabila menggunakan kamera, pilih mod tangkapan foto atau video untuk selfie anda.
- **2** Ketik **a** untuk mengaktifkan kamera depan.
- **3** Ketik **untuk mengaktifkan ciri kamera depan sudut super luas, jika ia belum** lagi diaktifkan. Sudut super luas ialah tetapan lalai apabila menggunakan kamera depan.
- **4** Tekan kekunci kamera atau ketik butang pengatup untuk mengambil selfie sudut super luas.

#### **Untuk mengaktifkan pemasa selfie dengan tapak tangan anda**

- **1** Apabila menggunakan kamera, ketik untuk mengaktifkan kamera depan.
- **2** Ketik **3**.
- **3** Ketik **Penangkapan auto** > **Pengatup Tangan** dan tutup menu tetapan. Tetapan disimpan.
- **4** Pusingkan tapak tangan anda dengan jari anda tegak ke arah kamera.
- **5** Apabila kamera mengesan tangan anda, pemasa bermula dan selfie diambil.

# Objek bergerak

Apabila mengambil foto dan merakam video objek bergerak, pemasaan adalah penting untuk hasil yang baik.

Tangkapan Ramalan mengambil foto secara automatik sebaik sahaja ojek memasuki bingkai kamera, sebelum anda menekan butang. Penjejakan objek boleh menjejaki objek bergerak secara automatik.

Gunakan Tangkapan letusan untuk mencari foto terbaik daripada letusan imej.

Apabila merakam video, anda boleh menggunakan SteadyShot™ untuk mengimbangi pergerakan kamera dan menstabilkan bingkai.

# **Menangkap objek bergerak**

- **•** Cuba untuk tidak mengikuti objek. Sebaliknya, cari kedudukan di mana objek perlu melintas di hadapan anda.
- **•** Pertimbangkan untuk menukar pendedahan kepada kelajuan pengatup yang lebih pantas atau ISO lebih tinggi untuk membekukan pergerakan.

#### **Untuk meramal foto**

- **1** Apabila menggunakan kamera utama, ketik **..**
- **2** Ketik **Tangkapan Ramalan** > **Auto**.
- **3** Tutup menu tetapan. Tetapan disimpan.
- **4** Tekan kekunci kamera atau ketik butang pengatup untuk mengambil foto.
- **5** Ketik imej kecil untuk melihat hasil. Dua hingga empat foto disimpan bergantung pada pergerakan objek. **Tangkapan Ramalan** hanya boleh mengesan senyuman yang tidak dijangka.
- **6** Ketik **PILIH YANG TERBAIK** untuk menyimpan satu atau banyak foto.
- Ţ Pilihan ini hanya tersedia ketika mengambil foto dengan kamera utama.

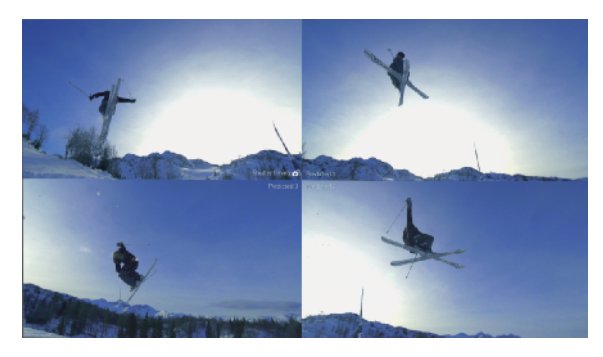

## **Untuk menjejak objek**

- 1 Apabila menggunakan kamera, ketik **..**
- **2** Ketik penggelangsar **Penjejakan objek** untuk mendayakannya.
- **3** Tutup menu tetapan. Tetapan disimpan.
- **4** Pilih objek yang ingin dijejak dengan menyentuhnya dalam pemidang tilik.
- **5** Tekan kekunci kamera atau ketik butang pengatup untuk mengambil foto atau merakam video.

#### **Untuk menangkap letusan imej**

- **1** Apabila menggunakan kamera, ketik .
- **2** Seret senarai untuk melihat lebih banyak tetapan.
- **3** Ketik penggelangsar **Letuskan dgn kekunci kamera** untuk mendayakannya.
- **4** Tutup menu tetapan. Tetapan disimpan.
- **5** Tekan lama kekunci kamera atau butang pengatup untuk mengambil letusan imej. Bilangan gambar yang diambil ditunjukkan di tengah pemidang tilik.
- **6** Lepaskan kekunci kamera atau butang pengatup untuk menyelesaikan letusan. Semua foto disimpan.
- **7** Ketik imej kecil untuk melihat hasil, kemudian ketik ...
- **8** Tatal menerusi gambar yang diambil dan pilih foto yang ingin anda simpan, kemudian ketik **Simpan**.
- $-\bullet$ Tetapan ini didayakan secara lalai untuk butang pengatup. Tekan lama butang pengatup untuk mengambil letusan imej.

#### **Untuk merakam video stabil**

- **1** Apabila menggunakan kamera, leret pada skrin untuk memilih .
- **2** Ketik .
- **3** Seret senarai untuk melihat lebih banyak tetapan.
- **4** Ketik **SteadyShot™**.
- **5** Pilih **Aktif cerdas** untuk mengimbangi semua pergerakan kamera atau **Standard** untuk mengimbangi pergerakan kamera berfrekuensi tinggi sahaja.
- **6** Tutup menu tetapan. Tetapan disimpan.
- **7** Tekan kekunci kamera atau ketik butang pengatup untuk merakam video.

# Menggunakan aplikasi kamera

Gunakan aplikasi kamera untuk merangsang kreativiti dan mengubah suai foto dan video anda dan berkongsi dengan rakan-rakan. Anda boleh mencipta pemandangan maya, foto panorama dan banyak lagi.

Baca tentang aplikasi kamera kami pada [halaman aplikasi foto dan video](http://www.sonymobile.com/apps-services/photo-video/).

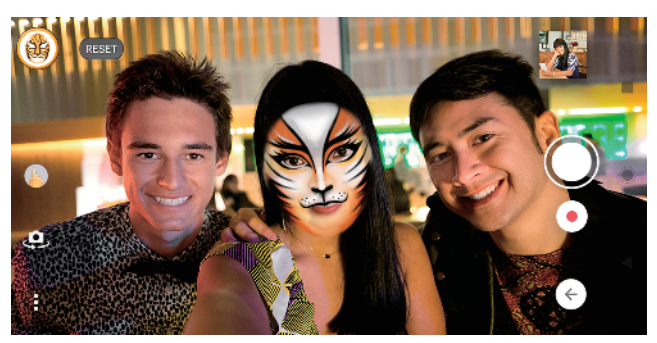

# **Kesan AR**

Kesan AR ialah aplikasi realiti imbuhan yang membolehkan anda menggunakan dunia fantastik pada foto atau video anda, dan mencipta avatar dan pelekat.

**Untuk mengambil foto atau merakam video dengan kesan AR**

- **1** Apabila menggunakan kamera, ketik **Mod**.
- **2** Ketik  $\triangle$  dan pilih pemandangan.
- **3** Tekan kekunci kamera atau ketik butang pengatup untuk mengambil foto atau merakam video.

# **Kesan kreatif**

Dengan aplikasi Kesan kreatif, anda boleh melakukan praset kesan dan penapis warna sebelum mengambil foto atau merakam video.

# **Untuk mengambil foto atau merakam video dengan kesan kreatif**

- **1** Apabila menggunakan kamera, ketik **Mod**.
- **2** Ketik .
- **3** Leret untuk menyemak imbas penapis atau mengetik penapis untuk pratonton kesan.
- **4** Ketik **puntuk menggunakan penapis dan kembali ke skrin kamera.**
- **5** Tekan kekunci kamera atau ketik butang pengatup untuk mengambil foto atau merakam video.
- **6** Ketik untuk menukar penapis.

# **Panorama**

Gunakan aplikasi Panorama untuk mengambil foto bersudut luas dan panoramik.

# **Untuk mengambil foto panorama**

- **1** Apabila menggunakan kamera, ketik **Mod**.
- 2 Ketik $\blacksquare$
- **3** Tekan kekunci kamera atau ketik butang pengatup.
- **4** Gerakkan kamera perlahan-lahan dan dengan stabil ke arah pergerakan yang ditunjukkan pada skrin.

# **Sound Photo**

Rakam bunyi latar belakang dan ambil foto pada masa yang sama dengan aplikasi Sound Photo.

#### **Untuk merakam bunyi latar belakang dengan foto**

- **1** Apabila menggunakan kamera, ketik **Mod**.
- 2 Ketik **a**
- **3** Tekan kekunci kamera atau ketik butang pengatup untuk memulakan rakaman dan mengambil foto. Rakaman terhenti secara automatik.

# **Video gerak perlahan**

 $\mathbf{r}$ Keadaan pencahayaan yang baik adalah penting apabila anda merakam video gerak perlahan.

Tambah kesan hebat pada video anda dengan mod video Gerak perlahan dan Gerak perlahan super.

Kesan Gerak perlahan ditambah selepas video dirakamkan pada kelajuan normal, manakala Gerak perlahan super boleh dirakamkan dengan dua cara. Anda boleh sama ada merakam video pendek berasingan dalam Gerak perlahan super atau turutan pendek yang dibenamkan dalam video yang dirakamkan pada kelajuan normal. Video Gerak perlahan super boleh dirakamkan dalam resolusi HD atau HD Penuh.

#### **Untuk menambah kesan gerak perlahan selepas merakam video**

- **1** Apabila menggunakan kamera, leret pada skrin untuk memilih .
- **2** Ketik **Mod** > .
- **3** Ketik .
- **4** Pilih **Mod gerak perlahan** > **Gerak perlahan**.
- **5** Tekan kekunci kamera atau ketik butang pengatup untuk merakam video.
- **6** Ketik untuk berhenti merakam.
- **7** Seret bulatan biru ke tempat anda mahu kesan gerak perlahan muncul.
- **8** Ketik untuk menyimpan video.

#### **Untuk merakam video gerak super perlahan**

- **1** Apabila menggunakan kamera, leret pada skrin untuk memilih .
- **2** Ketik **Mod** > .
- **3** Ketik .
- **4** Pilih **Mod gerak perlahan** > **Super perlahan (satu tangkapan)**.
- **5** Tekan kekunci kamera atau ketik butang pengatup untuk merakam video dalam gerak super perlahan. Rakaman terhenti secara automatik.
- $-\bullet$ Anda boleh merakam video gerak super perlahan dalam HD atau HD Penuh. Apabila menggunakan mod Gerak perlahan super, ketik  $\bullet$  > Saiz video dan pilih resolusi.

#### **Untuk merakam jujukan gerak super perlahan dalam video**

- **1** Apabila menggunakan kamera, leret pada skrin untuk memilih .
- **2** Ketik **Mod** > .
- **3** Ketik .
- **4** Pilih **Mod gerak perlahan** > **Gerak perlahan super**.
- **5** Tekan kekunci kamera atau ketik butang pengatup untuk merakam video.
- **6** Ketik sekali atau banyak kali untuk merakamkan jujukan masa terhad dalam gerak super perlahan. Rakaman diteruskan.
- **7** Ketik untuk berhenti merakam.

# Storan dan ingatan

Bilangan foto dan video yang boleh anda simpan bergantung pada nilai resolusi atau MP (megapiksel) yang digunakan dan panjang video.

Foto dan video resolusi tinggi menggunakan lebih banyak ingatan, jadi jangan lupa bahawa resolusi lebih rendah mungkin sesuai untuk penggunaan harian.

Semak status ingatan dari masa ke masa. Apabila ingatan penuh, anda boleh memindahkan foto dan video ke peranti storan lain untuk mengosongkan ingatan. Lihat [Mengurus fail menggunakan komputer](#page-37-0) pada halaman 38.

Pilih sama ada menyimpan foto dan video pada storan dalaman peranti anda atau pada kad SD menggunakan pilihan Storan data dalam menu tetapan kamera.

# **Untuk menukar resolusi**

- **1** Apabila menggunakan kamera, ketik **..**
- **2** Ketik **Saiz imej pegun** atau **Saiz video**.
- **3** Pilih resolusi dan tutup menu tetapan. Tetapan disimpan untuk mod tangkapan yang dipilih.
- Anda boleh menetapkan resolusi secara berasingan untuk setiap mod tangkapan.

# **Resolusi foto**

Kamera utama:

# **19MP**

**5056×3792 (4:3)**. Resolusi 19MP dengan nisbah aspek 4:3. Sesuai untuk foto yang ingin anda lihat pada paparan bukan skrin lebar atau cetak dalam resolusi tinggi.

#### **17MP**

**5504×3096 (16:9)**. Resolusi 17MP dengan nisbah aspek 16:9. Sesuai untuk foto yang anda ingin lihat pada paparan skrin luas.

#### **12MP**

**4000×3000 (4:3)**. Resolusi 12MP dengan nisbah aspek 4:3. Sesuai untuk foto yang ingin anda lihat pada paparan bukan skrin lebar atau cetak dalam resolusi tinggi.

#### **12MP**

**4608×2592 (16:9)**. Resolusi 12MP dengan nisbah aspek 16:9. Sesuai untuk foto yang anda ingin lihat pada paparan skrin luas.

Kamera depan:

# **8MP**

# **3264×2448 (4:3)**

Resolusi 8 megapiksel dengan nisbah aspek 4:3. Sesuai untuk foto yang ingin anda lihat pada paparan bukan skrin lebar atau cetak dalam resolusi tinggi.

# **5.8MP**

# **3200×1800 (16:9)**

Saiz gambar 5,8 megapiksel dengan nisbah bidang 16:9. Sesuai untuk foto yang anda ingin lihat pada paparan bukan skrin lebar atau cetak dalam resolusi tinggi.

# **Resolusi video**

HD merujuk pada Definisi Tinggi, manakala FPS merujuk pada Bingkai Per Saat. Kadar FPS yang lebih tinggi memberikan video yang lebih lancar, pada kos saiz fail yang lebih besar. Nisbah aspek ialah hubungan antara lebar dan tinggi, di mana lebar ialah nombor pertama.

Kamera utama:

# **4K**

**3840×2160 (16:9)**. Format 4K dengan nisbah aspek 16:9. Dengan 4K, anda boleh merakam video dengan empat kali ganda resolusi Full HD.

# **HD penuh (30 fps)**

**1920×1080 (16:9)**. Format Full HD dengan 30 fps dan nisbah aspek 16:9.

**HD penuh (60 fps)**

**1920×1080 (16:9)**. Format Full HD dengan 60 fps dan nisbah aspek 16:9.

**HD**

**1280×720 (16:9)**. Format HD dengan nisbah aspek 16:9.

**VGA**

**640×480 (4:3)**. Format VGA (Tatasusunan Grafik Video) dengan nisbah aspek 4:3.

Kamera depan:

# **HD Penuh**

**1920×1080 (16:9)**. Format Full HD dengan nisbah aspek 16:9.

**HD**

**1280×720 (16:9)**. Format HD dengan nisbah aspek 16:9.

**VGA**

**640×480 (4:3)**. Format VGA (Tatasusunan Grafik Video) dengan nisbah aspek 4:3.

# Mendiagnosis kamera anda

Jika kamera anda tidak berfungsi dengan betul, anda boleh menjalankan ujian diagnosis untuk mengenal pasti sama ada kamera utama, kamera depan, denyar atau kekunci kamera yang bermasalah.

**Untuk menjalankan ujian diagnostik kamera anda**

- **1** Pastikan anda disambungkan ke Internet. Apabila menggunakan kamera,  $k$ etik  $\mathbf{\dot{\alpha}}$ .
- **2** Seret senarai untuk melihat lebih banyak tetapan.
- **3** Ketik **Bantuan**.
- **4** Ketik kategori, kemudian ikut arahan pada skrin.

# Tetapan kamera tambahan

# **Penggeotegan**

Anda boleh menyimpan foto dan video anda dengan lokasi di mana ia diambil, ini dipanggil penggeotegan. Pilihan untuk menggeoteg foto dan video anda memerlukan rangkaian wayarles dan fungsi GPS didayakan.

# **Untuk menghidupkan geoteg**

- **1** Apabila menggunakan kamera, ketik **..**
- **2** Seret senarai untuk melihat lebih banyak tetapan.
- **3** Ketik penggelangsar **Simpan lokasi** untuk mendayakannya. Tetapan disimpan.

# **Menggeoteg ikon status**

- $\hat{\mathbf{y}}$ Kedudukan geografi disimpan.
- $\mathcal{L}_j$ Kedudukan geografi tidak ditemui.

# **Garisan grid**

Dengan Garisan grid, anda boleh menggunakan "Peraturan Pertiga" dan meletakkan objek penting sepanjang garisan grid atau persilangannya. Dengan tidak sentiasa mempunyai objek di tengah bingkai, anda boleh menjadikan foto dan video anda lebih menarik.

#### **Untuk mengaktifkan atau menyahaktifkan garisan grid**

- **1** Apabila menggunakan kamera, ketik **.**
- **2** Seret senarai untuk melihat lebih banyak tetapan.
- **3** Ketik penggelangsar **Garisan grid** untuk mendayakan atau menyahdayakannya. Tetapan disimpan.

### **Tetapan pratonton foto**

Anda boleh memilih untuk melakukan pratonton foto sebaik sahaja anda menangkapnya.

#### **Untuk mengaktifkan atau menyahaktifkan pratonton**

- **1** Apabila menggunakan kamera, ketik .
- **2** Seret senarai untuk melihat lebih banyak tetapan.
- **3** Ketik **Pratonton foto auto** dan buat pilihan. Tetapan disimpan.

#### **Melakukan pratonton tetapan**

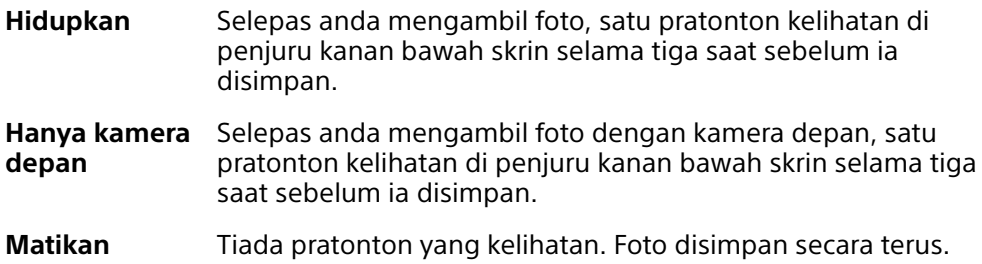

### **Pembetulan untuk herotan**

Anda boleh mendayakan ciri antiherotan yang dipertingkat ini jika anda menyedari herotan dalam foto. Herotan mungkin berbeza bergantung pada subjek foto.

#### **Untuk menghidupkan Pembetulan untuk herotan**

- **1** Apabila menggunakan kamera, ketik .
- **2** Seret senarai untuk melihat lebih banyak tetapan.
- **3** Ketik **Pembetulan lensa (foto)** dan pilih **Pembetulan untuk herotan**. Tetapan disimpan.

# **Cara yang berbeza untuk menggunakan kekunci kelantangan**

Anda boleh menukar cara anda menggunakan kekunci kelantangan.

#### **Untuk menukar cara kekunci kelantangan digunakan**

- **1** Apabila menggunakan kamera, ketik .
- **2** Seret senarai untuk melihat lebih banyak tetapan.
- **3** Ketik **Gnkn kkci K'ltgn sbg** dan buat pilihan. Tetapan disimpan.

# **Tetapan kekunci kelantangan**

- **Zum** Gunakan kekunci kelantangan untuk zum masuk atau zum keluar.
- **Kelantangan** Kekunci kelantangan dinyahaktifkan untuk kamera.
- **Pengatup** Gunakan kekunci kelantangan sebagai butang pengatup untuk foto dan video.

# **Bunyi**

Apabila Bunyi diaktifkan, kamera berbunyi semasa anda mengambil foto atau semasa anda memulakan atau menghentikan rakaman video. Sebagai tambahan, apabila anda menggunakan pemasa kendiri, kiraan detik ditunjukkan dengan satu siri bip.

#### **Untuk mengaktifkan atau menyahaktifkan bunyi**

- 1 Apabila menggunakan kamera, ketik **..**
- **2** Seret senarai untuk melihat lebih banyak tetapan.
- **3** Ketik penggelangsar **Bunyi** untuk mendayakan atau menyahdayakannya. Tetapan disimpan.

# <span id="page-95-0"></span>**Foto dan video dalam Album**

# Melihat foto dan video

Gunakan aplikasi Album untuk melihat foto dan memainkan video yang telah anda ambil dengan kamera atau untuk melihat kandungan yang serupa, yang telah anda simpan ke peranti anda. Semua foto dan video dipaparkan dalam grid yang disusun mengikut kronologi.

# **Gambaran keseluruhan album**

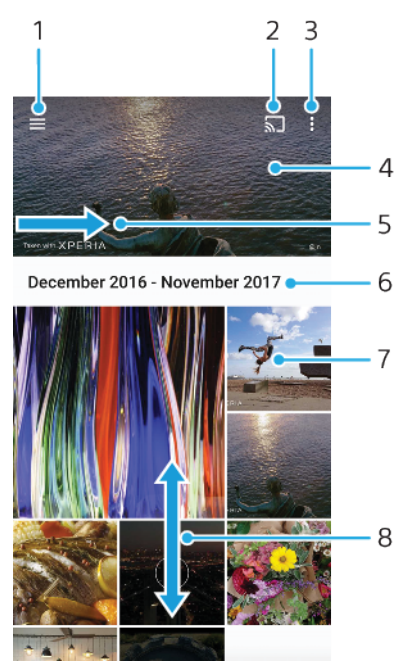

- 1 Buka menu skrin utama Album
- 2 Lancarkan Siar untuk berkongsi fail media dengan peranti lain
- 3 Lihat pilihan menu
- 4 Lihat tayangan slaid foto dan video anda
- 5 Seret skrin melintang untuk membuka menu skrin utama Album
- 6 Lihat tarikh item dalam kumpulan
- 7 Ketik foto atau video untuk melihatnya
- 8 Tatal ke atas atau ke bawah untuk melihat kandungan

#### **Untuk melihat foto dan video**

- **1** Cari dan ketik **Album** .
- **2** Ketik foto atau video yang ingin anda lihat. Jika digesa, ketik **⊙**.
- **3** Kuis ke kiri untuk melihat foto atau video seterusnya. Kuis ke kanan untuk melihat foto atau video sebelumnya.
- Ţ Aplikasi album mungkin tidak menyokong semua format fail.
- ÷, Anda boleh menetapkan skrin supaya berputar secara automatik apabila peranti anda berpusing ke sisi. Untuk mendayakan atau menyahdayakan ciri ini, cari dan ketik Tetapan > Paparan. Kemudian ketik suis Skrin autoputar.

#### **Untuk menukar saiz imej kecil**

**•** Apabila melihat imej kecil foto dan video dalam Album, gerakkan dua jari ke arah bertentangan untuk zum masuk atau cantumkan bersama dua jari untuk zum keluar.

#### **Untuk mengezum foto**

**•** Apabila anda melihat foto, gerakkan dua jari ke arah bertentangan untuk zum masuk atau camtumkan bersama dua jari untuk zum keluar.

#### **Untuk menonton tayangan slaid foto anda**

- **1** Apabila anda melihat foto, ketik skrin untuk memaparkan bar alat, kemudian ketik > **Tayangan slaid** untuk mula memainkan semua foto dalam album.
- **2** Ketik foto untuk menamatkan tayangan slaid.

#### **Untuk memainkan video**

- **1** Dalam Album, cari dan ketik video yang ingin anda mainkan.
- 2 Ketik  $\odot$ .
- **3** Jika kawalan ulang main tidak dipaparkan, ketik skrin untuk memaparkannya. Untuk menyembunyikan kawalan, ketik skrin sekali lagi.

#### **Untuk menjeda video**

- **1** Apabila video sedang dimainkan, ketik skrin untuk memaparkan kawalan.
- **2** Ketik (ii).

#### **Untuk maju pantas dan putar balik video**

- **1** Apabila video sedang dimainkan, ketik skrin untuk memaparkan kawalan.
- **2** Seret penanda bar perkembangan ke kiri untuk putar balik atau ke kanan untuk maju pantas.

#### **Untuk melaraskan kelantangan bunyi video**

**•** Tekan kekunci kelantangan ke atas atau ke bawah.

# Menu skrin laman utama album

Dari menu skrin utama Album, anda boleh menyemak imbas album foto anda, termasuk foto dan video yang diambil menggunakan kesan khas. Daripada aplikasi Album, anda turut boleh menambahkan geoteg pada foto, melaksanakan tugas penyuntingan asas dan menggunakan kaedah seperti teknologi wayarles Bluetooth dan e-mel untuk berkongsi kandungan.

# **Gambaran keseluruhan menu Album**

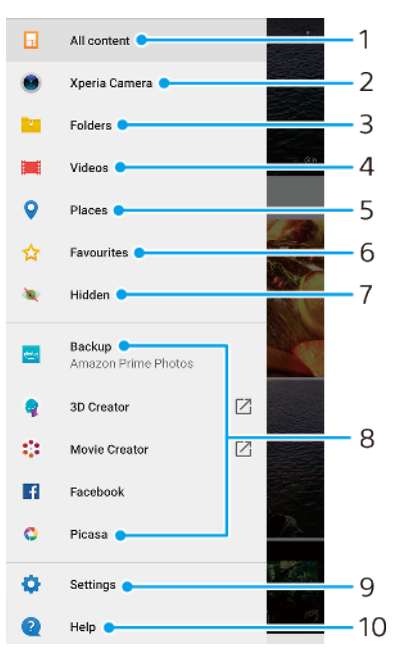

1 Kembali ke skrin utama aplikasi album untuk melihat semua kandungan

2 Lihat semua foto dan video yang diambil dengan kamera peranti anda

3 Lihat semua foto dan video yang disimpan pada peranti anda dalam folder yang berbeza

4 Lihat semua video yang disimpan pada peranti anda

5 Lihat foto anda pada peta atau dalam paparan Glob

6 Lihat foto dan video kegemaran anda

7 Lihat foto dan video yang anda sembunyikan daripada paparan

8 Lihat foto daripada perkhidmatan dalam talian

9 Buka menu tetapan untuk aplikasi Album

10 Buka sokongan web

#### **Untuk melihat foto daripada perkhidmatan dalam talian dalam Album**

- **1** Cari dan ketik **Album**, kemudian ketik  $\equiv$ .<br>**2** Ketik perkhidmatan dalam talian yang dik
- **2** Ketik perkhidmatan dalam talian yang dikehendaki, kemudian ikut arahan pada skrin untuk bermula. Semua album dalam talian yang tersedia, yang telah anda muat naik ke perkhidmatan itu akan dipaparkan.
- **3** Ketik sebarang album untuk melihat kandungannya, kemudian ketik foto dalam album itu.
- **4** Kuis ke kiri untuk melihat foto atau video seterusnya. Kuis ke kanan untuk melihat foto atau video sebelumnya.

# Berkongsi dan mengurus foto dan video

Anda boleh berkongsi foto dan video yang disimpan pada peranti anda. Anda juga boleh menguruskan foto dalam kelompok atau memautkan foto ke kenalan. Untuk mengosongkan ruang dan mengelak kehilangan data yang tidak dapat dijangka, pindahkan foto dan video anda dengan kerap ke komputer atau peranti storan luaran. Lihat *[Mengurus fail menggunakan komputer](#page-37-0)* pada halaman 38.

Ţ Anda mungkin tidak dapat menyalin, menghantar atau memindahkan item yang dilindungi hak cipta. Beberapa item mungkin tidak dihantar jika saiz fail terlalu besar.

#### **Untuk berkongsi foto atau video**

- **1** Dalam Album, cari dan ketik foto atau video yang anda mahu kongsi.
- **2** Ketik skrin untuk memaparkan bar alat, kemudian ketik ...
- **3** Ketik aplikasi yang anda mahu gunakan untuk berkongsi foto, kemudian ikut langkah untuk menghantarnya.

#### **Untuk menggunakan foto sebagai gambar kenalan**

- **1** Semasa anda melihat foto, ketik skrin untuk memaparkan bar alat, kemudian ketik > **Gunakan sebagai** > **Foto kenalan**.
- **2** Pilih kenalan, kemudian edit foto seperti yang diinginkan.
- **3** Ketik **SIMPAN**.

#### **Untuk menggunakan foto sebagai hias latar**

- **1** Semasa anda melihat foto, ketik skrin untuk memaparkan bar alat, kemudian ketik > **Gunakan sebagai** > **Hias latar**.
- **2** Buat pilihan, kemudian edit foto mengikut keinginan anda.
- **3** Ketik **SIMPAN**.

#### **Untuk memutarkan foto**

- **1** Apabila anda melihat foto, ketik skrin untuk memaparkan bar alat, kemudian ketik :
- **2** Ketik **Putar**, kemudian buat pilihan. Foto disimpan dalam orientasi baru.

#### **Untuk memadam foto atau video**

- **1** Apabila anda melihat foto, ketik skrin untuk memaparkan bar alat, kemudian ketik $\blacksquare$
- **2** Ketik **Padam**.

#### **Untuk mengendalikan sekelompok foto atau video dalam Album**

- **1** Semasa melihat imej kecil foto dan video dalam Album, sentuh dan tahan item sehingga ia diserlahkan.
- **2** Ketik item lain yang anda ingin kendalikan untuk memilihnya. Jika anda mahu memilih semua item, ketik , kemudian ketik **Pilih semua**.
- **3** Gunakan alat dalam bar alat untuk mengendalikan item yang anda pilih.

# Menyembunyikan foto dan video

Anda boleh menyembunyikan sebarang foto dan video dari skrin utama Album. Setelah foto dan video disembunyikan dari skrin utama Album, foto dan video itu hanya dapat dilihat dari folder Tersembunyi.

#### **Untuk menyembunyikan foto atau video**

- **1** Dalam Album, cari dan ketik foto atau video yang anda mahu sembunyikan.
- **2** Ketik skrin untuk memaparkan bar alat, kemudian ketik .
- **3** Ketik **Sembunyikan** > **OK**.

#### **Untuk melihat foto dan video anda yang tersembunyi**

- **1** Dalam Album, ketik , kemudian ketik **Tersembunyi**.
- **2** Ketik foto atau video untuk melihatnya.
- **3** Kuis ke kiri untuk melihat foto atau video seterusnya. Kuis ke kanan untuk melihat foto atau video sebelumnya.

#### **Untuk menyahsembunyikan foto atau video**

- **1** Dalam Album, ketik , kemudian ketik **Tersembunyi**.
- **2** Ketik foto atau video yang anda mahu nyahsembunyikan.
- **3** Ketik skrin untuk memaparkan bar alat, kemudian ketik .
- **4** Ketik **Jangan sembunyi**.

# <span id="page-99-0"></span>**Kesambungan**

# Mencerminkan skrin peranti anda secara wayarles di TV

Anda boleh menggunakan ciri Pencerminan skrin untuk memaparkan skrin peranti anda di TV atau paparan besar yang lain tanpa menggunakan sambungan kabel. Teknologi Wi-Fi Direct® membuat sambungan wayarles antara kedua-dua peranti itu, jadi anda boleh bersantai sambil menikmati tontonan foto kegemaran anda dengan selesa dari sofa anda. Anda juga boleh menggunakan ciri ini untuk mendengar muzik daripada peranti anda menggunakan pembesar suara TV.

Ţ Semasa menggunakan Pencerminan skrin, kualiti imej kadang kala mengalami impak negatif jika terdapat gangguan daripada rangkaian Wi-Fi lain.

**Untuk mencerminkan skrin peranti anda pada skrin TV**

- **1 TV**: Ikut arahan panduan pengguna TV anda untuk cara menghidupkan fungsi pencerminan skrin.
- **2 Peranti anda**: Cari dan ketik **Tetapan** > **Sambungan peranti** > **Pilihan sambungan** > **Pencerminan skrin**.
- **3** Ketik **MULA**.
- **4** Ketik **OK** dan pilih peranti.
- ņ TV anda perlu menyokong pencerminan skrin berdasarkan Wi-Fi CERTIFIED Miracast™ untuk menggunakan fungsi ini. Jika TV anda tidak menyokong pencerminan skrin, anda mungkin perlu membeli penyesuai paparan wayarles secara berasingan. Selain itu, apabila menggunakan pencerminan skrin, jangan tutup kawasan antena Wi-Fi peranti anda.

**Untuk menghentikan pencerminan skrin antara peranti**

- **1** Cari dan ketik **Tetapan** > **Sambungan peranti** > **Pilihan sambungan** > **Pencerminan skrin**.
- **2** Ketik **Putuskan samb.**. Kemudian, ketik **OK**.
- Anda juga boleh menghentikan pencerminan skrin dengan mengetik pemberitahuan dalam bar status peranti anda. Seret bar status ke bawah dan ketik Putuskan samb., kemudian ketik OK.

# Menyambung peranti anda ke aksesori USB

Anda boleh menggunakan penyesuai Hos USB Type-C untuk menyambungkan peranti anda ke aksesori USB seperti peranti storan massa USB, fon kepala analog, pengawal permainan, papan kekunci USB dan tetikus USB. Jika aksesori USB mempunyai penyambung USB Type-C, penyesuai Hos USB Type-C tidak diperlukan.

Peranti ini mempunyai satu port USB tanpa tutup. Jika peranti anda terdedah kepada air, pastikan port benar-benar kering sebelum menyambung kabel USB. Jika air dikesan pada penyambung USB, pemberitahuan amaran muncul dalam panel Pemberitahuan.

1 Penyesuai hos USB dijual secara berasingan. Sony tidak menjamin bahawa semua aksesori USB disokong oleh peranti anda.

# NFC (Komunikasi Medan Dekat)

Gunakan NFC (Komunikasi Medan Dekat) untuk berkongsi data dengan peranti lain seperti video, foto, alamat halaman web, fail muzik atau kenalan. Anda juga boleh menggunakan NFC untuk mengimbas teg yang memberikan anda maklumat lanjut mengenai produk atau perkhidmatan serta teg yang mengaktifkan fungsi tertentu pada peranti anda.

NFC ialah teknologi wayarles dengan julat maksimum satu sentimeter, jadi, peranti yang berkongsi data mesti dirapatkan. Sebelum anda boleh menggunakan NFC,

anda mesti menghidupkan fungsi NFC terlebih dahulu dan skrin peranti anda hendaklah aktif dan tidak dikunci.

Kawasan pengesanan NFC terletak di belakang peranti. Pegang peranti anda rapat dengan peranti lain atau pembaca NFC supaya kawasan pengesanan NFC bersentuh.

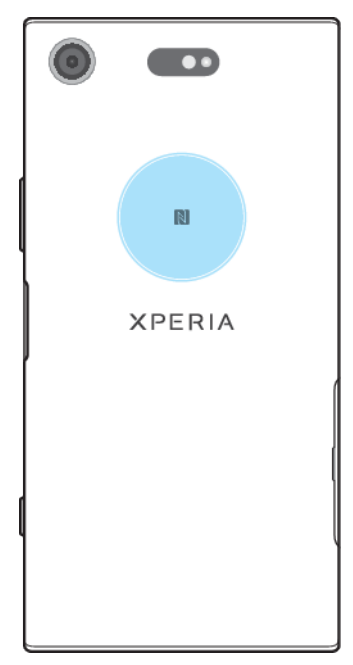

Ţ NFC mungkin tidak tersedia di semua negara atau rantau. Menggunakan aplikasi tertentu, sesetengah fungsi NFC boleh didayakan walaupun semasa peranti dimatikan. Sila ambil perhatian bahawa tidak semua peranti menyokong ciri ini.

#### **Untuk mendayakan atau menyahdayakan fungsi NFC**

- **1** Cari dan ketik **Tetapan** > **Sambungan peranti** > **Pilihan sambungan**.
- **2** Ketik penggelangsar **NFC**.

#### **Untuk berkongsi kenalan dengan peranti lain menggunakan NFC**

- **1** Pastikan bahawa kedua-dua peranti telah menghidupkan fungsi NFC dan kedua-dua skrin aktif dan tidak dikunci.
- **2** Untuk mengimport kenalan, cari dan ketik **.**
- **3** Ketik kenalan yang anda ingin kongsikan.
- **4** Pegang peranti anda dan peranti penerima dekat antara satu sama lain supaya kawasan pengesanan NFC bagi setiap peranti yang bersentuhan. Apabila peranti bersambung, imej kecil kenalan dipaparkan.
- **5** Ketik imej kecil untuk memulakan pemindahan.
- **6** Apabila pemindahan selesai, maklumat kenalan disimpan pada skrin peranti penerima dan juga dipaparkan pada skrinnya.

#### **Untuk berkongsi fail muzik dengan peranti lain menggunakan NFC**

- **1** Pastikan bahawa kedua-dua peranti anda dan peranti penerima telah menghidupkan fungsi NFC dan kedua-dua skrin aktif dan tidak dikunci.
- 2 Untuk membuka aplikasi Muzik, cari dan ketik **.**
- **3** Pilih kategori muzik dan semak imbas ke trek yang anda mahu kongsi.
- **4** Ketik trek untuk memainkannya. Kemudiannya anda boleh mengetik untuk menjedakan trek. Pemindahan berfungsi sama ada trek dimainkan ataupun dijeda.
- **5** Pastikan trek dipaparkan pada skrin penuh.
- **6** Pegang peranti anda dan peranti penerima dekat antara satu sama lain supaya kawasan pengesanan NFC bagi setiap peranti yang bersentuhan. Apabila peranti bersambung, imej kecil trek muncul.
- **7** Ketik imej kecil untuk memulakan pemindahan.
- **8** Apabila pemindahan selesai, fail muzik disimpan pada skrin peranti penerima.
- **9** Untuk memaparkan fail muzik, seret ke bawah bar status untuk membuka panel Pemberitahuan dan kemudian, ketik **Pancar selesai**.

# **Untuk berkongsi foto atau video dengan peranti lain menggunakan NFC**

- **1** Pastikan bahawa kedua-dua peranti telah menghidupkan fungsi NFC dan kedua-dua skrin aktif dan tidak dikunci.
- **2** Untuk melihat foto dan video pada peranti anda, cari dan ketik **Album** .
- **3** Ketik foto atau video yang ingin anda kongsikan.
- **4** Pegang peranti anda dan peranti penerima dekat antara satu sama lain supaya kawasan pengesanan NFC bagi setiap peranti yang bersentuhan. Apabila peranti menyambung, imej kecil foto atau video kelihatan.
- **5** Ketik imej kecil untuk memulakan pemindahan.
- **6** Apabila pemindahan selesai, foto atau video disimpan pada skrin peranti penerima.
- **7** Untuk memaparkan foto atau video, seret ke bawah bar status untuk membuka panel Pemberitahuan dan kemudian, ketik **Pancar selesai**.

# **Untuk berkongsi alamat web dengan peranti lain menggunakan NFC**

- **1** Pastikan bahawa kedua-dua peranti telah menghidupkan fungsi NFC dan kedua-dua skrin aktif dan tidak dikunci.
- **2** Untuk membuka pelayar web, cari dan ketik **o**
- **3** Muatkan laman web yang anda mahu kongsikan.
- **4** Pegang peranti anda dan peranti penerima dekat antara satu sama lain supaya kawasan pengesanan NFC bagi setiap peranti yang bersentuhan. Apabila peranti bersambung, imej kecil halaman web dipaparkan.
- **5** Ketik imej kecil untuk memulakan pemindahan.
- **6** Apabila pemindahan selesai, laman web dipaparkan pada skrin peranti penerima.

# **Mengimbas tag NFC**

Peranti anda boleh mengimbas pelbagai jenis tag NFC untuk menerima maklumat tambahan, seperti alamat web. Sebagai contoh, ia boleh mengimbas tag dibenam pada poster, pada iklan papan iklan atau bersebelahan produk dalam kedai runcit.

# **Untuk mengimbas tag NFC**

- **1** Pastikan peranti anda telah menghidupkan fungsi NFC dan skrin aktif dan tidak dikunci.
- **2** Letakkan peranti anda pada tag supaya kawasan pengesanan NFC menyentuhnya. Peranti anda mengimbas tag dan memaparkan kandungan yang dikumpulkan. Ketik kandungan tag untuk membukanya.

# **Menyambung ke peranti serasi NFC**

Anda boleh menyambungkan peranti anda ke peranti serasi NFC yang lain dikeluarkan oleh Sony, seperti speaker atau fon kepala. Apabila mewujudkan sambungan jenis ini, rujuk panduan peranti yang serasi untuk mendapatkan maklumat lanjut.

Ţ Anda perlu mengaktifkan Wi-Fi atau Bluetooth pada kedua-dua peranti untuk sambungan berfungsi.

# Teknologi wayarles Bluetooth

Gunakan fungsi Bluetooth untuk menghantar fail ke peranti serasi Bluetooth yang lain atau untuk bersambung ke aksesori bebas tangan. Sambungan Bluetooth berfungsi dengan lebih baik apabila berada dalam lingkungan jarak 10 meter (33 kaki), tanpa objek padu di antaranya. Dalam sesetengah keadaan, anda perlu memasangkan peranti anda dengan peranti Bluetooth lain secara manual.

- Ţ. Kesalingoperasian dan keserasian antara peranti Bluetooth berbeza-beza.
- Jika anda menggunakan peranti dengan berbilang pengguna, setiap pengguna boleh menukar tetapan Bluetooth dan penukaran itu melibatkan semua pengguna.

#### **Untuk menghidupkan atau mematikan fungsi Bluetooth**

- **1** Cari dan ketik **Tetapan** > **Sambungan peranti** > **Pilihan sambungan**.
- **2** Ketik **Bluetooth**.
- **3** Ketik suis untuk mendayakan atau menyahdayakan fungsi.
- Anda juga boleh menghidupkan atau mematikan Bluetooth dari panel tetapan pantas.

# **Menamakan peranti anda**

Anda boleh menamakan peranti anda. Nama ini ditunjukkan kepada peranti lain selepas anda menghidupkan fungsi Bluetooth dan peranti ditetapkan pada kelihatan.

#### **Untuk memberi nama kepada peranti anda**

- **1** Pastikan fungsi Bluetooth dihidupkan.
- **2** Cari dan ketik **Tetapan** > **Sambungan peranti** > **Psgkn peranti baharu**.
- **3** Ketik **Nama peranti**.
- **4** Masukkan nama untuk peranti anda.
- **5** Ketik **NAMAKAN SEMULA**.

# **Berpasangan dengan peranti Bluetooth yang lain**

Apabila anda menjadikan peranti anda pasangan peranti lain, anda boleh, sebagai contoh, menyambung peranti anda ke headset Bluetooth atau kit kereta Bluetooth dan menggunakan peranti lain ini untuk berkongsi muzik.

Sebaik sahaja anda menjadikan peranti anda berpasangan dengan peranti Bluetooth lain, peranti anda akan mengingati pasangan ini. Apabila memasangkan peranti anda dengan peranti Bluetooth untuk kali pertama, anda mungkin perlu memasukkan kod laluan. Peranti anda akan cuba menggunakan kod laluan generik 0000 secara automatik. Jika ini tidak berjaya, rujuk panduan pengguna untuk peranti Bluetooth anda bagi mendapatkan kod laluan peranti. Anda tidak perlu memasukkan semula kod laluan pada kali berikutnya anda menyambung ke peranti Bluetooth yang menjadi pasangan sebelum ini.

- Sesetengah peranti Bluetooth, sebagai contoh, kebanyakan headset Bluetooth, menghendaki anda membuat pasangan dan juga menyambung dengan peranti lain.
- $\frac{1}{2}$ Anda boleh menjadikan peranti anda pasangan beberapa peranti Bluetooth tetapi anda hanya boleh menyambung ke satu profil Bluetooth pada satu-satu masa.

#### **Untuk memasangkan peranti anda dengan peranti Bluetooth lain**

- **1** Pastikan peranti yang anda mahu jadikan pasangan telah mengaktifkan fungsi Bluetooth dan boleh dilihat pada peranti Bluetooth lain.
- **2** Cari dan ketik **Tetapan** > **Sambungan peranti** > **Psgkn peranti baharu**. Senarai peranti Bluetooth yang tersedia kelihatan.
- **3** Ketik peranti Bluetooth yang anda ingin pasangkan.
- **4** Masukkan kod laluan, jika perlu, atau sahkan kod laluan yang sama pada dua-dua peranti.

#### **Untuk menyambungkan peranti anda ke peranti Bluetooth lain**

- **1** Cari dan ketik **Tetapan** > **Sambungan peranti** > **Peranti yang tersambung sebelum ini**.
- **2** Ketik peranti Bluetooth yang anda ingin sambungkan.

#### **Untuk menghentikan peranti Bluetooth daripada berpasangan**

- **1** Cari dan ketik **Tetapan** > **Sambungan peranti** > **Peranti yang tersambung sebelum ini**.
- **2** Ketik **b**ersebelahan nama peranti yang anda mahu ceraikan.
- **3** Ketik **Lupakan**.

# **Menghantar dan menerima item menggunakan teknologi Bluetooth**

Gunakan teknologi Bluetooth untuk berkongsi item dengan peranti serasi Bluetooth yang lain seperti telefon atau komputer. Anda boleh menghantar dan menerima jenis item berikut:

- **•** Foto dan video
- **•** Muzik dan fail audio lain
- **•** Halaman web

#### **Untuk menghantar item menggunakan Bluetooth**

- **1** Pastikan fungsi Bluetooth dihidupkan untuk peranti yang menerima dan peranti tersebut boleh dilihat oleh peranti Bluetooth yang lain.
- **2** Buka aplikasi pada peranti yang menghantar dan mengandungi item yang anda ingin hantar. Tatal ke item.
- **3** Bergantung pada aplikasi dan item yang anda mahu hantar, anda mungkin perlu menyentuh terus atau membuka item, kemudian ketik ...
- **4** Pilih **Bluetooth**.
- **5** Hidupkan Bluetooth jika digesa.
- **6** Ketik nama peranti yang menerima.
- **7** Jika digesa, terima sambungan tersebut pada peranti yang menerima.
- **8** Jika digesa, sahkan pemindahan ke peranti yang menerima pada peranti yang menghantar.
- **9** Terima item masuk pada peranti yang menerima.

#### **Untuk menerima item menggunakan Bluetooth**

- **1** Pastikan fungsi Bluetooth dihidupkan dan boleh dilihat oleh peranti Bluetooth yang lain.
- **2** Peranti menghantar kini mula menghantar data ke peranti anda.
- **3** Jika digesa, masukkan kod laluan yang sama pada kedua-dua peranti atau sahkan kod laluan yang dicadangkan.
- **4** Apabila anda dimaklumkan tentang fail masuk pada peranti anda, seret bar status ke bawah dan ketik pemberitahuan untuk menerima pemindahan fail.
- **5** Ketik **Terima** untuk memulakan pemindahan fail.
- **6** Untuk melihat kemajuan pemindahan, seret bar status ke bawah.
- **7** Untuk membuka item yang diterima, seret bar status ke bawah dan ketik pemberitahuan yang berkaitan.

# **Untuk melihat fail yang anda terima menggunakan Bluetooth**

- **1** Cari dan ketik **Tetapan** > **Sambungan peranti** > **Pilihan sambungan**.
- **2** Ketik **Fail yang diterima**.

# **Aplikasi dan ciri pintar yang menjimatkan masa anda**

# Google Feed

Gunakan aplikasi Google untuk membuat carian di Internet. Anda juga boleh mendayakan suapan untuk kemas kini tetap ‒ contohnya, anda boleh mendapatkan maklumat trafik sebelum berulang-alik ke tempat kerja, mencari restoran popular di kawasan anda, melihat skor semasa pasukan kegemaran anda dan banyak lagi. Aplikasi tersebut boleh diakses dengan mengetik G dalam senarai aplikasi atau anda boleh menyediakan anak tetingkap di Skrin utama anda untuk akses cepat dan pembacaan mudah.

**Untuk mendayakan atau menyahdayakan penggunaan data untuk Suapan anda**

- **1** Cari dan ketik **Tetapan** > **Google** > **Cari** > **Suapan anda**.
- **2** Ketik penggelangsar **Penjimat Data** untuk mendayakan atau menyahdayakan penggunaan data untuk suapan anda.

# **Untuk menyimpan anak tetingkap pada Skrin utama untuk Google Feed**

- **1** Sentuh terus satu kawasan kosong pada skrin Utama anda.
- **2** Ketik , kemudian ketik penggelangsar **Suapan Google**.
- **3** Anda kini boleh meleret ke anak tetingkap paling kiri pada skrin Laman Utama untuk mengakses antara muka Google Feed.
- Jika anda menyediakan anak tetingkap paling kiri untuk Google Feed, anak tetingkap skrin Laman Utama tidak boleh diubah dan anak tetingkap tambahan tidak boleh ditambahkan ke kiri. Hanya anak tetingkap paling kiri yang boleh disimpan.

# Menggunakan peranti anda sebagai dompet

Anda boleh menggunakan peranti anda untuk membayar pembelian barangan tanpa mencapai dompet sebenar anda dan menguruskan semua perkhidmatan pembayaran di satu tempat. Semasa membuat bayaran, jangan lupa untuk menghidupkan fungsi NFC sebelum anda menyentuh peranti anda ke pembaca kad. Untuk mendapatkan maklumat lanjut mengenai NFC, lihat [NFC \(Komunikasi](#page-99-0) [Medan Dekat\)](#page-99-0) pada halaman 100.

Perkhidmatan bayaran mudah alih mungkin tidak tersedia di semua negara.

# **Untuk menguruskan perkhidmatan pembayaran**

- **1** Pastikan NFC didayakan pada peranti anda.
- **2** Cari dan ketik **Tetapan** > **Apl & pemberitahuan** > **Apl lalai** > **Ketik & bayar**. Senarai perkhidmatan pembayaran akan muncul.
- **3** Uruskan perkhidmatan pembayaran seperti yang diinginkan. Contohnya, anda boleh mengubah perkhidmatan pembayaran lalai anda.

# Xperia Actions

Gunakan Xperia Actions bagi menyesuaikan tetapan telefon untuk keadaan yang berbeza. Anda boleh memilih dan menjadualkan tetapan telefon berasingan untuk waktu malam, hari, jam atau lokasi tertentu dan semasa anda melancong luar negara. Contohnya, peranti anda secara automatik menghidupkan mod Pesawat atau Jangan Ganggu untuk masa apabila anda tidak mahu menerima pemberitahuan. Anda juga boleh menetapkan aplikasi yang menggunakan data semasa perayauan atau mod STAMINA dihidupkan secara automatik apabila anda melancong luar negara.

#### **Untuk mengaktifkan tindakan Selamat malam**

- **1** Cari dan ketik **Tetapan** > **Xperia Assist** > **Xperia Actions**.
- **2** Ketik **Selamat malam**.
- **3** Ketik selang masa. Pilih selang masa yang anda mahu edit atau ketik untuk menambah selang masa baharu. Pilih hari dan masa yang dikehendaki, kemudian ketik **SELESAI**.
- **4** Ketik ← kemudian ketik ∧ dan tandakan kotak semak seperti yang dikehendaki.
- **5** Ketik **SIMPAN**.
- **6** Ketik penggelangsar untuk mendayakan atau melumpuhkan fungsi tersebut.
- Anda juga boleh menambah lokasi anda untuk pengalaman yang lebih tepat.

## **Untuk mengaktifkan tindakan Fokus**

- **1** Cari dan ketik **Tetapan** > **Xperia Assist** > **Xperia Actions**.
- **2** Ketik **Fokus**.
- **3** Ketik selang masa. Pilih selang masa yang anda mahu edit atau ketik untuk menambah selang masa baharu. Pilih hari dan masa yang dikehendaki, kemudian ketik **SELESAI**.
- **4** Ketik **←**, kemudian ketik ∧ dan tandakan kotak semak seperti yang dikehendaki.
- **5** Ketik **SIMPAN**.
- **6** Ketik penggelangsar untuk mendayakan atau melumpuhkan fungsi tersebut.
- Anda juga boleh menambah lokasi anda untuk pengalaman yang lebih tepat.

#### **Untuk mengaktifkan tindakan Luar Negara**

- **1** Cari dan ketik **Tetapan** > **Xperia Assist** > **Xperia Actions**.
- **2** Ketik **Luar Negara**.
- **3** Ketik  $\sim$  dan tandakan kotak semak seperti yang dikehendaki.
- **4** Ketik **SIMPAN**.
- **5** Ketik penggelangsar untuk mendayakan atau melumpuhkan fungsi tersebut.

# **Untuk mengaktifkan tindakan Ulang Alik**

- **1** Cari dan ketik **Tetapan** > **Xperia Assist** > **Xperia Actions**.
- **2** Ketik **Ulang-alik**.
- **3** Ketik selang masa. Pilih selang masa yang anda mahu edit atau ketik untuk menambah selang masa baharu. Pilih hari dan masa yang dikehendaki, kemudian ketik **SELESAI**.
- **4** Ketik ←, kemudian ketik ∧ dan tandakan kotak semak seperti yang dikehendaki.
- **5** Ketik **SIMPAN**.
- **6** Ketik penggelangsar untuk mendayakan atau melumpuhkan fungsi tersebut.
- Anda juga boleh menambah lokasi anda untuk pengalaman yang lebih tepat.

# **Untuk aktifkan tindakan Permainan**

- **1** Cari dan ketik **Tetapan** > **Xperia Assist** > **Xperia Actions**.
- **2** Ketik **Permainan**.
- **3** Ketik **A** dan tandakan kotak semak seperti yang dikehendaki, kemudian ketik **Tiada apl yang dipilih** dan pilih tetapan permainan yang anda mahu gunakan.
- **4** Ketik **SIMPAN**.
- **5** Ketik penggelangsar untuk mendayakan atau melumpuhkan fungsi tersebut.

# **Jam dan Kalendar**

# Kalendar

Gunakan aplikasi Kalendar untuk menguruskan jadual masa anda. Jika anda telah mendaftar masuk dan menyelaraskan peranti anda dengan satu atau beberapa akaun dalam talian yang mengandungi kalendar, contohnya akaun Google anda, maka peristiwa kalendar daripada akaun ini juga akan dipaparkan dalam aplikasi Kalendar. Anda boleh memilih kalendar yang ingin anda sepadukan dalam paparan Kalendar gabungan.

Apabila masa janji temu hampir tiba, peranti anda akan memainkan bunyi pemberitahuan untuk mengingatkan anda. Di samping itu, kai kelihatan dalam bar status.

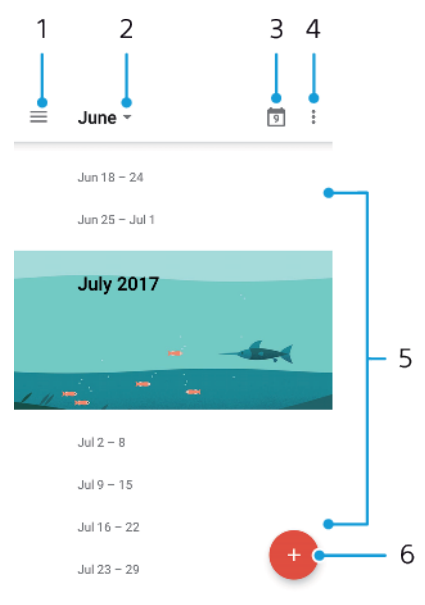

- 1 Akses tetapan, pilih jenis paparan dan kalendar yang anda ingin lihat
- 2 Akses gambaran keseluruhan bulan semasa
- 3 Kembali ke tarikh semasa
- 4 Akses pilihan lain
- 5 Tatal ke atas atau ke bawah untuk menyemak imbas kalendar
- 6 Tambahkan entri kalendar

#### **Untuk mengetahui lebih lanjut tentang Kalendar**

**•** Apabila aplikasi Kalendar dibuka, ketik  $\equiv$ , kemudian cari dan ketik **Bantuan & maklum balas**.

# Jam

Anda boleh menetapkan satu atau beberapa penggera dan menggunakan sebarang fail bunyi yang disimpan pada peranti anda sebagai isyarat penggera. Penggera tidak berbunyi jika peranti anda dimatikan.

Format masa penggera yang dipaparkan adalah sama seperti format yang anda pilih untuk tetapan masa umum anda, contohnya, 12 jam atau 24 jam.
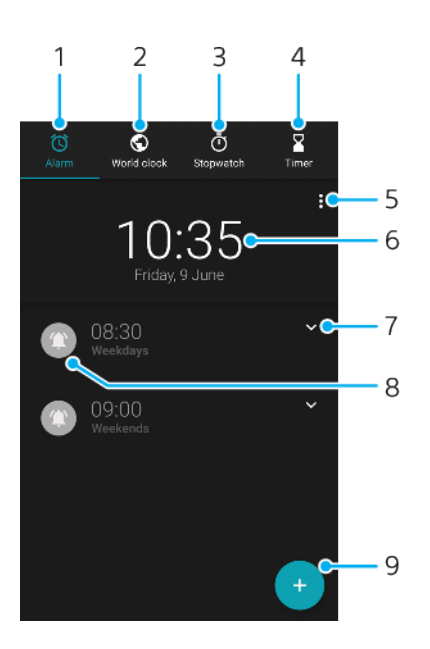

- 1 Akses tab penggera
- 2 Akses tab jam dunia
- 3 Akses tab jam randik
- 4 Akses tab pemasa
- 5 Lihat pilihan untuk tab semasa
- 6 Buka tetapan tarikh dan masa
- 7 Sunting penggera sedia ada
- 8 Hidupkan atau matikan penggera
- 9 Tambahkan penggera baharu

## **Untuk menetapkan penggera baru**

- **1** Cari dan ketik **Jam**.
- 2 Ketik **a**
- **3** Pilih nilai yang diingini.
- **4** Ketik **OK**.
- $\frac{1}{2}$ Ketik ₩ untuk mendedahkan LEBIH BANYAK TETAPAN.

#### **Untuk menidurkan penggera apabila ia berbunyi**

**•** Apabila penggera berbunyi, ketik **TIDUR**.

#### **Untuk mematikan penggera apabila ia berbunyi**

- **•** Seret penggelangsar untuk mematikan penggera atau ketik **Hentikan** jika skrin aktif.
- $\bullet$ Untuk mematikan penggera yang ditunda, anda boleh menyeret bar status ke bawah untuk membuka panel Pemberitahuan dan kemudian, ketik Hentikan.

#### **Untuk menyunting penggera sedia ada**

- 1 Cari dan ketik Jam, kemudian ketik vuntuk penggera yang anda mahu sunting.
- **2** Ketik **Edit masa** dan pilih nilai yang diingini, kemudian ketik **OK**.
- **3** Ketik **LEBIH BANYAK TETAPAN** untuk menyesuaikan penggera anda.
- **4** Ketik **Simpan**.

#### **Untuk menghidupkan atau mematikan penggera**

- **•** Untuk menghidupkan atau mematikan penggera, ketik penggera sedia ada.
- Penggera yang sedang berfungsi ditunjukkan dengan **.**

#### **Untuk memadamkan penggera**

**•** Cari dan ketik **Jam**, kemudian sentuh dan tahan penggera yang anda mahu padamkan, kemudian ketik  $\blacksquare$ .

#### **Untuk menetapkan bunyi penggera**

- 1 Cari dan ketik Jam. Kemudian ketik vuntuk penggera yang anda mahu edit.
- **2** Ketik **LEBIH BANYAK TETAPAN** > **Bunyi penggera** dan buat pilihan, atau ketik **Tambah nada dering** dan pilih fail muzik.
- **3** Ketik **OK**. Kemudian, ketik **SIMPAN**.

### **Untuk menetapkan kelantangan penggera yang akan ditingkatkan**

- 1 Cari dan ketik Jam, kemudian ketik vuntuk penggera yang anda mahu sunting.
- **2** Ketik **LEBIH BANYAK TETAPAN**, kemudian ketik penggelangsar untuk **Peningkatan kelantangan**.
- **3** Ketik **Simpan**.

### **Untuk menetapkan penggera berulang**

- 1 Cari dan ketik Jam, kemudian ketik vuntuk penggera yang anda mahu sunting.
- **2** Ketik kotak semak **Ulang**.
- **3** Tandakan hari yang berkenaan seperti yang diingini.

#### **Untuk memilih jenis penggera untuk penggera**

- 1 Cari dan ketik Jam, kemudian ketik vuntuk penggera yang anda mahu sunting.
- **2** Ketik **LEBIH BANYAK TETAPAN** > **Jenis penggera**, kemudian buat pilihan.
- **3** Ketik **Simpan**.

**Untuk menetapkan tingkah laku kekunci sisi**

- 1 Cari dan ketik **Jam** dan kemudian, ketik vuntuk penggera yang anda mahu sunting.
- **2** Ketik **LEBIH BANYAK TETAPAN**, kemudian ketik **Tingkah laku kekunci sisi**.
- **3** Pilih tingkah laku kekunci sisi yang diingini.
- **4** Ketik **Simpan**.

# **Kebolehcapaian**

# Pembesaran

Pembesaran membolehkan anda zum masuk ke bahagian skrin dengan mengetik kawasan skrin sentuh tiga kali berturut-turut.

**Untuk mendayakan atau menyahdayakan Pembesaran**

- **1** Cari dan ketik **Tetapan** > **Kebolehaksesan** > **Pembesaran**.
- **2** Buat pilihan dan ketik penggelangsar untuk mendayakan fungsi tersebut.

**Untuk membesarkan kawasan dan menyorot merentasi skrin**

- **1** Pastikan **Pembesaran** didayakan.
- **2** Bergantung pada pilihan pembesaran yang dipilih, untuk membesarkan sementara kawasan tersebut, ketik skrin tiga kali atau ketik  $\dagger$  dahulu dan kemudian, ketik skrin.
- **3** Alihkan kawasan tersebut dengan menyeretnya menggunakan dua atau lebih jari.
- 4 Untuk keluar mod zum, ketik kawasan tersebut tiga kali atau ketik  $\dot{\mathbf{r}}$  sekali lagi.
- $\frac{1}{2}$ Dengan aplikasi tertentu, anda juga boleh zum masuk dan keluar dengan mencubit kawasan.

# Saiz fon

Anda boleh mendayakan pilihan Saiz jenis huruf untuk meningkatkan saiz lalai teks yang dipaparkan pada peranti anda.

**Untuk menetapkan saiz Fon**

- **1** Cari dan ketik **Tetapan** > **Kebolehaksesan**.
- **2** Ketik **Saiz jenis huruf** dan kemudian, tetapkan saiz fon yang diingini dengan mengetik skala tersebut.

# Saiz paparan

Anda boleh menggunakan tetapan Saiz paparan untuk meningkatkan atau mengurangkan semua elemen pada skrin anda, bukan sekadar teks.

**Untuk menetapkan Saiz paparan**

- **1** Cari dan ketik **Tetapan** > **Kebolehaksesan**.
- **2** Ketik **Saiz paparan** dan kemudian, tetapkan saiz paparan yang diingini dengan mengetik skala tersebut.

## Pembetulan warna

Tetapan Pembetulan warna mengubah cara warna dipaparkan pada skrin untuk pengguna yang buta warna atau mempunyai kesukaran dalam membezakan warna.

**Untuk mendayakan atau menyahdayakan Pembetulan warna**

- **1** Cari dan ketik **Tetapan** > **Kebolehaksesan** > **Pembetulan warna**.
- **2** Ketik penggelangsar di bawah **Pembetulan warna** untuk mendayakan atau melumpuhkan fungsi tersebut.
- **3** Ketik **Mod pembetulan**, kemudian pilih kepekaan warna yang bersesuaian.
- $\mathbf{r}$ Pembetulan warna pada masa ini adalah ciri percubaan dan mungkin menjejaskan prestasi peranti.

# **TalkBack**

TalkBack ialah perkhidmatan pembaca skrin untuk pengguna cacat penglihatan. TalkBack menggunakan maklum balas pertuturan bagi menerangkan sebarang peristiwa atau tindakan yang dilakukan pada peranti Android anda. TalkBack menerangkan antara muka pengguna dan membaca ralat perisian, pemberitahuan dan mesej.

### **Untuk mendayakan TalkBack**

- **1** Cari dan ketik **Tetapan** > **Kebolehaksesan** > **TalkBack**.
- **2** Ketik penggelangsar dan kemudian ketik **OK**.
- Untuk mengubah pertuturan, maklum balas dan keutamaan sentuhan untuk TalkBack, ketik Tetapan, kemudian ketik skrin dua kali.
- TalkBack melancarkan tutorial sebaik sahaja anda mendayakan ciri ini. Untuk keluar tutorial, ketik , kemudian ketik skrin dua kali.

#### **Untuk menyahdayakan TalkBack**

- **1** Cari dan ketik **Tetapan**, kemudian ketik di mana sahaja pada skrin dua kali.
- **2** Cari dan ketik **Kebolehaksesan** dengan menatal menerusi senarai dengan dua atau lebih jari, kemudian ketik di mana sahaja pada skrin dua kali.
- **3** Cari dan ketik **TalkBack** dengan menatal menerusi senarai dengan dua atau lebih jari, kemudian ketik di mana sahaja pada skrin dua kali.
- **4** Ketik suis hidup-mati dan kemudian, ketik di mana sahaja pada skrin dua kali.
- **5** Ketik **OK** dan kemudian, ketik di mana sahaja pada skrin dua kali.

# Audio mono

Tetapan Audio mono menjadikan kedua-dua saluran audio kiri dan kanan dapat dimainkan semula serentak apabila memainkan audio. Menggunakan Mono dan bukannya ulang main Stereo adalah paling berguna untuk pengguna dengan jenis kekurangan pendengaran tertentu atau atas sebab keselamatan, contohnya apabila anda perlu mendengar persekitaran anda.

## **Untuk mendayakan atau menyahdayakan audio Mono**

- **1** Cari dan ketik **Tetapan** > **Kebolehaksesan**.
- **2** Ketik penggelangsar di sebelah **Audio mono** untuk mendayakan atau melumpuhkan fungsi ini.

# Tukar Akses

Dengan Tukar Akses, anda boleh berinteraksi dengan peranti Xperia anda menggunakan satu atau lebih suis. Suis ialah peranti yang digunakan untuk menghantar isyarat ketukan kekunci ke peranti Android anda. Ini boleh jadi berguna untuk pengguna dengan had mobiliti. Untuk maklumat lanjut mengenai Tukar Akses, lihat Tetapan > Kebolehaksesan > Tukar Akses > TETAPAN > Bantuan & maklum balas.

## **Untuk mendayakan atau menyahdayakan Tukar Akses**

- **1** Cari dan ketik **Tetapan** > **Kebolehaksesan** > **Tukar Akses**.
- **2** Ketik penggelangsar untuk mendayakan atau melumpuhkan fungsi tersebut, kemudian ketik **OK**.
- **3** Ikut arahan pada skrin, kemudian ketik **Selesai**.

# **Sokongan dan undang-undang**

# Aplikasi sokongan

Gunakan aplikasi Sokongan untuk mencari maklumat peranti dan perisian. Anda boleh membaca topik sokongan, menyelesaikan masalah atau menggunakan aplikasi yang berguna seperti ujian peranti. Lawati sokongan Web kami secara terus daripada aplikasi untuk membaca Panduan pengguna, artikel pengetahuan atau forum Sokongan.

Ţ Maklumat perhubungan sokongan boleh didapati dari menu Hubungi kami walaupun tanpa sambungan rangkaian.

#### **Untuk mengakses aplikasi Sokongan**

- **••** Cari dan ketik **Tetapan** > **a**
- Sambung ke Internet apabila menggunakan aplikasi Sokongan untuk sokongan terbaik yang tersedia.

# Memulakan semula, menetapkan semula dan membaiki

Anda boleh memaksa peranti anda untuk memulakan semula atau menutup jika ia berhenti memberi respons atau tidak dapat dimulakan semula secara normal. Tiada tetapan atau data peribadi dipadam.

Anda juga boleh menetapkan semula peranti anda ke tetapan kilang asal. Tindakan ini kadang-kadang adalah perlu sekiranya peranti anda berhenti berfungsi dengan betul, tetapi ambil perhatian jika anda ingin menyimpan sebarang data penting, anda hendaklah terlebih dahulu menyandarkan data ini ke kad ingatan atau ingatan bukan dalaman lain. Untuk maklumat lanjut, lihat [Membuat sandaran dan memulihkan kandungan](#page-40-0) di halaman 41.

Jika peranti anda gagal dihidupkan kuasa atau jika anda ingin menetapkan semula perisian peranti anda, anda boleh menggunakan Xperia Companion bagi membaikpulih peranti anda. Untuk maklumat lanjut mengenai penggunaan Xperia Companion, lihat [Xperia Companion](#page-37-0) di halaman 38.

Jika anda berkongsi peranti dengan berbilang pengguna, anda mungkin perlu melog masuk sebagai pemilik, iaitu pengguna utama, untuk menetapkan semula peranti anda kepada tetapan asal kilang.

## **Untuk memulakan semula peranti anda**

- Peranti anda mungkin gagal untuk memulakan semula jika paras bateri rendah. Sambung peranti anda ke pengecas dan cuba mulakan semula sekali lagi.
- 1 Tekan dan tahan kekunci kuasa (<sup>I</sup>).
- **2** Dalam menu yang terbuka, ketik **Mulakan semula**. Peranti dimulakan semula secara automatik.

## **Untuk memaksa peranti dimulakan semula atau ditutup**

- 1 Tekan dan tahan kedua-dua kekunci kuasa (<sup>I</sup>) dan kekunci tambah kelantangan pada masa yang sama selama 6 saat.
- **2** Selepas peranti anda bergetar sekali. Bergantung pada sama ada anda ingin memaksa peranti dimulakan semula atau ditutup, teruskan seperti berikut.
	- **•** Jika anda ingin memaksa mula semula peranti: Lepaskan kekunci pada tahap ini. Peranti dimulakan semula.
	- **•** Jika anda ingin memaksa tutup peranti: Teruskan menekan kekunci. Selepas beberapa saat, peranti bergetar tiga kali dan mati.

#### **Untuk menjalankan penetapan semula data kilang**

- Untuk mengelakkan kerosakan kekal pada peranti anda, jangan ganggu prosedur penetapan semula data kilang.
- **1** Sandarkan sebarang data penting yang disimpan pada memori dalaman peranti anda ke kad memori atau kad memori bukan dalaman yang lain. Jika anda mempunyai sebarang fail sulit yang disimpan pada kad SD, anda juga perlu mengalih keluar penyulitan bagi memastikan anda masih boleh mengaksesnya selepas tetapan semula.
- **2** Cari dan ketik **Tetapan** > **Sistem** > **Lanjutan** > **Pilihan tetapan semula**.
- **3** Ketik **Padamkan semua data (tetapan semula kilang)** > **Tetap semula telefon**.
- **4** Jika perlu, lukis corak buka kunci skrin anda atau masukkan kata laluan atau PIN buka kunci skrin anda untuk teruskan.
- **5** Untuk mengesahkan, ketik **Padamkan semua**.
- -64 Peranti anda tidak akan kembali ke versi perisian Android lebih awal apabila anda melaksanakan penetapan semula data kilang.

## **Membaiki perisian peranti**

Jika anda terlupa kata laluan, PIN atau corak buka kunci skrin anda, anda boleh menggunakan ciri pembaikan peranti dalam Xperia Companion untuk memadamkan lapisan keselamatan ini. Anda perlu menyediakan butiran log masuk akaun Google anda untuk melaksanakan operasi ini. Dengan menjalankan ciri pembaikan, anda memasang semula perisian untuk peranti anda dan mungkin kehilangan sebahagian data peribadi dalam proses itu.

Jika peranti anda kelihatan kaku, memulakan semula berulang kali atau tidak memulakan langsung selepas anda mengemas kini perisian Xperia atau selepas anda melakukan pembaikan perisian atau tetapan semula data kilang, cuba paksa peranti mati, kemudian cuba hidupkannya semula. Jika masalah masih berterusan, paksa peranti tutup, kemudian lakukan pembaikan perisian.

Untuk mengetahui masa pemulihan, lawati halaman sokongan Google [http://support.google.com](HTTP://SUPPORT.GOOGLE.COM).

Apabila anda menerima nama pengguna atau kata laluan akaun Google yang baharu, anda mungkin tidak dapat menggunakannya untuk melog masuk.

### **Untuk membaik pulih perisian peranti menggunakan Xperia Companion**

- Ţ. Sebelum melaksanakan pembaikan perisian, pastikan anda mengetahui nama pengguna dan kata laluan akaun Google anda. Bergantung pada tetapan keselamatan anda, anda mungkin perlu memasukkannya bagi memulakan semula peranti selepas pembaikan perisian.
- **1** Pastikan bahawa Xperia Companion dipasang pada PC atau Mac anda.
- **2** Buka perisian Xperia Companion pada komputer dan klik pada skrin utama.
- **3** Ikut arahan yang dipaparkan pada skrin untuk memasang semula perisian dan melengkapkan pembaikan.

# Waranti, SAR dan garis panduan penggunaan

Untuk mendapatkan maklumat tentang waranti, SAR (Kadar Serapan Khusus) dan garis panduan keselamatan, sila baca Maklumat penting yang diberikan di bawah Tetapan > Sistem > Mengenai telefon > Maklumat undang-undang pada peranti anda.

## Maklumat undang-undang

## **Sony G8441**

Panduan pengguna ini diterbitkan oleh Sony Mobile Communications Inc. atau syarikat bersekutu tempatannya, tanpa sebarang waranti. Penambahbaikan dan perubahan pada Panduan pengguna ini yang disebabkan oleh kesilapan tipografi, maklumat semasa yang tidak tepat atau penambahbaikan program dan/atau peralatan, boleh dilakukan oleh Sony Mobile Communications Inc. pada bila-bila masa sahaja dan tanpa notis. Walau bagaimanapun, perubahan tersebut akan dimasukkan dalam edisi baru Panduan pengguna ini. Semua ilustrasi adalah untuk tujuan ilustrasi sahaja dan mungkin tidak menggambarkan perigguna ini. semua nusuasi a<br>peranti sebenar dengan tepat.

Semua nama produk dan nama syarikat yang dinyatakan di sini merupakan tanda dagangan atau tanda dagangan berdaftar pemiliknya masing-masing. Semua tanda dagangan lain merupakan hak milik pemiliknya masing-masing. Mana-mana hak yang tidak diberikan secara nyata dalam buku panduan ini adalah terpelihara. Lawati [www.sonymobile.com/us/legal/](http://www.sonymobile.com/us/legal/) untuk mendapatkan maklumat lanjut Panduan pengguna ini boleh merujuk perkhidmatan atau aplikasi yang disediakan oleh pihak ketiga. Penggunaan pengaturcaraan atau perkhidmatan sedemikian mungkin memerlukan pendaftaran yang berasingan dengan pembekal pihak ketiga, pembayaran yuran atau peruntukan maklumat kad kredit, serta tertakluk pada terma penggunaan tambahan, perubahan, gangguan atau penamatan pada bila-bila masa.<br>Bagi aplikasi yang diakses pada atau melalui laman web pihak ketiga, sila semak dahulu terma<br>penggunaan dan dasar privasi ya ditawarkan.

Peranti anda mempunyai kebolehan untuk memuat turun, menyimpan dan menghantar semula kandungan tambahan, sebagai contoh, nada dering. Penggunaan kandungan tersebut mungkin disekat<br>atau dilarang oleh hak pihak ketiga, termasuk tetapi tidak terhad pada sekatan di bawah undang-undang<br>hak cipta yang dikenakan. tambahan yang anda muat turun atau hantar semula dari peranti anda. Sebelum anda menggunakan sebarang kandungan tambahan, sila sahkan bahawa penggunaan yang anda hasratkan telah dilesenkan sewajarnya atau sebaliknya dibenarkan. Sony tidak menjamin ketepatan, integriti atau kualiti bagi sebarang<br>kandungan tambahan atau apa jua kandungan pihak ketiga yang lain. Dalam apa keadaan sekalipun, Sony<br>tidak akan bert kandungan tambahan atau kandungan pihak ketiga yang lain.

Produk ini dilesenkan di bawah visual MPEG-4 dan lesen portfolio paten AVC bagi penggunaan peribadi<br>dan bukan komersial pengguna untuk (i) pengekodan video yang mematuhi standard visual MPEG-4<br>("video MPEG-4") atau standar

SONY MOBILE TIDAK AKAN BERTANGGUNGJAWAB ATAS SEBARANG KEHILANGAN, PEMADAMAN DAN/ATAU<br>PENULISAN GANTI DATA PERIBADI ATAU FAIL YANG DISIMPAN PADA PERANTI ANDA (TERMASUK TETAPI<br>TIDAK TERHAD KEPADA KENALAN, TREK MUZIK DAN GAMB TERHADAP ANDA UNTUK APA JUA DAN SEMUA KEROSAKAN, KEHILANGAN DAN PUNCA TINDAKAN (SAMA<br>ADA DALAM KONTRAK ATAU TORT, TERMASUK TETAPI TIDAK TERHAD PADA KECUAIAN ATAU SEBALIKNYA) ADALAH TIDAK MELEBIHI AMAUN SEBENAR YANG ANDA BAYAR UNTUK PERANTI ANDA. © 2017 Sony Mobile Communications Inc.

Hak cipta terpelihara.